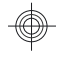

# HP Photosmart Mz60 series Digital Camera

**English**

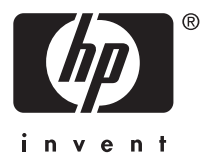

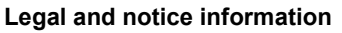

© Copyright 2007 Hewlett-Packard Development Company, L.P. The information contained herein is subject to change without notice. The only warranties for HP products and services are set forth in the express warranty statements accompanying such products and services. Nothing herein should be construed as constituting an additional warranty. HP shall not be liable for technical or editorial errors or omissions contained herein.

Windows® is a U.S. registered trademark of Microsoft Corporation.

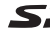

**English**

SD Logo is a trademark of its proprietor.

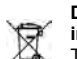

#### **Disposal of waste equipment by users in private households in the European Union**

This symbol on the product or on its packaging indicates that this product must not be disposed of with your other household waste. Instead, it is your responsibility to dispose of your waste equipment by handing it over to a designated collection point for the recycling of waste electrical and electronic equipment. The separate collection and recycling of your waste equipment at the time of disposal will help to conserve natural resources and ensure that it is recycled in a manner that protects human health and the environment. For more information about where you can drop off your waste equipment for recycling, please contact your local city office, your household waste disposal service or the shop where you purchased the product.

**For future reference, enter the following information:**

- Model number:
- Serial number:
- Purchase date:

# **Contents**

 $\overline{\phantom{a}}$ 

€

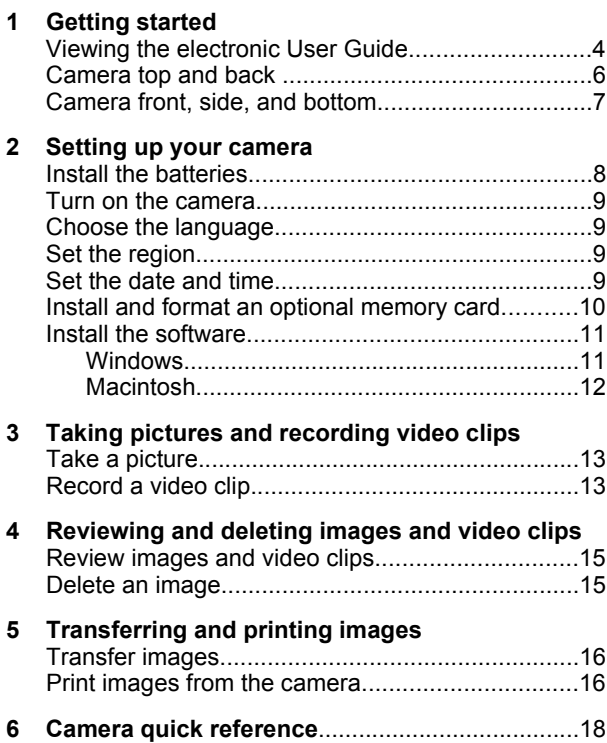

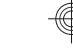

# **1 Getting started**

This printed Quick Start Guide provides the information you need to get started using the essential features of your camera. For detailed information about camera features, see the electronic User Guide (see *Viewing the electronic User Guide* on page 4).

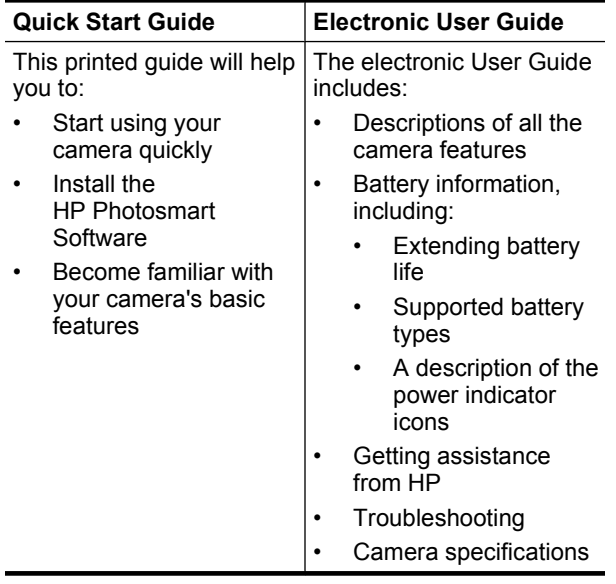

## **Viewing the electronic User Guide**

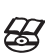

The electronic User Guide is on the HP Photosmart Software CD.

To view the User Guide:

- **1.** Insert the HP Photosmart Software CD into the CD drive of your computer.
- **2.** Click **View User Guide** on the main page of the installation screen.

The electronic User Guide is also copied to your computer when you install the HP Photosmart Software. To view the User Guide after it has been installed on your computer:

**English**

- **On Windows:** Open the **HP Solution Center** and click on **Help and Support**.
- **On Macintosh:** Open the **HP Device Manager** and select **Camera User Guide** from the **Information and Settings** pop-up menu.

### **Getting assistance**

- For tips and tools to help you use your camera more effectively, visit **www.hp.com**. From here, click on **Learn About: Digital Photography** (English only).
- For product support, including firmware, software, and driver updates, visit **www.hp.com/support**.
- For help with the HP Photosmart Software, see the software's online help.

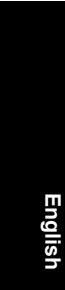

## **Camera top and back**

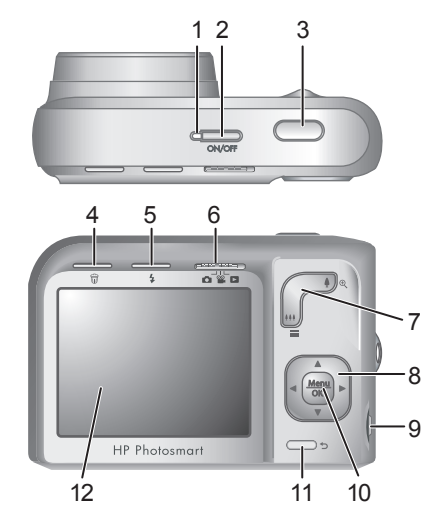

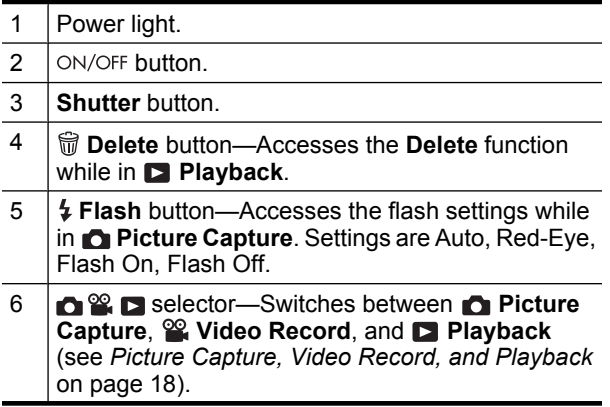

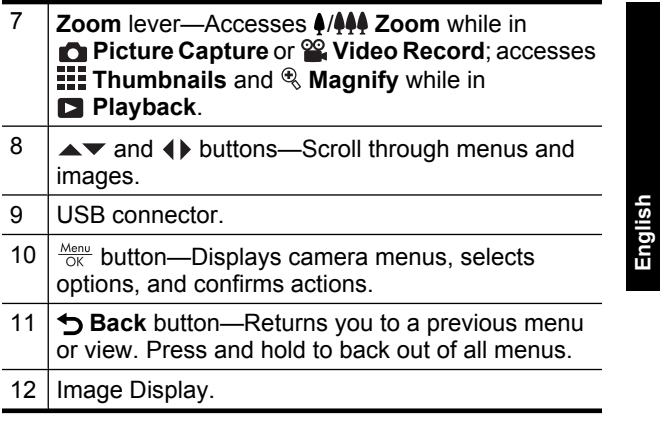

# **Camera front, side, and bottom**

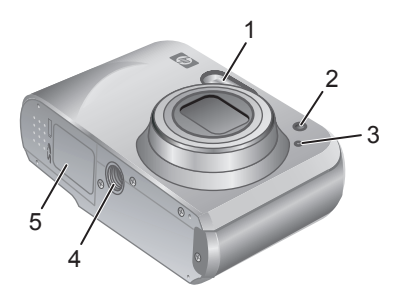

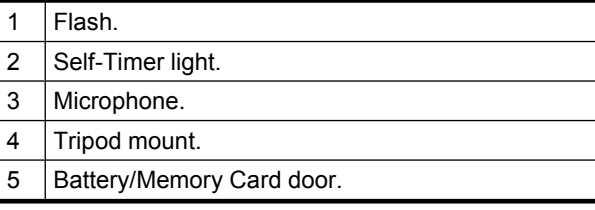

# **2 Setting up your camera**

## **Install the batteries**

- **1.** Open the Battery/Memory Card door by sliding the door latch as indicated on the Battery/Memory Card door.
- **2.** Insert the two AA batteries.

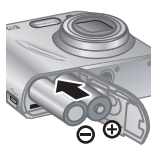

- **3.** Close the Battery/Memory Card door.
- **NOTE:** If using rechargeable NiMH batteries, fully charge the batteries before using them the first time. Turn the camera off before removing the batteries.

The batteries shipped with your camera are AA alkaline. These have a short life and are intended to let you begin using your camera immediately. When the camera warns that the battery charge is low, HP recommends replacing them with Photo Lithium or rechargeable NiMH batteries for longer battery life.

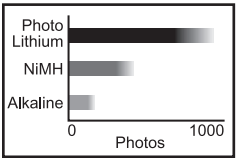

This graph shows the approximate average number of pictures you can take using Photo Lithium, NiMH, and Alkaline batteries. Actual performance may vary based on usage, battery type, and battery manufacturer. Many additional factors affect the actual number of pictures you can take (see *Extending battery life* on page 21).

8 HP Photosmart Mz60 series Digital Camera

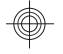

## **Turn on the camera**

To turn on the camera, press the  $ON/OFF$  button.

## **Choose the language**

Use  $\blacktriangle \blacktriangledown$  4 to choose the language you want, then press  $rac{\text{Menu}}{\text{OK}}$ .

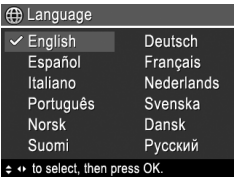

**English**

# **Set the region**

Along with the language setting, the region setting determines the default date format.

Use  $\blacktriangle \blacktriangledown$  to choose the region you want, then press  $\frac{\text{Mean}}{\text{OK}}$ .

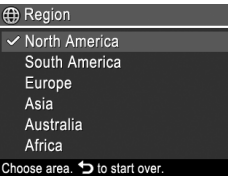

## **Set the date and time**

Accurately setting the date and time will help you locate images once you have transferred them to your computer, and will ensure that images are accurately marked if you use the date and time imprint feature.

- **1.** Use  $\triangle \blacktriangledown$  to adjust the highlighted value.
- **2.** Use ♦ **b** to move to the other selections and repeat Step 1 until the date and time are set correctly.

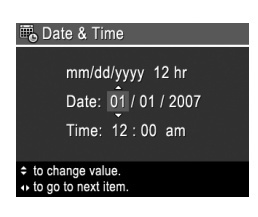

**3.** Press  $\frac{\text{Mean}}{\text{OK}}$  when the date.

Setting up your camera 9

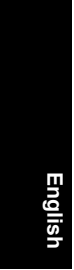

time, and format settings are correct, then press  $\frac{\text{Mean}}{\text{OK}}$  again to confirm.

## **Install and format an optional memory card**

This camera supports standard, high speed, and high capacity Secure Digital (SD and SDHC) memory cards, 32MB to 8GB.

- **1.** Turn off the camera and open the Battery/Memory Card door.
- **2.** Insert the optional memory card in the smaller slot as shown. Make sure the memory card snaps into place.

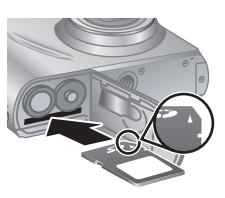

- **3.** Close the Battery/Memory Card door and turn on the camera.
- **NOTE:** When you turn on your camera with a memory card installed, the camera indicates the number of images you can put on the memory card at the current **Image Quality** setting. This camera supports storing a maximum of 2000 images on a memory card.

Always format new memory cards before first use. Formatting removes all images from the memory card, so make sure to transfer existing images before formatting.

- **1.** With the camera turned on, slide  $\bigcirc$   $\mathscr{C}$   $\bigcirc$  to  $\bigcirc$ .
- **2.** Press 俞.
- **3.** Use **▲▼** to select **Format Card** from the  $\widehat{w}$  Delete menu, then press  $\frac{\text{Mean}}{\text{OK}}$ .
- **4.** Use  $\blacktriangle\blacktriangledown$  to select **Yes**, then press  $\frac{M_{\text{env}}}{\text{OK}}$  to format the card.
- 10 HP Photosmart Mz60 series Digital Camera

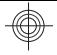

Once you install a memory card, all new images and video clips are stored on the card, rather than in internal memory.

To use internal memory and view images stored there, turn off the camera then remove the memory card.

## **Install the software**

The HP Photosmart Software provides features for transferring images and video clips to your computer, as well as features for modifying stored images (remove red eyes, rotate, crop, resize, and more).

To install the HP Photosmart Software, your computer must meet the system requirements as stated on the camera packaging. To learn about Windows Vista support for your camera, see **www.hp.com/go/windowsvista** (English only).

If you have trouble installing or using the HP Photosmart Software, see the Hewlett-Packard Technical Support website for more information: **www.hp.com/support**.

### **Windows**

- **1.** Close all programs and temporarily disable any virus protection software.
- **2.** Insert the HP Photosmart Software CD into the CD drive and follow the on-screen instructions. If the installation window does not appear, click **Start**, click **Run**, type **D:\Setup.exe**, where **D** is the letter of your CD drive, then click **OK**.
- **3.** When the software has finished installing, re-enable virus protection software.

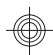

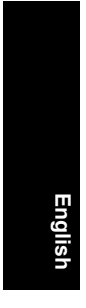

## **Macintosh**

- **1.** Insert the HP Photosmart Software CD into the CD drive.
- **2.** Double-click the CD icon on the computer desktop.
- **3.** Double-click the installer icon, then follow the onscreen instructions.

Once installation is complete and you have restarted your computer, **System Preferences** automatically opens to the **HP Photosmart Camera** settings. You may change settings so the HP Photosmart Software starts automatically when you connect your camera to your Macintosh (for more information, click the help button on the **HP Photosmart Camera** settings dialog).

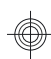

# **3 Taking pictures and recording video clips**

Slide  $\bigcirc$  %  $\square$  to either  $\bigcirc$  to take pictures or to  $\circ$  to record video clips.

# **Take a picture**

You can take a picture when you are in **Picture Capture.** 

- **1.** Slide  $\bullet$  **2.**  $\bullet$   $\bullet$   $\bullet$  .
- **2.** Frame the subject in the Image Display.
- **3.** Press the **Shutter** button halfway down to measure and lock the focus and exposure. The focus brackets in the Image Display turn solid green when focus is locked.
- **4.** Press the **Shutter** button all the way down to take the picture.

After you have taken a picture, the camera displays it briefly in the Image Display.

# **Record a video clip**

You can record a video when you are in **Video Record**.

- **1.** Slide  $\cap$  2  $\Box$  to 2.
- **2.** Frame the subject in the Image Display.
- **3.** Press the **Shutter** button halfway down to measure and lock the focus. The focus brackets in the Image Display turn solid green when focus is locked.

Taking pictures and recording video clips 13

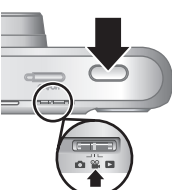

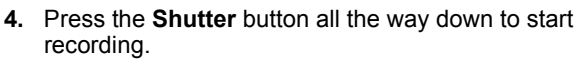

**5.** To stop recording video, press and release the **Shutter** button again.

After you have recorded a video clip, the camera displays it briefly in the Image Display.

14 HP Photosmart Mz60 series Digital Camera

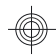

# **4 Reviewing and deleting images and video clips**

## **Review images and video clips**

You can review images and video clips in **Playback**.

- **1.** Slide  $\bigcap \mathscr{C}$  **D** to **D**.
- **2.** Use ♦ **▶** to scroll through your images and video clips. To play a video clip, press  $\triangle$  once the first screen of the clip appears on the Image Display.

**NOTE:** To hear audio associated with video clips, transfer them to your computer.

# **Delete an image**

You can delete individual images during **Playback**:

- **1.** Slide  $\bigcirc$  **2.**  $\bigcirc$  **D** to **D**.
- **2.** Use ♦ to select an image or video clip.
- **3.** Press m.
- **4.** Use  $\blacktriangle \blacktriangledown$  to select **This Image** from the *D***elete** menu, then press  $\frac{\text{Mean}}{\text{OK}}$ .

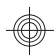

**English**

# **5 Transferring and printing images**

# **Transfer images**

Use this procedure to transfer images and video clips to your computer.

- **NOTE:** Transferring a large number of highresolution images from a memory card to your computer may take up to two hours. When transferring a large number of images, be sure your camera batteries are fully charged or use an optional memory card reader.
- **1.** Turn off the camera.
- **2.** Connect the camera and computer using the USB cable that came with your camera.
- **3.** Turn on the camera. When the Image Display indicates that the camera is connected to the computer, follow the instructions on the computer screen to transfer the images.

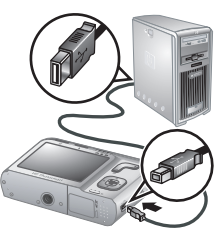

If you have installed the HP Photosmart Software and need more information, see the Help feature in the HP Photosmart Software.

# **Print images from the camera**

You can connect the camera to any PictBridgecertified printer to print images.

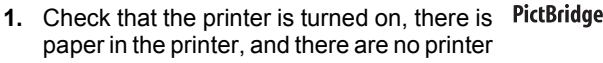

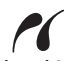

16 HP Photosmart Mz60 series Digital Camera

error messages.

- **2.** Turn off the camera, connect the camera and printer using the USB cable that came with your camera, then turn on the camera.
- **3.** When the camera is connected to the printer, the Image Display shows

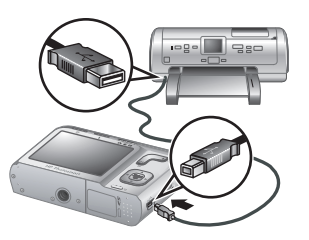

**English**

an image. Use  $\blacklozenge$  to select the image you want to print.

- 4. Press  $\frac{\text{Mean}}{\text{OK}}$ .
- **5.** In the **Print Options** menu, select **Print this image** now and  $\frac{\text{Mean}}{\text{OK}}$  to begin printing.

displays on the selected image in the Image Display to indicate that the image is being printed.

**6.** After the printer has printed the image, disconnect the camera from the printer.

To learn about other printing options, see either the electronic User Guide or ? Camera Help located in any menu.

Transferring and printing images 17

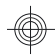

# **6 Camera quick reference**

Use this chapter as a quick reference to camera features. To learn more about these camera features, refer to the electronic User Guide or on-camera Help.

### **Picture Capture, Video Record, and Playback**

- **Picture Capture** allows you to frame pictures in the Image Display and take pictures. To activate **Picture Capture, slide to 2 to 2.**
- **Video Record** allows you to frame videos in the Image Display and record videos. To activate <sup>on</sup> **Video Record, slide to 2.** to 2.
- **Playback** allows you review and delete images and video clips. To activate **Playback**, slide  $\Omega$  . It is  $\Omega$  .

### **Camera Menus**

**English**

Menus allow you to adjust camera settings, work with images, and access camera Help.

- Within a menu, use  $\blacktriangle\blacktriangledown$  to move to specific selections.
- To exit the menu, press  $\bigcirc$  at any time.

**Picture Capture Menu—Allows you to adjust camera** settings that affect the characteristics of future images you capture with your camera. To access this menu, slide  $\bigcirc$   $\bigcirc$   $\bigcirc$  to  $\bigcirc$ , then press  $\frac{\text{Mean}}{\text{OK}}$ . You can select from the following options:

- Shooting Mode (Auto, Close-up, Super Close-up, Steady Photo, Theatre, Landscape, Portrait, Action, Night Portrait, Sunset)
- Self-Timer

18 HP Photosmart Mz60 series Digital Camera

- Image Quality
- **Burst**
- Date & Time Imprint
- Camera Setup
- Camera Help

**<sup>22</sup>. Video Record Menu**—Allows you to adjust camera settings that affect the characteristics of future video clips you record with your camera. To access this menu, slide  $\bigcirc$   $\bigcirc$   $\bigcirc$  to  $\bigcirc$ , then press  $\frac{\text{Mean}}{\text{OK}}$ . You can select from the following options:

**English**

- Self-Timer
- Camera Setup
- Camera Help

**Playback Menu**—Allows you to work with images. To access this menu, slide  $\bullet \bullet \bullet \bullet \bullet$ , then press  $\frac{\text{Mean}}{\text{OK}}$ . You can select from the following options:

- Remove Red Eyes
- Design Gallery (Modify Color, Add Borders, Rotate, Crop)
- Photosmart Express (Print, Share, Buy Prints Online)
- **Favorites**
- View Slideshow
- Move Images to Card
- Camera Setup
- Camera Help

**Camera Setup Menu**—Allows you to change the camera's behavior. To access this menu, press  $\frac{\text{Menn}}{\text{OK}}$  from

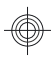

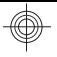

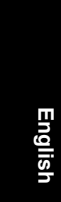

**n**,  $\mathbb{S}$ , or **D**, then select  $\mathbb{S}$  **Camera Setup**. You can select from the following options:

- Display Brightness
- Camera Sounds
- Date & Time
- USB Configuration
- Language

**Camera Help Menu**—Provides descriptions of camera features and picture-taking tips. To access this menu, press  $\frac{\text{Mean}}{\text{OK}}$  from  $\bullet$ ,  $\bullet$ , or  $\bullet$ , then select **? Camera Help**. You can select from the following options:

- Top Ten Tips
- Camera Accessories
- Camera Buttons
- Using Shooting Modes
- Using Design Gallery
- Using Photosmart Express
- Printing Images
- Recording Video Clips
- Reviewing Pictures and Videos
- Tagging Favorites
- Deleting Images
- Transferring Images
- Managing Batteries
- Getting Assistance
- Tour Camera Features
- Camera Shortcuts
- About

20 HP Photosmart Mz60 series Digital Camera

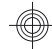

# **English**

### **Extending battery life**

To conserve battery power, the Image Display turns off after a period of inactivity. Pressing any button wakes up the camera. After five minutes of inactivity, the camera turns off.

To further extend battery life:

- Set **Display Brightness** to **Low** (see the electronic User Guide for details).
- Set your camera to <sup>A</sup><sup>2</sup> Auto Flash (see the electronic User Guide for details).
- Use optical zoom, video recording, and Image Display sparingly.
- If you are turning on the camera only to view images, slide  $\bigcirc$   $\mathscr{C}$   $\bigcirc$  to  $\bigcirc$ , then turn on the camera to start in **Playback** without extending the lens.

For more information about batteries, go to **www.hp.com/ support** and search on the code AA-400 or see Appendix A in the electronic User Guide.

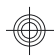

**English**

22 HP Photosmart Mz60 series Digital Camera

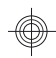

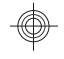

# Appareil photo numérique HP Photosmart série Mz60

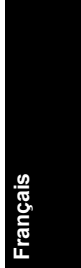

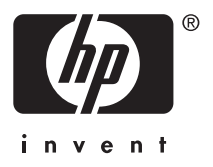

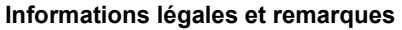

© Copyright 2007 Hewlett-Packard Development Company, L.P.

Les informations contenues dans le présent document sont sujettes à modification sans préavis. Les seules garanties pour les produits et services HP sont énoncées dans les déclarations de garantie expresse accompagnant lesdits produits et services. Aucun élément du présent document ne saurait être interprété comme constituant une garantie supplémentaire. HP ne saurait être tenu pour responsable d'éventuelles erreurs ou omissions techniques ou rédactionnelles contenues dans le présent document.

Windows® est une marque déposée de Microsoft Corporation aux Etats-Unis.

Le logo SD est une marque de son propriétaire.

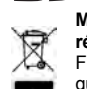

**Mise au rebut des équipements usagés par les particuliers résidant au sein de l'Union européenne**

Figurant sur le produit ou sur son emballage, ce symbole indique que vous ne devez pas jeter le produit avec vos déchets ménagers. Il vous incombe de déposer votre équipement usagé dans un centre de récupération des déchets spécialisé dans le recyclage des appareils électriques et électroniques. Le tri et le recyclage sélectifs de vos déchets contribuent à préserver les ressources naturelles et sont effectués de telle sorte que ni la santé de l'homme, ni l'environnement ne soient affectés. Pour plus d'informations sur les sites où vous pouvez déposer vos équipements usagés à des fins de recyclage, renseignezvous auprès du service concerné à la mairie de votre lieu de résidence, du service de voirie ou du magasin où vous avez acheté votre produit.

**Veuillez noter les informations suivantes pour référence ultérieure :**

- Numéro du modèle :
- Numéro de série : \_\_\_\_\_\_\_\_\_\_
- Date d'achat : \_\_\_\_\_\_

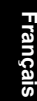

# **Sommaire**

### **1 Mise en route** Consultation du Guide de l'utilisateur électronique..............................................................5 Dessus et arrière de l'appareil photo........................6

### **2 Installation de l'appareil photo**

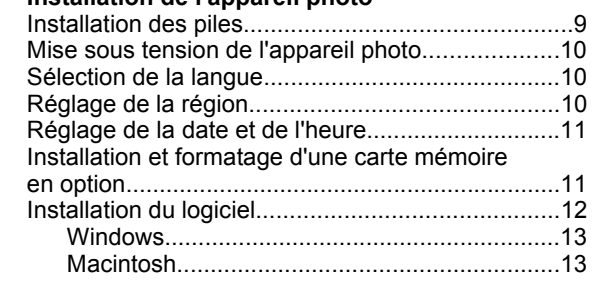

Avant, côté et dessous de l'appareil photo...............8

### **3 Prise de photos et enregistrement de clips vidéo** Pour prendre une photo :.......................................15 Enregistrement de clips vidéo................................16

### **4 Visualisation et suppression d'images et de clips vidéo** Visualisation d'images et de clips vidéo.................17

# Suppression d'une image.......................................17

### **5 Transfert et impression d'images** Transfert d'images..................................................18 Impression d'images à partir de l'appareil photo......................................................................19 **6 Aide-mémoire de l'appareil photo**.......................21

# **1 Mise en route**

Ce Guide de démarrage rapide imprimé contient toutes les informations dont vous avez besoin pour être prêt à utiliser les fonctions essentielles de votre appareil photo. Pour plus d'informations sur les fonctions de cet appareil, reportez-vous au Guide de l'utilisateur électronique (voir *Consultation du Guide de l'utilisateur électronique*, page 5).

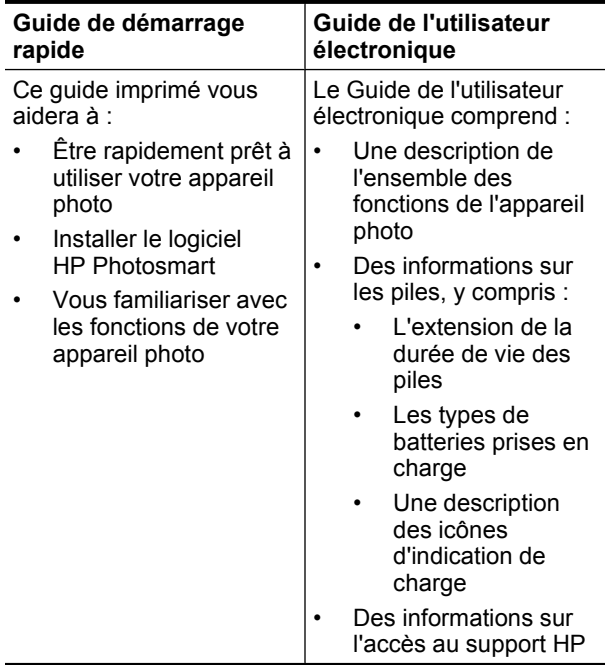

4 Appareil photo numérique HP Photosmart série Mz60

- Des informations de dépannage
	- Les spécifications de l'appareil photo

## **Consultation du Guide de l'utilisateur électronique**

Le Guide de l'utilisateur électronique est disponible sur le CD du logiciel HP Photosmart.

Pour consulter le Guide de l'utilisateur :

- **1.** Insérez le CD du logiciel HP Photosmart dans le lecteur de CD de votre ordinateur.
- **2.** Cliquez sur **Consulter le Guide de l'utilisateur** sur la page principale de l'écran d'installation.

Le Guide de l'utilisateur électronique est également copié sur votre ordinateur lors de l'installation du logiciel HP Photosmart. Pour le consulter après son installation sur l'ordinateur :

- **Windows :** ouvrez le **Centre de solutions HP** et cliquez sur **Aide et support**.
- **Macintosh :** ouvrez le **Gestionnaire de périphériques HP** et sélectionnez **Guide de l'utilisateur de l'appareil photo** dans le menu contextuel **Informations et réglage**.

### **Accès au support**

Pour obtenir des conseils et des outils permettant d'optimiser l'utilisation de votre appareil photo, consultez le site **www.hp.com**. Cliquez ensuite sur **Learn About: Digital Photography** (en anglais uniquement).

- Pour obtenir une assistance sur le produit, y compris les mises à jour du microprogramme, des logiciels et des pilotes, visitez le site **www.hp.com/support**.
- Pour obtenir de l'aide sur le logiciel HP Photosmart, utilisez l'aide en ligne du logiciel.

## **Dessus et arrière de l'appareil photo**

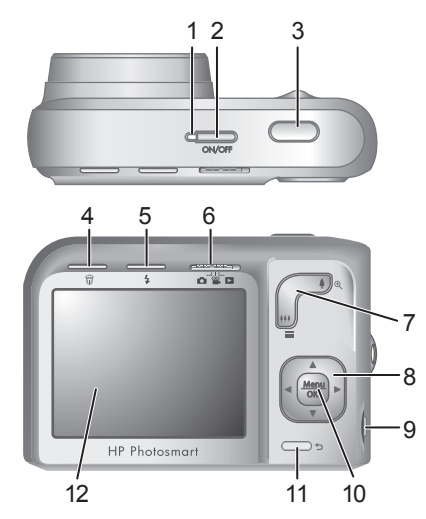

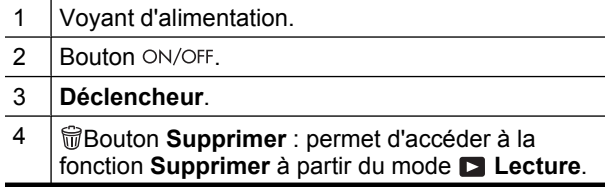

6 Appareil photo numérique HP Photosmart série Mz60

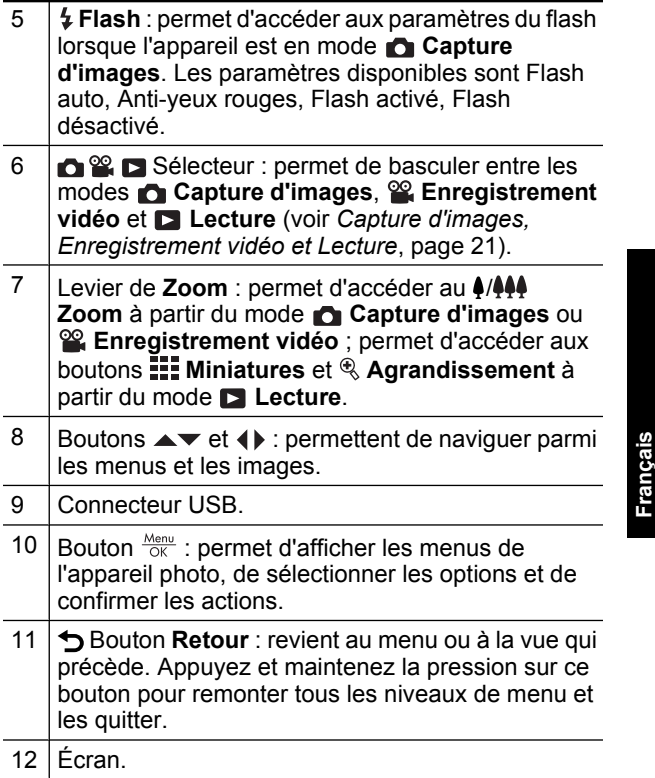

## **Avant, côté et dessous de l'appareil photo**

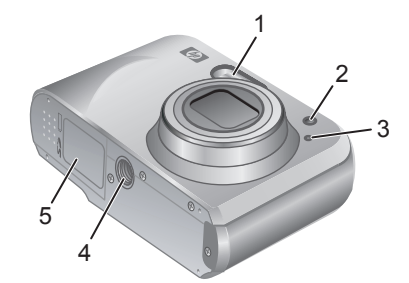

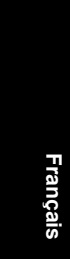

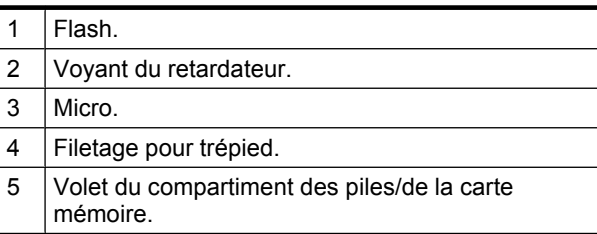

8 Appareil photo numérique HP Photosmart série Mz60

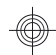

# **2 Installation de l'appareil photo**

# **Installation des piles**

**1.** Ouvrez le volet du compartiment des piles/de la carte mémoire en faisant glisser le loquet correspondant comme indiqué sur le volet.

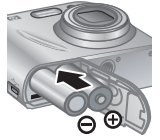

**Français**

- **2.** Insérez les deux piles AA.
- **3.** Refermez le volet du compartiment piles/carte mémoire.
- **Remarque** Si vous utilisez des piles rechargeables NiMH, chargez-les complètement avant de les utiliser pour la première fois. Mettez l'appareil photo hors tension avant d'enlever les piles.

Les piles fournies avec votre appareil photo sont de type alcalines AA. Ces piles ont une durée de vie réduite et sont uniquement destinées à vous permettre de commencer à utiliser immédiatement votre appareil photo. HP recommande, dès que l'appareil photo indique un faible niveau de charge des batteries, de remplacer les batteries par des piles photo rechargeables au lithium ou Ni-MH.

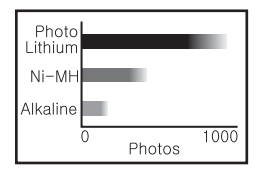

Ce graphique montre une estimation du nombre moyen de photos que vous pouvez prendre avec des batteries photo de type au lithium, Ni-MH et alcalines. Les performances réelles varient en fonction de l'utilisation, ainsi que du type et du fabricant de la batterie. De nombreux autres facteurs influent sur le nombre réel de prises de vues que vous pouvez effectuer (voir *Extension de la durée de vie des piles*, page 24).

## **Mise sous tension de l'appareil photo**

Pour mettre l'appareil photo sous tension, appuyez sur le bouton ON/OFF.

## **Sélection de la langue**

```
Utilisez les boutons \blacktriangle \blacktriangledown et
 pour sélectionner la langue,
puis appuyez sur le bouton \frac{\text{Mean}}{\text{OK}}.
```
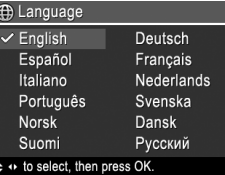

## **Réglage de la région**

De même que le paramètre de langue, le paramètre de région détermine le format de date par défaut.

Utilisez les boutons  $\blacktriangle \blacktriangledown$  pour sélectionner la région, puis appuyez sur le bouton  $\frac{\text{Mean}}{\text{OK}}$ .

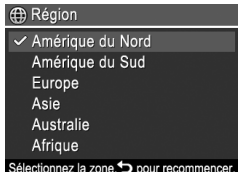

10 Appareil photo numérique HP Photosmart série Mz60

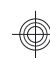

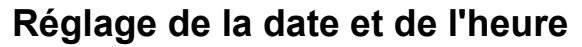

La définition correcte de la date et de l'heure permettra de trouver plus facilement les images une fois transférées sur votre ordinateur. Elle garantira le marquage correct des images si vous utilisez la fonction d'inclusion de la date et de l'heure.

- 1. Utilisez les boutons  $\blacktriangle \blacktriangledown$  pour régler la valeur sélectionnée.
- **2.** Utilisez les boutons  $\blacklozenge$  pour passer aux autres sélections et répétez l'étape 1 jusqu'à ce que la date et l'heure soient correctes.

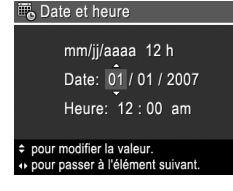

**Français**

**3.** Appuyez sur le bouton  $\frac{\text{Mean}}{\text{OK}}$  une fois que la date, l'heure et le format sont corrects, puis à nouveau sur le bouton  $\frac{\text{Mean}}{\text{OK}}$  pour valider l'opération.

## **Installation et formatage d'une carte mémoire en option**

Cet appareil photo prend en charge les cartes mémoire Secure Digital (SD et SDHC) de 32 Mo à 8 Go (standard, haute vitesse et haute capacité).

- **1.** Mettez l'appareil photo hors tension et ouvrez le volet du compartiment des piles/de la carte mémoire.
- **2.** Insérez la carte mémoire en option dans le logement le plus petit. Vérifiez que la carte mémoire est bien positionnée.

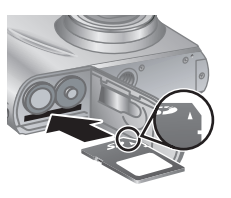

**3.** Fermez le volet du compartiment des piles/de la carte mémoire, puis mettez l'appareil photo sous tension.

Installation de l'appareil photo 11

**Remarque** Lorsque vous mettez l'appareil photo sous tension alors qu'une carte mémoire est installée, l'appareil indique le nombre d'images pouvant être stockées sur la carte en fonction du paramètre **Qualité d'image** en cours. L'appareil permet de stocker jusqu'à 2 000 images images sur une carte mémoire.

Formatez toujours les cartes mémoire avant leur première utilisation. Le formatage supprime toutes les images de la carte mémoire. Assurez-vous donc que vous avez bien transféré les images existantes avant le formatage.

- **1.** L'appareil photo étant sous tension, positionnez le sélecteur  $\bigcirc$   $\mathscr{C}$   $\bigcirc$  sur  $\bigcirc$ .
- **2.** Appuyez sur le bouton  $\vec{w}$ .
- **3.** Utilisez les boutons  $\blacktriangle\blacktriangledown$  pour sélectionner l'option **Formater la carte** à partir du menu  $\widehat{w}$  Supprimer, puis appuyez sur  $\frac{\text{Mean}}{\text{OK}}$ .
- **4.** Utilisez les boutons ▲▼ pour sélectionner Oui, puis appuyez sur le bouton  $\frac{\text{Mean}}{\text{OK}}$  pour formater la carte.

Lorsque vous installez une carte mémoire, les photos et les clips vidéo sont enregistrés sur cette carte et non dans la mémoire interne.

Pour utiliser la mémoire interne et visionner les images qui y sont stockées, éteignez l'appareil photo et retirez la carte mémoire.

# **Installation du logiciel**

Le logiciel HP Photosmart permet non seulement de transférer des photos et des clips vidéo sur votre ordinateur, mais aussi de modifier les images stockées (correction de l'effet yeux rouges, rotation, recadrage, redimensionnement, etc.).

12 Appareil photo numérique HP Photosmart série Mz60

Pour installer le logiciel HP Photosmart, votre ordinateur doit respecter la configuration requise décrite sur l'emballage de l'appareil photo. Pour connaître les conditions de prise en charge de votre appareil photo sous Windows Vista, voir **www.hp.com/go/ windowsvista** (en anglais uniquement).

Si vous avez des difficultés à installer ou à utiliser le logiciel HP Photosmart, consultez le site Web d'assistance technique HP pour obtenir des informations complémentaires : **www.hp.com/support**.

### **Windows**

- **1.** Fermez tous les programmes et désactivez temporairement tout programme de protection antivirus.
- **2.** Insérez le CD du logiciel HP Photosmart dans votre lecteur de CD et suivez les instructions qui apparaissent à l'écran. Si la fenêtre d'installation n'apparaît pas, cliquez sur **Démarrer**, puis sur **Exécuter** et tapez **D:\Setup.exe** (où **D** correspond à la lettre désignant votre lecteur de CD). Cliquez ensuite sur **OK**.
- **3.** Une fois le logiciel installé, réactivez votre protection antivirus.

### **Macintosh**

- **1.** Insérez le CD du logiciel HP Photosmart dans votre lecteur de CD.
- **2.** Double-cliquez sur l'icône du CD située sur le bureau.
- **3.** Double-cliquez sur l'icône du programme d'installation et suivez les instructions qui s'affichent à l'écran.

Une fois l'installation terminée et après redémarrage de votre ordinateur, la fenêtre **Préférences système** s'ouvre

Installation de l'appareil photo 13

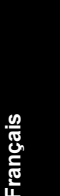

automatiquement sur les paramètres de l'**appareil photo HP Photosmart**. Vous pouvez modifier les paramètres de sorte que le logiciel HP Photosmart démarre automatiquement dès que vous connectez l'appareil photo à votre Macintosh (pour plus d'informations, cliquez sur le bouton d'aide dans la boîte de dialogue contenant les paramètres de l'**appareil photo HP Photosmart**).

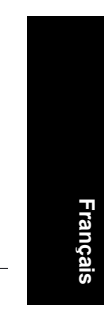

### 14 Appareil photo numérique HP Photosmart série Mz60

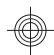
# **3 Prise de photos et enregistrement de clips vidéo**

Positionnez le sélecteur **d' & pour d'** pour effectuer des prises de vue, ou sur  $\mathscr{C}$  pour enregistrer des clips vidéo.

## **Pour prendre une photo :**

Vous pouvez prendre une photo alors que vous vous trouvez en mode **Capture d'images**.

- **1.** Positionnez le sélecteur  $\Omega$ <sup>o</sup>  $\Omega$  . Sur  $\Omega$ .
- **2.** Cadrez le sujet à l'écran.

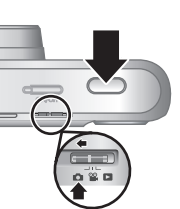

**Français**

- **3.** Appuyez sur le **Déclencheur** jusqu'à mi-course pour mesurer et verrouiller la mise au point et l'exposition. Les crochets de mise au point de l'écran deviennent verts en continu une fois la mise au point verrouillée.
- **4.** Appuyez à fond sur le **Déclencheur** pour prendre la photo.

Une fois la prise de vue effectuée, l'appareil affiche brièvement la photo à l'écran.

Prise de photos et enregistrement de clips vidéo 15

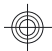

## **Enregistrement de clips vidéo**

Vous pouvez enregistrer une vidéo en mode **Enregistrement vidéo**.

- **1.** Positionnez le sélecteur  $\bigcap_{i=1}^{\infty}$   $\bigcap_{i=1}^{\infty}$  sur  $\bigcap_{i=1}^{\infty}$ .
- **2.** Cadrez le sujet à l'écran.

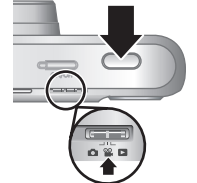

**3.** Appuyez sur le **Déclencheur** jusqu'à mi-course pour mesurer et verrouiller la mise au point. Les crochets de mise au point de l'écran deviennent verts en continu une fois la mise au point verrouillée.

- **4.** Enfoncez entièrement le **déclencheur** pour commencer l'enregistrement.
- **5.** Pour mettre fin à l'enregistrement vidéo, appuyez de nouveau sur le **déclencheur**, puis relâchez-le.

Une fois l'enregistrement du clip vidéo effectué, l'appareil photo affiche brièvement celui-ci à l'écran.

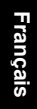

16 Appareil photo numérique HP Photosmart série Mz60

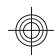

# **4 Visualisation et suppression d'images et de clips vidéo**

### **Visualisation d'images et de clips vidéo**

Vous pouvez visualiser les images et les clips vidéo en mode **Lecture**.

- **1.** Positionnez le sélecteur  $\bigcirc$   $\mathscr{C}$   $\bigcirc$  sur  $\bigcirc$ .
- **2.** Utilisez les boutons  $\blacklozenge$  pour parcourir vos photos et clips vidéo. Pour lire un clip vidéo, utilisez la touche dès que la première image du clip apparaît à l'écran.

**Français**

**Remarque** Pour écouter le son associé aux clips vidéo, transférez ceux-ci sur votre ordinateur.

# **Suppression d'une image**

Vous pouvez supprimer les images une à une lorsque vous êtes en mode **Lecture** :

- **1.** Positionnez le sélecteur  $\bigcirc$   $\mathscr{C}$   $\bigcirc$  sur  $\bigcirc$ .
- **2.** Utilisez les boutons  $\blacklozenge$  pour sélectionner une image ou un clip vidéo.
- **3.** Appuyez sur le bouton  $\widehat{\mathbb{U}}$ .
- **4.** Utilisez les boutons ▲▼ pour sélectionner l'option **Cette image** à partir du menu *te* Supprimer, puis appuyez sur  $\frac{\text{Mean}}{\text{OK}}$ .

# **5 Transfert et impression d'images**

# **Transfert d'images**

Pour transférer des images et des clips vidéo sur votre ordinateur, procédez comme suit.

- **EX** Remarque Le transfert d'un grand nombre d'images à résolution élevée entre une carte mémoire et votre ordinateur peut prendre jusqu'à deux heures. Lors du transfert d'un grand nombre d'images, assurez-vous que les batteries de l'appareil photo sont entièrement rechargées, ou utilisez une station d'accueil HP Photosmart ou un lecteur de cartes mémoire optionnelles.
- **1.** Mettez l'appareil photo hors tension.
- **2.** Connectez l'appareil photo à l'ordinateur à l'aide du câble USB livré avec votre appareil photo.

**Français**

**3.** Mettez l'appareil photo sous tension. Lorsque l'écran indique que l'appareil photo est connecté à l'ordinateur, suivez les instructions affichées sur

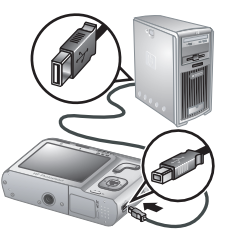

l'ordinateur pour transférer les images. Si vous avez installé le logiciel HP Photosmart et avez besoin d'informations supplémentaires, consultez l'aide du logiciel.

### **Impression d'images à partir de l'appareil photo**

Vous pouvez connecter l'appareil photo à une imprimante compatible PictBridge pour imprimer des photos.

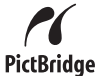

- **1.** Vérifiez que l'imprimante est sous tension, qu'elle contient du papier et qu'aucun message d'erreur ne s'affiche.
- **2.** Mettez hors tension l'appareil photo, connectez-le à l'imprimante à l'aide du câble USB livré avec votre appareil photo, puis mettez sous tension l'appareil photo.

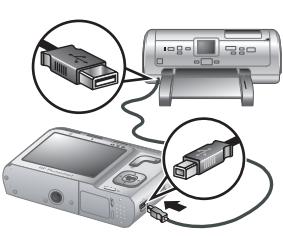

- **3.** Lorsque l'appareil photo est connecté à l'imprimante, une image s'affiche à l'écran. Utilisez les boutons (I pour sélectionner l'image à imprimer.
- 4. Appuyez sur Menu.
- **5.** Dans le menu **Options d'impression**, sélectionnez **Imprimer cette image maintenant** et appuyez sur  $\frac{\text{Mean}}{\text{OK}}$  pour lancer l'impression.

L'icône  $\overline{B}$  s'affiche sur l'image sélectionnée à l'écran, afin d'indiquer que l'impression de l'image est en cours.

**6.** Une fois que l'impression de l'image est terminée, déconnectez l'appareil photo de l'imprimante.

Pour en savoir plus sur les autres options d'impression, consultez la version électronique du Guide de l'utilisateur **Français**

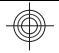

ou la rubrique ? Aide sur l'appareil photo accessible via tous les menus.

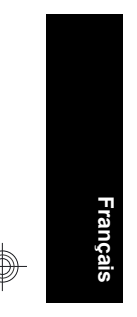

20 Appareil photo numérique HP Photosmart série Mz60

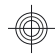

# **6 Aide-mémoire de l'appareil photo**

Utilisez ce chapitre comme un aide-mémoire des fonctions de l'appareil photo. Pour en savoir plus sur ces fonctions, reportez-vous au Guide de l'utilisateur électronique ou à l'aide disponible sur l'appareil photo.

#### **Capture d'images, Enregistrement vidéo et Lecture**

- La **Capture d'images** vous permet de cadrer des images à l'écran. Pour activer le mode **Capture d'images**, déplacez le sélecteur **de la Sur d**.
- Le mode **Enregistrement vidéo** vous permet de cadrer des vidéos à l'écran. Pour activer le mode **Enregistrement vidéo**, déplacez le sélecteur  $\bigcap_{i=1}^{\infty}$  is sur  $\mathbb{S}^2$ .

**Français**

La fonction **Lecture** permet de revoir et de supprimer les images et les clips vidéo. Pour activer le mode **Lecture**, déplacez le sélecteur  $\bigcap \mathscr{C}$  . Sur  $\Box$  .

#### **Menus de l'appareil**

Les menus vous permettent d'effectuer les réglages de l'appareil, modifier les images et accéder à l'aide sur l'appareil photo.

- Dans un menu, utilisez les boutons  $\blacktriangle \blacktriangledown$  pour sélectionner des paramètres spécifiques.
- Pour quitter ce menu, appuyez sur le bouton  $\rightarrow$  à tout moment.

**Menu Capture d'images** : permet de régler les paramètres de l'appareil photo qui affectent les caractéristiques des prises de vues effectuées avec cet appareil. Pour accéder à ce menu, positionnez le

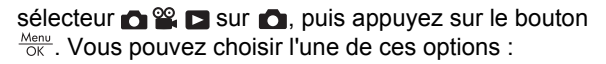

- Mode de prise de vues (Mode Auto, Macro, Super macro, Anti-flou, Théâtre, Paysage, Portrait, Action, Portrait nuit, Coucher de soleil)
- **Retardateur**
- Qualité d'image
- Rafale
- Inclure date/heure
- **Configuration**
- Aide

**Français**

**Menu Enregistrement vidéo** : permet de régler les paramètres de l'appareil photo qui affectent les caractéristiques des enregistrements vidéo effectués avec cet appareil. Pour accéder à ce menu, positionnez le sélecteur  $\bigcirc$   $\mathscr{C}$   $\bigcirc$  sur  $\mathscr{C}$ , puis appuyez sur le bouton  $\frac{\text{Mean}}{\text{OK}}$ . Vous pouvez choisir l'une de ces options :

- Retardateur
- **Configuration**
- Aide

**Menu Lecture** : permet de travailler avec les images. Pour accéder à ce menu, positionnez le sélecteur  $\bigcirc$   $\mathscr{C}$   $\bigcirc$  sur  $\bigcirc$ , puis appuyez sur le bouton  $\frac{\text{Mean}}{\text{OK}}$ . Vous pouvez choisir l'une de ces options :

- Correction yeux rouges
- Galerie créative (Modifier couleur, Ajout bordures, Rotation, Recadrer)
- Photosmart Express (Imprimer, Partager, Commander tirages en ligne)
- **Favoris**
- 22 Appareil photo numérique HP Photosmart série Mz60
- Voir diaporama
- Dépl. images sur carte
- **Configuration**
- Aide

**Menu Configuration** : Vous permet de modifier le comportement de l'appareil photo. Pour accéder à ce menu, appuyez sur  $\frac{\text{Mean}}{\text{OK}}$  à partir de  $\bullet$ ,  $\bullet$  ou  $\bullet$ , puis sélectionnez l'option *S* Configuration. Vous pouvez choisir l'une de ces options :

- Luminosité écran
- Sons de l'appareil
- Date/heure
- Configuration USB
- **Langue**

**Menu Aide** : décrit les fonctions de l'appareil photo et fournit des conseils sur la prise de vue. Pour accéder à ce menu, appuyez sur  $\frac{\text{Mean}}{\text{OK}}$  à partir de  $\bullet$ ,  $\bullet$  ou  $\bullet$ , puis sélectionnez l'option ? Aide. Vous pouvez choisir l'une de ces options :

- 10 conseils
- Accessoires de l'appareil
- Boutons de l'appareil
- Modes de prise de vue
- Utilisation de la Galerie créative
- Utilisation de Photosmart Express
- Impression d'images
- Enreg. de clips vidéo
- Visual. images et vidéos
- Étiquetage des favoris

Aide-mémoire de l'appareil photo 23

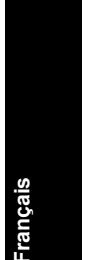

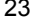

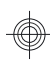

- Suppression d'images
- Transfert d'images
- Gestion des batteries
- Obtenir de l'assistance
- Aperçu des fonctions de l'appareil
- Raccourcis de l'appareil photo
- À propos de

**Français**

#### **Extension de la durée de vie des piles**

Pour économiser les piles, l'écran s'éteint après une période d'inactivité. Appuyez sur un bouton pour le réactiver. Au bout de cinq minutes d'inactivité, l'appareil photo s'éteint.

Pour prolonger davantage la durée de vie des piles :

- Définissez la **Luminosité d'écran** sur la valeur **Faible** (voir la version électronique du Guide de l'utilisateur pour plus de détails).
- Définissez le **Flash automatique** sur l'appareil photo (voir la version électronique du Guide de l'utilisateur pour plus de détails).
- Utilisez le zoom optique, l'enregistrement vidéo et l'écran avec parcimonie.
- Si vous ne mettez l'appareil photo sous tension que pour visualiser des images, positionnez le sélecteur **O & D** sur **D**, puis démarrez l'appareil en mode **Lecture** sans déployer l'objectif.

Pour plus d'informations sur les batteries, visitez le site **www.hp.com/support** et recherchez le code AA-400, ou consultez l'Annexe A de la version électronique du Guide de l'utilisateur.

24 Appareil photo numérique HP Photosmart série Mz60

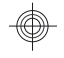

# Fotocamera digitale HP Photosmart serie Mz60

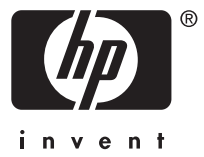

#### **Note legali**

© Copyright 2007 Hewlett-Packard Development Company, L.P.

Le informazioni contenute in questo documento sono soggette a modifica senza preavviso. Le uniche garanzie per i prodotti e i servizi HP sono definite nelle dichiarazioni di garanzia esplicita che accompagnano tali prodotti e servizi. Nulla di quanto dichiarato nel presente documento costituisce una garanzia aggiuntiva. HP non sarà ritenuta responsabile di eventuali omissioni o errori tecnici o editoriali qui contenuti.

Windows® è un marchio registrato di Microsoft Corporation negli Stati Uniti.

Il logo SD è un marchio del rispettivo titolare.

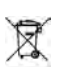

**Smaltimento di apparecchiature dismesse da parte dei cittadini dell'Unione Europea**

La presenza di questo simbolo sul prodotto o sulla sua confezione sta ad indicare che il prodotto non può essere smaltito tra i rifiuti generici. È responsabilità di ogni singolo cittadino smaltire il prodotto consegnandolo al centro di raccolta autorizzato più vicino a scopo di riciclo. La raccolta differenziata di apparecchiature elettriche ed elettroniche dismesse e il loro smaltimento a scopo di riciclo costituiscono una efficace misura di salvaguardia della salute e dell'ambiente. Per ulteriori informazioni sullo smaltimento/riciclo di tali apparecchiature, rivolgersi al proprio rivenditore o all'ente locale preposto.

**Per riferimento in futuro, inserire le seguenti informazioni:**

- Numero modello:
- Numero di serie:
- Data di acquisto:

# **Sommario**

€

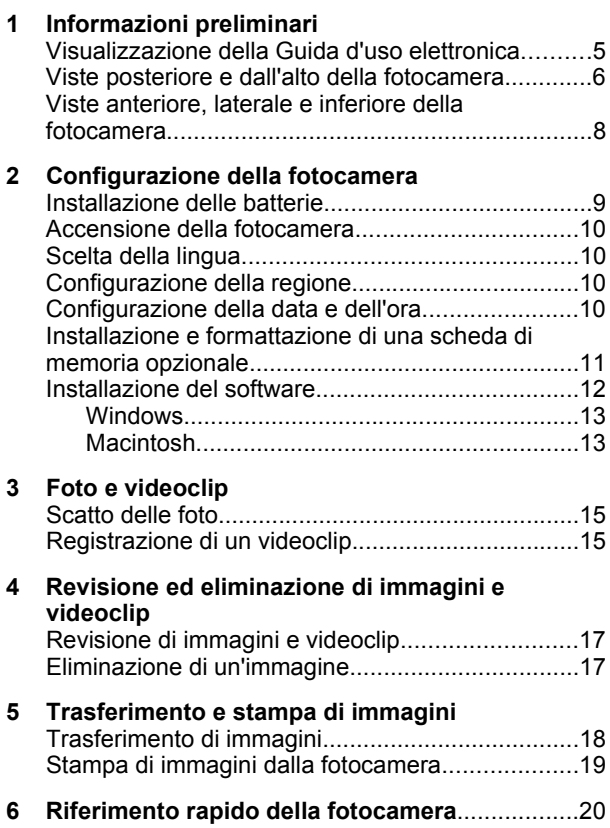

# **1 Informazioni preliminari**

La copia cartacea di questa Guida rapida fornisce le informazioni necessarie per iniziare a utilizzare le funzioni essenziali della fotocamera. Per informazioni dettagliate sulle funzioni della fotocamera, vedere la Guida d'uso elettronica (vedere *Visualizzazione della Guida d'uso elettronica* a pagina 5).

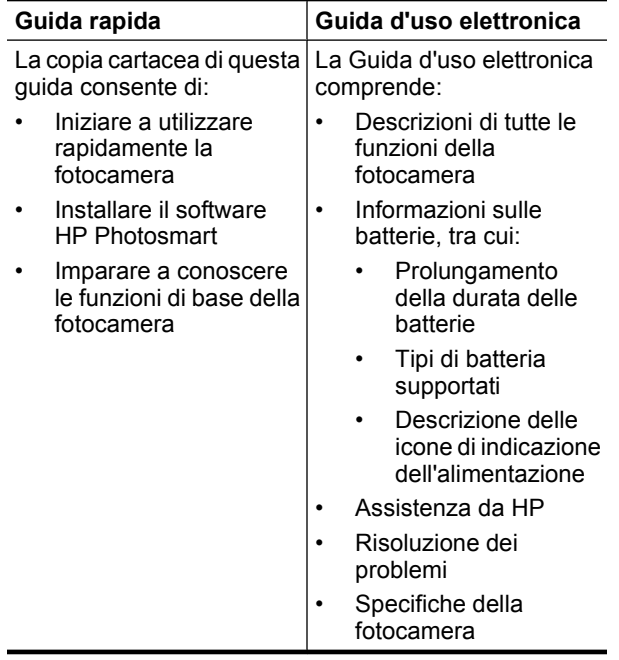

### **Visualizzazione della Guida d'uso elettronica**

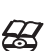

La Guida d'uso elettronica si trova sul CD del software HP Photosmart.

Per visualizzare la Guida d'uso:

- **1.** Inserire il CD del software HP Photosmart nell'unità CD del computer.
- **2.** Fare clic su **Visualizza la Guida d'uso** nella pagina principale della schermata di installazione.

La Guida d'uso elettronica viene anche copiata sul computer quando si installa il software HP Photosmart. Per visualizzare la Guida d'uso dopo che è stata installata sul computer:

- **In Windows:** Aprire **Centro soluzioni HP** e fare clic su **Guida in linea**.
- **In Macintosh:** Aprire **HP Device Manager** e selezionare **Guida d'uso della fotocamera** dal menu a comparsa **Informazioni e impostazioni**.

#### **Assistenza**

- Per suggerimenti e strumenti che aiutino a utilizzare la fotocamera in modo più efficiente, visitare il sito all'indirizzo **www.hp.com**. Qui, fare clic su **Learn About: Digital Photography** (solo in inglese).
- Per l'assistenza tecnica e per gli aggiornamenti dei driver, del software e del firmware, visitare il sito **www.hp.com/support**.
- Per assistenza con il software HP Photosmart, vedere la guida in linea del software.

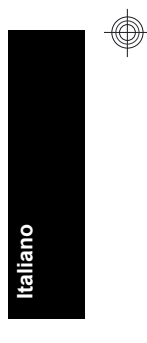

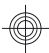

### **Viste posteriore e dall'alto della fotocamera**

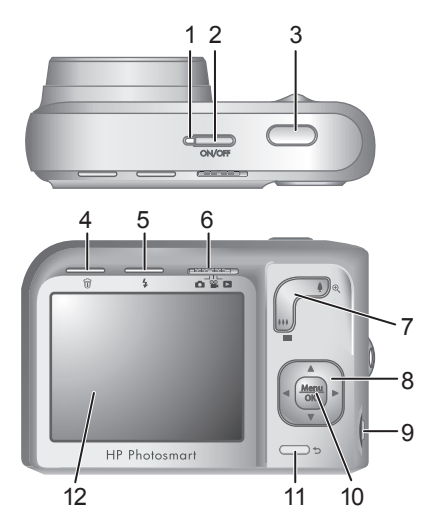

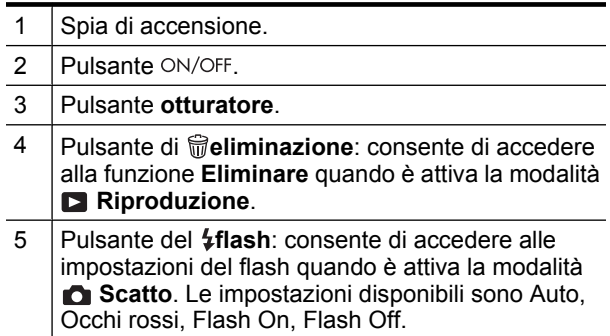

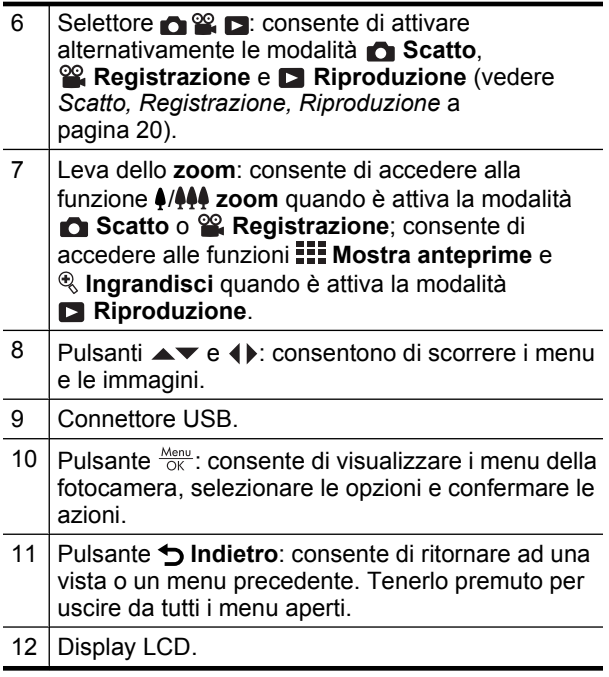

€

### **Viste anteriore, laterale e inferiore della fotocamera**

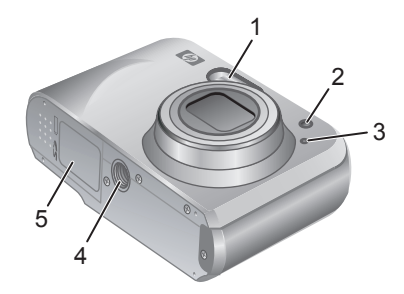

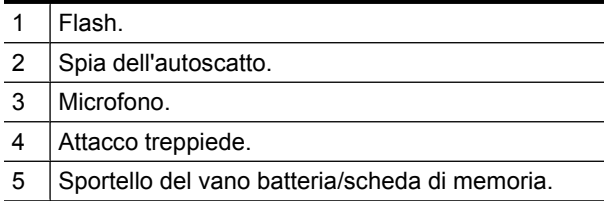

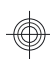

# **2 Configurazione della fotocamera**

# **Installazione delle batterie**

**1.** Aprire lo sportello del vano batteria/ scheda di memoria facendo scorrere il fermo dello sportello, come indicato sullo sportello stesso.

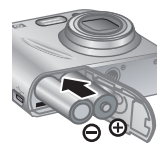

- **2.** Inserire due batterie AA.
- **3.** Chiudere lo sportello del vano batteria/scheda di memoria.
- **X** Nota Se si utilizzano batterie ricaricabili al nichel (NiMH), caricarle completamente prima di utilizzarle per la prima volta. Spegnere la fotocamera prima di rimuovere le batterie.

Le batterie della fotocamera sono batterie alcaline di tipo AA. Le batterie hanno un ciclo di vita breve e sono state ideate per consentire un uso immediato della fotocamera. Quando la fotocamera indica che la carica delle batterie è in esaurimento, HP consiglia di sostituirle con batterie al litio per foto o batterie ricaricabili NiMH che hanno un ciclo di vita più lungo.

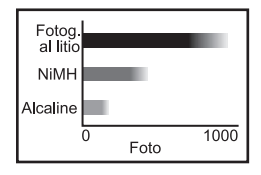

Questo grafico mostra il numero medio di foto che è possibile scattare utilizzando batterie al litio per foto,

Configurazione della fotocamera 9

NiMH e alcaline. Le prestazioni effettive potrebbero variare in base all'uso, al tipo di batteria e al produttore delle batterie. Il numero di foto che è possibile scattare potrebbe dipendere anche da altri fattori (vedere *Prolungamento della durata delle batterie* a pagina 23).

# **Accensione della fotocamera**

Per accendere la fotocamera, premere il pulsante ON/OFF.

# **Scelta della lingua**

Per scegliere la lingua desiderata, utilizzare i pulsanti  $\blacktriangleright$   $\blacktriangle$   $\blacktriangleright$  auindi premere  $\frac{\text{Mean}}{\text{OK}}$ .

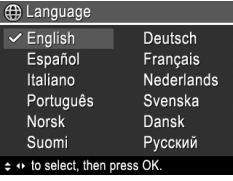

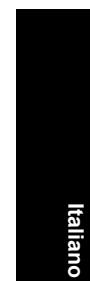

# **Configurazione della regione**

Insieme all'impostazione della lingua, l'impostazione della regione determina il formato predefinito per la data.

Utilizzare i pulsanti  $\blacktriangle \blacktriangledown$  per scegliere la regione desiderata, quindi premere  $\frac{\text{Menu}}{\text{OK}}$ .

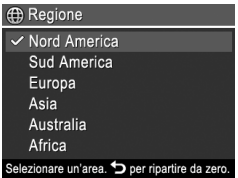

### **Configurazione della data e dell'ora**

Impostando la data e l'ora correttamente, sarà più semplice individuare le immagini una volta caricate sul computer e, se si utilizza la funzione per l'inserimento

della data e dell'ora, le immagini risulteranno contrassegnate correttamente.

- **1.** Utilizzare i pulsanti  $\blacktriangle \blacktriangledown$  per modificare il valore evidenziato.
- **2.** Per spostarsi sulle altre selezioni, utilizzare i pulsanti e ripetere il passo 1 fino a quando la data e l'ora non sono configurate correttamente.

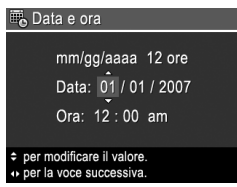

**3.** Quando le impostazioni di data, ora e formato sono corrette, premere  $\frac{M_{\text{env}}}{\text{OK}}$ , quindi premere nuovamente  $\frac{\text{Menu}}{\text{OK}}$  per confermare.

### **Installazione e formattazione di una scheda di memoria opzionale**

Questa fotocamera supporta schede di memoria ad alta capacità Secure Digital (SD e SDHC), sia standard che ad alta velocità, da 32 MB a 8 GB.

- **1.** Spegnere la fotocamera e aprire lo sportello del vano batteria/scheda di memoria.
- **2.** Inserire la scheda di memoria opzionale nell'alloggiamento più piccolo, come indicato. Accertarsi che la scheda di memoria scatti in posizione.

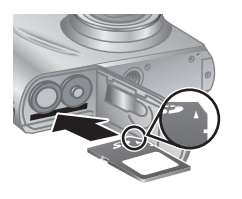

**Italiano**

**3.** Chiudere lo sportello del vano batteria/scheda di memoria e accendere la fotocamera.

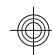

**X** Nota Quando si accende la fotocamera con una scheda di memoria installata, la fotocamera indica il numero di immagini che è possibile memorizzare sulla scheda di memoria con l'impostazione dell'opzione **Qualità immag.** corrente. La scheda di memoria di questa fotocamera è in grado di memorizzare un massimo di 2000 immagini.

Formattare sempre le nuove schede di memoria prima del primo utilizzo. La formattazione rimuove tutte le immagini dalla scheda di memoria, pertanto accertarsi che siano state trasferite prima di procedere con la formattazione.

- **1.** Quando la fotocamera è accesa, spostare **della Banda** Su Ы.
- **2.** Premere 前.

**Italiano**

- **3.** Utilizzare i pulsanti  $\blacktriangle\blacktriangledown$  per selezionare **Formatta** scheda dal menu  $\widehat{\mathbb{U}}$  Eliminare, quindi premere  $\frac{\text{Mean}}{\text{OK}}$ .
- **4.** Utilizzare i pulsanti **▲▼** per selezionare Sì, quindi premere  $\frac{\text{Menu}}{\text{OK}}$ .

Una volta installata una scheda di memoria, tutte le nuove immagini e i videoclip vengono memorizzati sulla scheda anziché nella memoria interna.

Per utilizzare la memoria interna e visualizzare le immagini ivi memorizzate, spegnere la fotocamera e poi rimuovere la scheda di memoria.

## **Installazione del software**

Il software HP Photosmart fornisce le funzioni per il trasferimento delle immagini e dei videoclip sul computer, nonché funzioni per la modifica delle immagini memorizzate (per eliminare gli occhi rossi, ruotare le foto, ritagliarle, ridimensionarle e altro ancora).

12 Fotocamera digitale HP Photosmart serie Mz60

Per installare il software HP Photosmart, il computer deve soddisfare i requisiti di sistema indicati sulla confezione della fotocamera. Per maggiori informazioni sul supporto di Windows Vista per la fotocamera, vedere **www.hp.com/go/windowsvista** (solo in inglese).

In caso di problemi durante l'installazione o l'uso del software HP Photosmart, visitare il sito Web per il supporto tecnico Hewlett-Packard per ottenere ulteriori informazioni: **www.hp.com/support**.

### **Windows**

- **1.** Chiudere tutti i programmi e disattivare temporaneamente il software antivirus.
- **2.** Inserire il CD del software HP Photosmart nell'unità CD e seguire le istruzioni visualizzate sullo schermo. Se non viene visualizzata la finestra di installazione, fare clic su **Start**, **Esegui**, digitare **D:\Setup.exe**, dove **D** è la lettera dell'unità CD, quindi fare clic su **OK**.
- **3.** Al termine dell'installazione del software, riattivare il software antivirus.

### **Macintosh**

- **1.** Inserire il CD del software HP Photosmart nell'unità CD.
- **2.** Fare doppio clic sull'icona del CD sulla scrivania del computer.
- **3.** Fare doppio clic sull'icona del programma di installazione, quindi seguire le istruzioni visualizzate sullo schermo.

Dopo aver completato l'installazione e riavviato il computer, **Preferenze di sistema** si apre automaticamente sulle impostazioni per la **fotocamera HP Photosmart**. È possibile modificare le impostazioni in

Configurazione della fotocamera 13

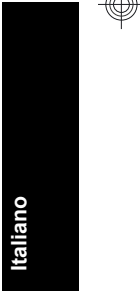

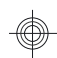

modo che il software HP Photosmart si avvii automaticamente quando si collega la fotocamera al computer Macintosh (per maggiori informazioni, fare clic sul pulsante della guida nella finestra di dialogo relativa alle impostazioni della **fotocamera HP Photosmart**).

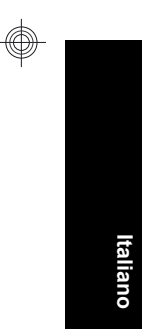

14 Fotocamera digitale HP Photosmart serie Mz60

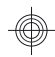

# **3 Foto e videoclip**

Spostare  $\bigcirc$   $\mathscr{C}$   $\bigcirc$  su  $\bigcirc$  per scattare le foto oppure su per registrare i videoclip.

# **Scatto delle foto**

È possibile scattare le foto quando è attiva la modalità **Scatto**.

- **1.** Spostare  $\bullet$  **8.**  $\bullet$  su  $\bullet$ .
- **2.** Inquadrare il soggetto nel display LCD.

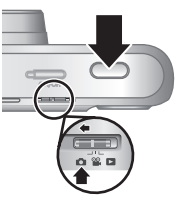

- **3.** Premere a metà il pulsante **otturatore** per misurare e bloccare la messa a fuoco e l'esposizione. Il quadro di messa a fuoco sul display LCD diventa verde fisso quando la messa a fuoco è bloccata.
- **4.** Per scattare la foto, premere completamente il pulsante **otturatore**.

Dopo essere stata scattata, la foto compare sul display LCD della fotocamera per qualche secondo.

# **Registrazione di un videoclip**

È possibile registrare un video quando è attiva la modalità **Registrazione**.

- **1.** Spostare  $\bigcap \mathscr{C}$   $\bigcap$  su  $\bigcirc$ .
- **2.** Inquadrare il soggetto nel display LCD.
- **3.** Premere a metà il pulsante **otturatore** per misurare e bloccare la messa a fuoco e l'esposizione. Il quadro di messa a fuoco sul display LCD diventa verde fisso quando la

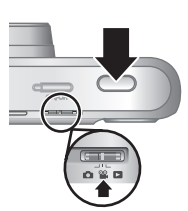

Foto e videoclip 15

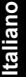

messa a fuoco è bloccata.

- **4.** Premere completamente il pulsante **otturatore** per iniziare la registrazione.
- **5.** Per interrompere la registrazione, premere e rilasciare il pulsante **otturatore**.

Dopo essere stato registrato, il videoclip viene visualizzato sul display LCD della fotocamera per qualche secondo.

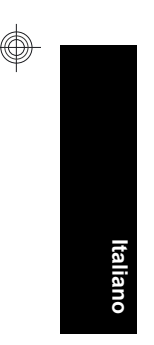

16 Fotocamera digitale HP Photosmart serie Mz60

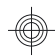

# **4 Revisione ed eliminazione di immagini e videoclip**

# **Revisione di immagini e videoclip**

In modalità **Riproduzione** è possibile rivedere le immagini e i videoclip.

- **1.** Spostare  $\bigcap$  **2.**  $\bigcap$  su  $\bigcap$ .
- **2.** Per scorrere le immagini e i videoclip, utilizzare i pulsanti (I). Per riprodurre un videoclip, premere il pulsante  $\triangle$  solo una volta quando sul display LCD compare il primo fotogramma del video.
- **Nota** Per ascoltare l'audio associato ai videoclip, trasferirli sul computer.

# **Eliminazione di un'immagine**

Quando è attiva la modalità **Riproduzione** si possono eliminare singole immagini:

- **1.** Spostare  $\bullet$  **8.**  $\bullet$  su  $\bullet$ .
- **2.** Per selezionare un'immagine o un videoclip, utilizzare i pulsanti  $\blacklozenge$ .
- **3.** Premere p.
- **4.** Utilizzare i pulsanti ▲▼ per selezionare **Corrente** dal menu **W** Eliminare, quindi premere  $\frac{\text{Menn}}{\text{OK}}$ .

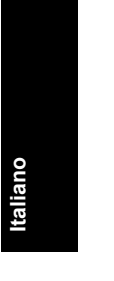

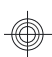

# **5 Trasferimento e stampa di immagini**

# **Trasferimento di immagini**

Usare questa procedura per trasferire immagini e videoclip su un computer.

- **X** Nota II trasferimento di molte immagini ad alta risoluzione da una scheda di memoria ad un computer potrebbe impiegare fino a due ore. Quando vengono trasferite molte immagini, verificare che le batterie della fotocamera siano cariche oppure utilizzare un lettore opzionale di schede di memoria.
- **1.** Spegnere la fotocamera.
- **2.** Collegare la fotocamera e il computer utilizzando il cavo USB in dotazione con la fotocamera.
- **3.** Accendere la fotocamera. Quando il display LCD indica che la fotocamera è collegata al computer, seguire le istruzioni visualizzate sul

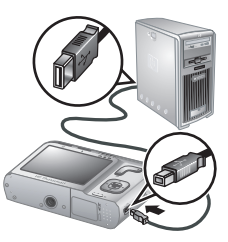

computer per trasferire le immagini. Se è stato installato il software HP Photosmart e si ha bisogno di ulteriori informazioni, vedere la guida del software HP Photosmart.

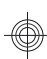

### **Stampa di immagini dalla fotocamera**

Per stampare foto, è possibile collegare la fotocamera a qualsiasi stampante certificata PictBridge.

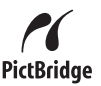

- **1.** Controllare che la stampante sia accesa, che contenga carta e che non siano presenti messaggi di errore.
- **2.** Spegnere la fotocamera, collegare la fotocamera e la stampante utilizzando il cavo USB in dotazione alla fotocamera, quindi accendere la fotocamera.

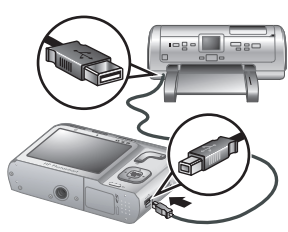

- **3.** Quando la fotocamera è collegata alla stampante, sul display LCD compare un'immagine. Utilizzare i pulsanti (per selezionare l'immagine che si desidera stampare.
- 4. Premere  $\frac{\text{Menu}}{\text{OK}}$
- **5.** Dal menu **Opzioni di stampa**, selezionare **Stampa questa immagine** e premere  $\frac{\text{Mean}}{\text{OK}}$  per avviare la stampa.

 $L$ 'icona  $\overline{I}$  compare sull'immagine selezionata nel display LCD per indicare che si sta stampando quell'immagine.

**6.** Dopo aver stampato l'immagine, scollegare la fotocamera dalla stampante.

Per ulteriori informazioni sulle opzioni di stampa, vedere la Guida d'uso elettronica o selezionare ? ? in qualsiasi menu della fotocamera.

# **6 Riferimento rapido della fotocamera**

Questo capitolo fornisce un riferimento rapido per le funzioni della fotocamera. Per maggiori informazioni su queste funzioni della fotocamera, consultare la Guida d'uso elettronica o la guida sulla fotocamera.

#### **Scatto, Registrazione, Riproduzione**

- La modalità **C** Scatto consente di inquadrare il soggetto nel display LCD e scattare le foto. Per attivare la modalità **C** Scatto, spostare C & C su Ω.
- La modalità **&** Registrazione consente di inquadrare il soggetto nel display LCD e registrare i video. Per attivare la modalità <sup>co</sup> Registrazione, spostare  $\bigcap_{n=1}^{\infty}$   $\bigcap_{n=1}^{\infty}$  su  $\bigcap_{n=1}^{\infty}$ .
- La modalità **Riproduzione** consente di rivedere ed eliminare immagini e videoclip. Per attivare la modalità **Riproduzione**, spostare **cella** su **R**.

#### **Menu della fotocamera**

**Italiano**

I menu consentono di regolare le impostazioni della fotocamera, manipolare le immagini e accedere alla guida della fotocamera.

- All'interno di un menu, utilizzare i pulsanti  $\blacktriangle \blacktriangledown$  per spostarsi sulle voci desiderate.
- Per uscire dal menu, premere  $\bigcirc$  in qualsiasi momento.

**Menu Scatto**: consente di modificare le impostazioni della fotocamera che hanno effetto sulle foto che verranno scattate in un momento successivo. Per accedere a

questo menu, spostare  $\bigcirc$  %  $\bigcirc$  su  $\bigcirc$ , quindi premere  $\frac{\text{Mean}}{\text{OK}}$ . È possibile selezionare le seguenti opzioni:

- Modalità di scatto (Mod. automatica, Primo piano, Primissimo piano, Scatto stabile, Teatro, Panorama, Ritratto, Azione, Ritratto notturno, Tramonto)
- Autoscatto
- Qualità immag.
- Scatto continuo
- Inserimento di data e ora
- Configurazione
- Guida

**Menu Registrazione**: consente di modificare le impostazioni della fotocamera che hanno effetto sui videoclip che verranno registrati in un momento successivo. Per accedere a questo menu, spostare  $\bigcap_{k=1}^{\infty}$   $\bigcap_{k=1}^{\infty}$  su  $\bigotimes_{k=1}^{\infty}$  possibile selezionare le seguenti opzioni:

- Autoscatto
- **Configurazione**
- Guida

**Menu Riproduzione**: consente di lavorare sulle immagini. Per accedere a questo menu, spostare  $\bigcirc$   $\mathbb{S}$   $\bigcirc$  su  $\bigcirc$ , quindi premere  $\frac{\text{Mean}}{\text{OK}}$ . È possibile selezionare le seguenti opzioni:

- Elimina occhi rossi
- Galleria degli effetti (Modifica colore, Aggiungi contorni, Ritaglia, Ruota)
- Photosmart Express (Stampa, Condividi, Acquisto stampe online)
- Preferiti

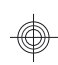

- Visualizza presentazione
- Sposta imm. su scheda
- **Configurazione**
- Guida

**Menu Configurazione**: consente di modificare il funzionamento della fotocamera. Per accedere a questo menu, premere  $\frac{\text{Mean}}{\text{OK}}$  in modalità  $\bullet$ ,  $\bullet$  o  $\bullet$ , quindi selezionare **Configurazione**. È possibile selezionare le seguenti opzioni:

- Lumin. display
- Suoni fotocamera
- Data e ora
- Configurazione USB
- Lingua

**Menu ?**: fornisce le descrizioni delle funzioni della fotocamera e i suggerimenti per scattare le foto. Per accedere a questo menu, premere  $\frac{\text{Mean}}{\text{OK}}$  in modalità  $\bullet$ . **<sup>22</sup> o D**, quindi selezionare ? ?. È possibile selezionare le seguenti opzioni:

- 10 utili suggerimenti
- Accessori

**Italiano**

- Pulsanti fotocamera
- Uso delle modalità di scatto
- Uso della galleria degli effetti
- Uso di Photosmart Express
- Stampa immagini
- Registrazione videoclip
- Revisione foto e video
- Assegnazione dei tag agli elementi preferiti

22 Fotocamera digitale HP Photosmart serie Mz60

- Cancellazione immagini
- Trasferimento immagini
- Manutenzione batterie
- Assistenza
- Demo delle funzioni della fotocamera
- Accesso rapido
- Info su

### **Prolungamento della durata delle batterie**

Per conservare la carica delle batterie, il display LCD si spegne dopo un periodo di inattività. Premere qualsiasi pulsante della fotocamera per riattivarla. Dopo cinque minuti di inattività la fotocamera si spegne.

Per ottimizzare ulteriormente la durata delle batterie:

- Impostare **Lumin. display** su **Bassa** (vedere la Guida d'uso elettronica per ulteriori informazioni).
- Impostare la fotocamera su **Auto Flash** (vedere la Guida d'uso elettronica per ulteriori informazioni).
- Usare lo zoom ottico, la registrazione video e il display LCD il minimo indispensabile.
- Se si accende la fotocamera solo per visualizzare le immagini, spostare  $\bigcirc$   $\mathscr{C}$   $\bigcirc$  su  $\square$  e solo successivamente accendere la fotocamera per avviare la modalità **Riproduzione** senza estendere l'obiettivo.

Per ulteriori informazioni sulle batterie, visitare il sito Web **www.hp.com/support** e ricercare il codice AA-400 oppure consultare l'appendice A della Guida d'uso elettronica.

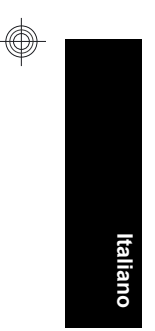

### 24 Fotocamera digitale HP Photosmart serie Mz60

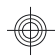

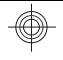

# HP Photosmart Mz60 Serie Digitalkamera

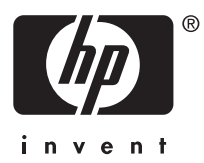

**Deutsch**

**Deutsch** 

#### **Rechtliche Hinweise**

© Copyright 2007 Hewlett-Packard Development Company, L.P.

Die Informationen in diesem Dokument können ohne vorherige Ankündigung geändert werden. Für HP Produkte und Dienste gelten nur die Gewährleistungen, die in den ausdrücklichen Gewährleistungserklärungen des jeweiligen Produkts bzw. Dienstes aufgeführt sind. Dieses Dokument gibt keine weiteren Gewährleistungen. HP haftet nicht für technische oder redaktionelle Fehler oder Auslassungen in diesem Dokument.

Windows® ist eine in den USA eingetragene Marke der Microsoft Corporation.

Das SD-Logo ist eine Marke des entsprechenden Eigentümers.

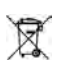

#### **Entsorgung von Altgeräten durch Benutzer in Privathaushalten in der EU**

Dieses Symbol auf dem Produkt oder auf der Verpackung weist darauf hin, dass das Produkt nicht als Hausmüll entsorgt werden darf. Sie sind stattdessen dafür verantwortlich, Altgeräte bei der zuständigen Sammelstelle zum Recycling von Elektrogeräten und Elektronikzubehör abzugeben. Mülltrennung und das Recycling von Altgeräten schonen die natürlichen Ressourcen und stellen sicher, dass die Geräte in einer Art und Weise wiederverwertet werden, die die Gesundheit von Menschen und die Umwelt schützt. Weitere Informationen zu den Sammelstellen zum Recycling Ihrer Altgeräte erhalten Sie bei der zuständigen Stelle der Stadtverwaltung, beim Entsorgungsunternehmen für Ihren Hausmüll oder in dem Geschäft, in dem das Produkt gekauft wurde.

#### **Notieren Sie für zukünftige Nachfragen die folgenden Daten:**

- Modellnummer:
- Seriennummer: \_\_\_\_\_\_\_\_\_
- Kaufdatum:
# **Inhalt**

 $\overline{\phantom{a}}$ 

€

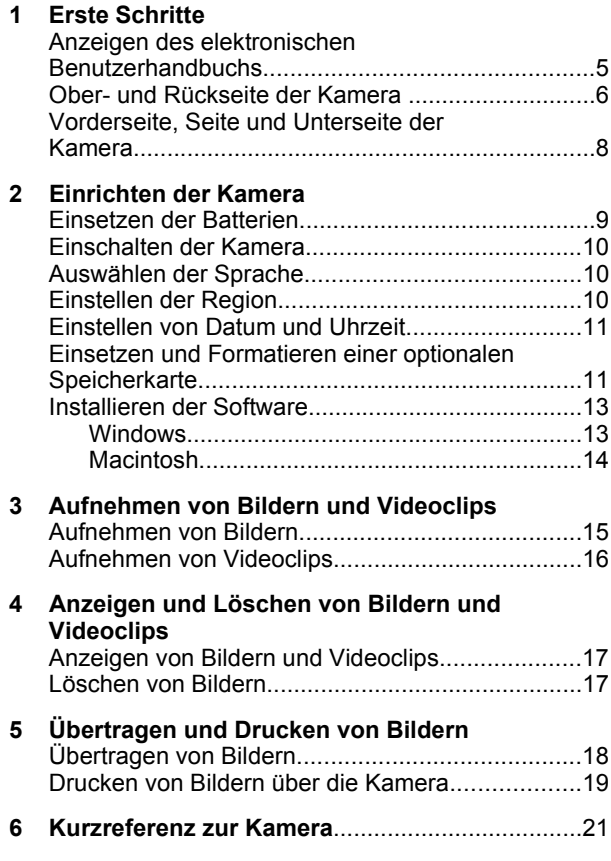

**Deutsch Deutsch**

3

# **1 Erste Schritte**

Diese gedruckte Kurzübersicht enthält die Informationen, die Sie für die ersten Schritte bei der Verwendung der Grundfunktionen Ihrer Kamera benötigen. Detaillierte Informationen zu den Kamerafunktionen finden Sie im elektronischen Benutzerhandbuch (siehe "*Anzeigen des elektronischen Benutzerhandbuchs*" auf Seite 5).

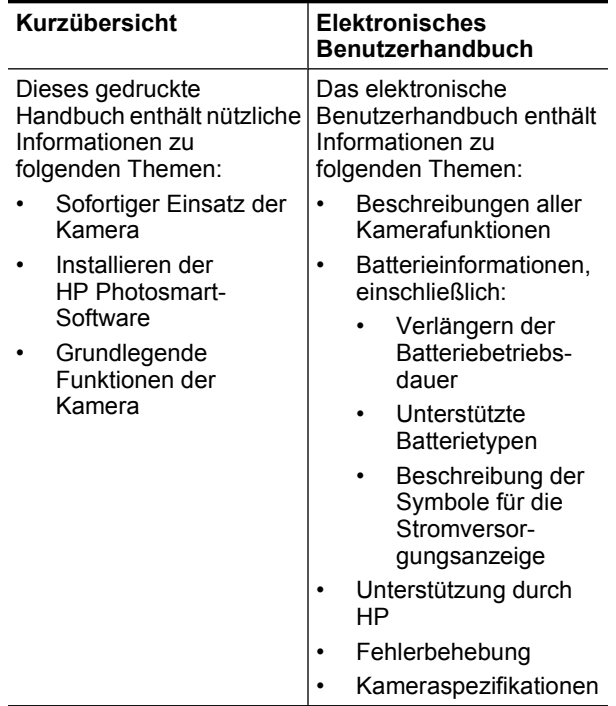

Deutscl **Deutsch**

## **Anzeigen des elektronischen Benutzerhandbuchs**

Das elektronische Benutzerhandbuch befindet sich auf der CD mit der HP Photosmart-Software.

So zeigen Sie das Benutzerhandbuch an:

- **1.** Legen Sie die CD mit der HP Photosmart-Software in das CD-Laufwerk Ihres Computers ein.
- **2.** Klicken Sie auf der Hauptseite des Installationsbildschirms auf **Benutzerhandbuch anzeigen**.

Das elektronische Benutzerhandbuch wird bei der Installation der HP Photosmart-Software auf Ihren Computer kopiert. So zeigen Sie das Benutzerhandbuch nach der Installation auf Ihrem Computer an:

- **Windows:** Öffnen Sie das **HP Solution Center**, und klicken Sie auf **Hilfe und Support**.
- **Macintosh:** Öffnen Sie den **HP Gerätemanager**, und wählen Sie im Popup-Menü **Benutzerhandbuch** die Option **Informationen und Einstellungen** aus.

#### **Unterstützung**

- Weitere Tipps und Tools zur effektiveren Nutzung der Kamera finden Sie unter **www.hp.com**. Klicken Sie auf dieser Website auf **Learn About: Digital Photography** (nur in englischer Sprache).
- Weitere Informationen zum Produktsupport einschließlich Firmware-, Software- und Treiberaktualisierungen finden Sie unter **www.hp.com/support**.
- Hilfe zur HP Photosmart-Software erhalten Sie in der Onlinehilfe der Software.

**Deutsch**

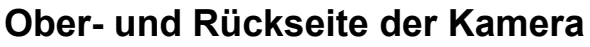

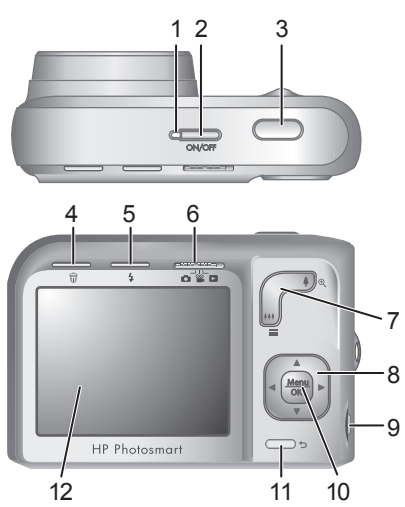

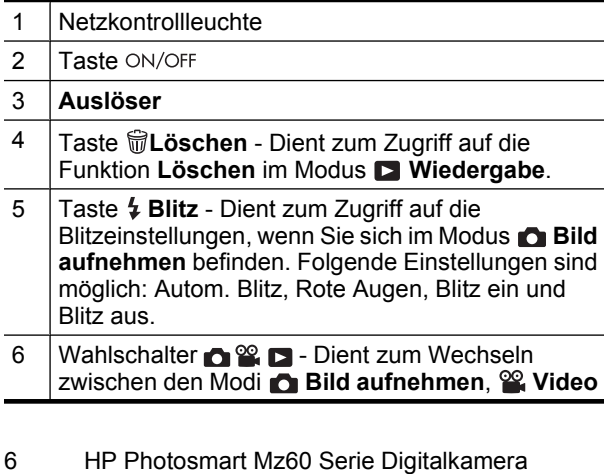

Deutsch **Deutsch**

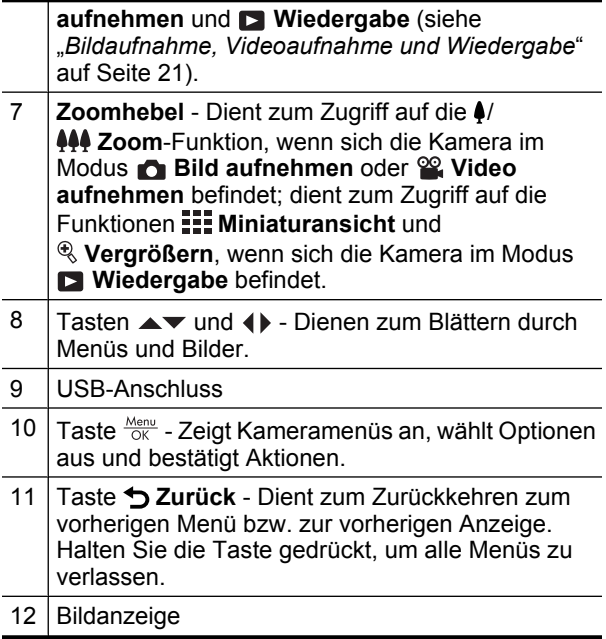

**Deutsch Deutsch**

### **Vorderseite, Seite und Unterseite der Kamera**

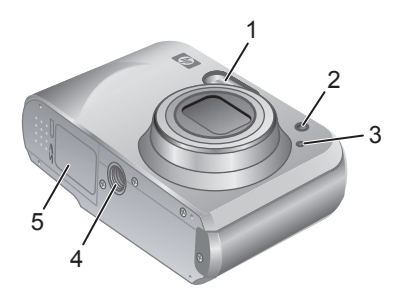

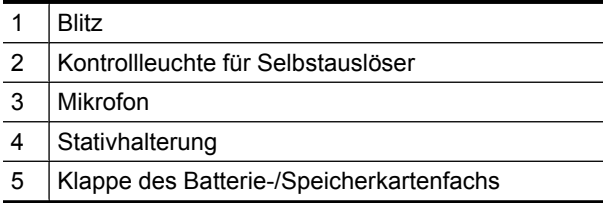

Deutsch **Deutsch**

8 HP Photosmart Mz60 Serie Digitalkamera

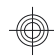

# **2 Einrichten der Kamera**

## **Einsetzen der Batterien**

- **1.** Öffnen Sie die Klappe des Batterie-/ Speicherkartenfachs, indem Sie die Verriegelung der Klappe wie abgebildet lösen.
- **2.** Setzen Sie die beiden Mignonbatterien ein.

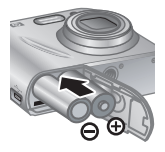

- **3.** Schließen Sie die Klappe des Batterie-/ Speicherkartenfachs.
- **Hinweis** Wenn Sie wiederaufladbare NiMH-Akkus verwenden, müssen Sie diese vor der ersten Verwendung vollständig aufladen. Schalten Sie die Kamera aus, bevor Sie die Batterien/Akkus entnehmen.

Bei den mit der Kamera gelieferten Batterien handelt es sich um Alkali-Mignonbatterien (AA). Diese Batterien haben eine kurze Lebensdauer und sollen Ihnen die sofortige Inbetriebnahme der Kamera ermöglichen. Sobald die Kamera eine Warnung in Bezug auf einen niedrigen Ladezustand der Batterien anzeigt, empfiehlt HP, die Batterien durch Foto-Lithium-Batterien oder aufladbare NiMH-Akkus zu ersetzen, die eine höhere Betriebsdauer bieten.

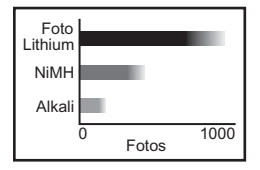

#### Einrichten der Kamera 9

Deutsch **Deutsch**

Die Grafik weiter oben zeigt die durchschnittliche Anzahl von Bildern, die Sie bei Verwendung von Foto-Lithium-, NiMH- und Alkalibatterien/-akkus aufnehmen können. Die tatsächliche Leistung variiert dabei je nach Einsatz, Batterietyp und Batteriehersteller. Die tatsächliche Anzahl an Bildern, die Sie aufnehmen können, wird durch viele weitere Faktoren beeinflusst (siehe "*Verlängern der Batteriebetriebsdauer*" auf Seite 24).

# **Einschalten der Kamera**

Zum Einschalten der Kamera drücken Sie die Taste ON/OFF.

## **Auswählen der Sprache**

Wählen Sie mit den Tasten ▲▼ und < be gewünschte Sprache aus. Drücken Sie anschließend die Taste  $\frac{\text{Menu}}{\text{OK}}$ .

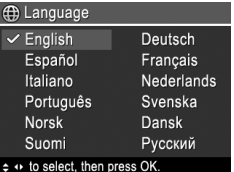

## **Einstellen der Region**

Das Standarddatumsformat wird neben der Einstellung für die Sprache auch durch die Einstellung für die Region festgelegt.

Stellen Sie mit den Tasten ▲▼ die gewünschte Region ein. Drücken Sie dann die Taste **Menu**.

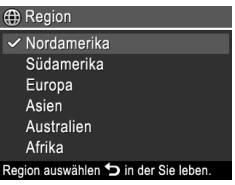

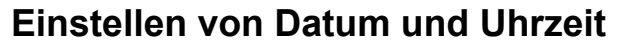

Eine genaue Einstellung des Datums und der Uhrzeit hilft Ihnen später, Bilder wieder zu finden, nachdem diese auf Ihren Computer übertragen wurden. Darüber hinaus wird so sichergestellt, dass die Bilder richtig gekennzeichnet werden, wenn Sie die Funktion "Datums-/Zeitstempel" verwenden.

- **1.** Mit den Tasten ▲▼ passen Sie den jeweils markierten Wert an.
- **2.** Wechseln Sie mit den Tasten **EXECUTE:** 1 Den anderen Optionen, und wiederholen Sie Schritt 1, bis Datum und Uhrzeit richtig eingestellt sind.

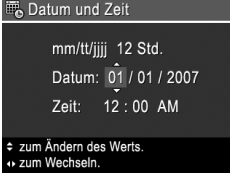

**3.** Drücken Sie die Taste **Keny**, wenn die Einstellungen für Datum, Uhrzeit und Format richtig sind. Drücken Sie dann die Taste **Menu** zur Bestätigung erneut.

## **Einsetzen und Formatieren einer optionalen Speicherkarte**

Diese Kamera unterstützt Secure Digital (SD und SDHC) Speicherkarten (Standard, High Speed und High Capacity) mit 32 MB bis hin zu 8 GB.

- **1.** Schalten Sie die Kamera aus, und öffnen Sie die Klappe des Batterie-/Speicherkartenfachs.
- **2.** Setzen Sie die optionale Speicherkarte wie abgebildet in den kleineren Steckplatz ein. Achten Sie darauf, dass die Speicherkarte einrastet.

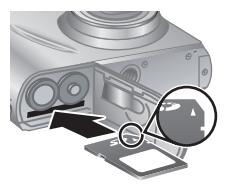

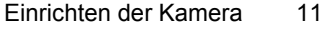

- **3.** Schließen Sie die Klappe des Batterie-/ Speicherkartenfachs, und schalten Sie die Kamera ein.
- **Hinweis** Wenn Sie die Kamera einschalten und eine Speicherkarte eingesetzt ist, zeigt die Kamera die Anzahl der Bilder an, die Sie bei der aktuellen Einstellung für die **Bildqualität** auf der Speicherkarte ablegen können. Mit dieser Kamera lassen sich maximal 2000 Bilder auf einer Speicherkarte ablegen.

Formatieren Sie neue Speicherkarten stets vor dem ersten Einsatz. Durch die Formatierung werden alle Bilder von der Speicherkarte entfernt. Später müssen Sie vor der Formatierung zunächst die vorhandenen Bilder übertragen.

- **1.** Bringen Sie bei eingeschalteter Kamera den  $\bigcirc$   $\mathscr{C}$   $\bigcirc$  in die Position  $\bigcirc$ .
- **2.** Drücken Sie die Taste 命.
- **3.** Wählen Sie mit den Tasten  $\blacktriangle\blacktriangledown$  im Menü **Löschen** die Option **Speicherk. formatieren** aus, und drücken Sie dann die Taste  $\frac{\text{Mean}}{\text{OK}}$ .
- 4. Wählen Sie mit den Tasten  $\blacktriangle\blacktriangledown$  die Option **Ja** aus, und drücken Sie dann die Taste **Menu**, um die Karte zu formatieren.

Wenn Sie eine Speicherkarte einsetzen, werden sämtliche neue Bilder und Videoclips nicht im internen Speicher, sondern auf der Karte gespeichert.

Wenn Sie den internen Speicher verwenden und die dort gespeicherten Bilder anzeigen möchten, müssen Sie die Kamera ausschalten und dann die Speicherkarte entfernen.

12 HP Photosmart Mz60 Serie Digitalkamera

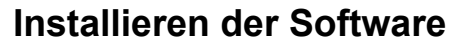

Die HP Photosmart-Software bietet Funktionen zum Übertragen von Bildern und Videoclips auf Ihren Computer sowie zum Bearbeiten gespeicherter Bilder (u. a. Rote Augen entfernen, Drehen, Zuschneiden und Größe ändern).

Ihr Computer muss die Systemvoraussetzungen erfüllen, die auf der Verpackung der Kamera angegeben sind, damit die HP Photosmart-Software installiert werden kann. Weitere Informationen zur Unterstützung Ihrer Kamera durch Windows Vista finden Sie unter **www.hp.com/go/windowsvista** (nur in englischer Sprache).

Bei Problemen mit der Installation oder der Verwendung der HP Photosmart-Software finden Sie weitere Informationen auf der Website des technischen Supports von Hewlett-Packard unter: **www.hp.com/support**.

#### **Windows**

- **1.** Schließen Sie alle Programme, und deaktivieren Sie ggf. vorübergehend die Virenschutzsoftware.
- **2.** Legen Sie die CD mit der HP Photosmart-Software in das CD-Laufwerk ein, und befolgen Sie die Anweisungen auf dem Bildschirm. Wenn der Installationsbildschirm nicht angezeigt wird, klicken Sie auf **Start** und dann auf **Ausführen**, geben Sie **D: \Setup.exe** ein (wobei **D** für den Buchstaben Ihres CD-Laufwerks steht), und klicken Sie dann auf **OK**.
- **3.** Wenn die Installation der Software abgeschlossen ist, aktivieren Sie die Virenschutzsoftware wieder.

Deutsch **Deutsch**

#### **Macintosh**

- **1.** Legen Sie die CD mit der HP Photosmart-Software in das CD-Laufwerk ein.
- **2.** Doppelklicken Sie auf dem Desktop auf das CD-Symbol.
- **3.** Doppelklicken Sie auf das Installationssymbol, und befolgen Sie dann die Anweisungen auf dem Bildschirm.

Nach Abschluss der Installation und Neustart des Computers wird automatisch das Fenster **Systemeinstellungen** angezeigt. Dieses Fenster enthält die Einstellungen für die **HP Photosmart-Kamera**. Sie können die Einstellungen so ändern, dass die HP Photosmart-Software automatisch gestartet wird, wenn Sie Ihre Kamera an den Macintosh anschließen. (Klicken Sie für weitere Informationen zu diesem Thema im Dialogfenster mit den Einstellungen für die HP Photosmart-Kamera auf die Schaltfläche **Hilfe**.)

**Deutsch**

# **3 Aufnehmen von Bildern und Videoclips**

Bringen Sie den Schalter **entweder in die** Position **O**, um Bilder aufzunehmen, oder in die Position  $\mathscr{C}$ , um Videoclips aufzunehmen.

## **Aufnehmen von Bildern**

Sie können ein Bild aufnehmen, wenn Sie sich im Modus **Bild aufnehmen** befinden.

- **1.** Bringen Sie den Schalter  $\bigcap \mathfrak{A}$  in die Position  $\bigcap$ .
- **2.** Erfassen Sie das Motiv in der Bildanzeige.

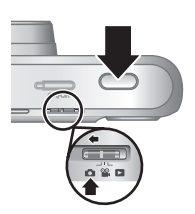

- **3.** Drücken Sie den **Auslöser** halb herunter, um den Fokus und die Belichtungszeit zu ermitteln und zu sperren. Die Fokusklammern in der Bildanzeige leuchten durchgängig grün, wenn der Fokus gesperrt ist.
- **4.** Drücken Sie den **Auslöser** ganz herunter, um das Bild aufzunehmen.

Nach Aufnahme eines Bilds erscheint dieses kurz in der Bildanzeige der Kamera.

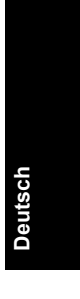

Aufnehmen von Bildern und Videoclips 15

## **Aufnehmen von Videoclips**

Sie können einen Videoclip aufnehmen, wenn Sie sich im Modus **<sup>22</sup> Video aufnehmen** befinden.

- **1.** Bringen Sie den Schalter  $\bigcap_{i=1}^{\infty}$   $\bigcap_{i=1}^{\infty}$  in die Position  $\bigotimes_{i=1}^{\infty}$ .
- **2.** Erfassen Sie das Motiv in der Bildanzeige.

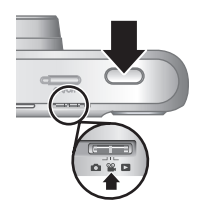

- **3.** Drücken Sie den **Auslöser** halb herunter, um den Fokus zu ermitteln und zu sperren. Die Fokusklammern in der Bildanzeige leuchten durchgängig grün, wenn der Fokus gesperrt ist.
- **4.** Drücken Sie den **Auslöser** ganz herunter, um mit der Aufnahme zu beginnen.
- **5.** Drücken Sie erneut auf den **Auslöser**, und lassen Sie ihn wieder los, um die Videoaufnahme anzuhalten.

Nach Aufnahme eines Videoclips erscheint dieser kurz in der Bildanzeige.

**Deutsch**

# **4 Anzeigen und Löschen von Bildern und Videoclips**

## **Anzeigen von Bildern und Videoclips**

Im Modus **Wiedergabe** können Sie Bilder und Videoclips betrachten.

- **1.** Bringen Sie den Schalter **ne & D** in die Position **D**.
- **2.** Blättern Sie mit den Tasten (I) durch Ihre Bilder und Videoclips. Drücken Sie die Taste ▲, sobald das erste Einzelbild eines Videoclips in der Bildanzeige erscheint, um den jeweiligen Videoclip abzuspielen.
- **Hinweis** Wenn Sie auch den Ton von Videoclips hören möchten, übertragen Sie die Videoclips auf Ihren Computer.

## **Löschen von Bildern**

Im Modus **Wiedergabe** können Sie Einzelbilder wie folgt löschen:

- **1.** Bringen Sie den Schalter **name in die Position D.**
- **2.** Wählen Sie mit den Tasten (I) ein Bild oder einen Videoclip aus.
- **3.** Drücken Sie die Taste m.
- 4. Wählen Sie mit den Tasten  $\blacktriangle\blacktriangledown$  im Menü **Löschen** die Option **Dieses Bild** aus, und drücken Sie dann die Taste  $\frac{\text{Mean}}{\text{OK}}$ .

Anzeigen und Löschen von Bildern und Videoclips 17

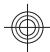

# **5 Übertragen und Drucken von Bildern**

# **Übertragen von Bildern**

Führen Sie diese Arbeitsschritte aus, um Bilder und Videoclips auf Ihren Computer zu übertragen.

- **Hinweis** Wenn Sie eine große Anzahl an Bildern mit einer hohen Auflösung von einer Speicherkarte auf den Computer übertragen, kann dies bis zu zwei Stunden dauern. Wenn Sie viele Bilder übertragen, müssen die Batterien/Akkus der Kamera vollständig aufgeladen sein. Alternativ dazu können Sie auch ein optionales Speicherkartenlesegerät verwenden.
- **1.** Schalten Sie die Kamera aus.
- **2.** Schließen Sie die Kamera über das im Lieferumfang der Kamera enthaltene USB-Kabel an den Computer an.
- **3.** Schalten Sie die Kamera ein. Wenn auf der Bildanzeige darauf hingewiesen wird, dass die Kamera mit dem Computer verbunden ist, befolgen Sie die

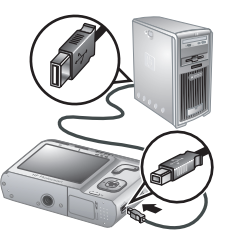

Anweisungen auf dem Computerbildschirm, um die Bilder zu übertragen. Wenn die HP Photosmart-Software installiert ist und Sie weitere Informationen benötigen, verwenden Sie die Hilfefunktion der HP Photosmart-Software.

**Deutsch**

## **Drucken von Bildern über die Kamera**

Sie können die Kamera zum Drucken von Bildern an einen beliebigen PictBridgekompatiblen Drucker anschließen.

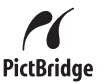

- **1.** Überprüfen Sie, ob der Drucker eingeschaltet ist, ob Papier eingelegt wurde und keine Fehlermeldungen vorliegen.
- **2.** Schalten Sie die Kamera aus. Schließen Sie die Kamera über das im Lieferumfang enthaltene USB-Kabel an den Drucker an, und schalten Sie die Kamera wieder ein.

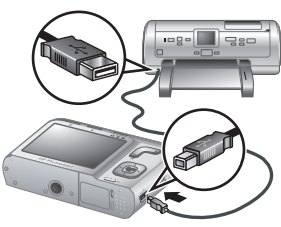

- **3.** Wenn die Kamera mit dem Drucker verbunden ist, erscheint in der Bildanzeige ein Bild. Wählen Sie mit den Tasten das zu druckende Bild aus.
- 4. Drücken Sie die Taste **Menu**
- **5.** Markieren Sie im Menü **Druckoptionen** die Option **Dieses Bild jetzt drucken**, und drücken Sie die Taste  $\frac{\text{Mean}}{\text{OK}}$ , um den Druckvorgang zu starten.

Das Symbol **in** erscheint in der Bildanzeige auf dem ausgewählten Bild. Dies zeigt an, dass das Bild gerade gedruckt wird.

**6.** Nach dem Drucken des Bilds lösen Sie die Kamera wieder vom Drucker.

Weitere Informationen zu den Druckoptionen finden Sie im elektronischen Benutzerhandbuch oder in der

Übertragen und Drucken von Bildern 19

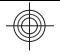

**Kamerahilfe**, auf die Sie in allen Menüs zugreifen können.

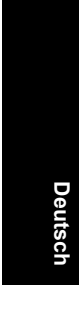

20 HP Photosmart Mz60 Serie Digitalkamera

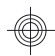

# **6 Kurzreferenz zur Kamera**

Verwenden Sie dieses Kapitel als Kurzreferenz für die Kamerafunktionen. Weitere Informationen zu den aufgeführten Kamerafunktionen finden Sie im elektronischen Benutzerhandbuch oder in der Onlinehilfe der Kamera.

#### **Bildaufnahme, Videoaufnahme und Wiedergabe**

- Im Modus **De Bild aufnehmen** können Sie Bilder mit der Bildanzeige erfassen und aufnehmen. Aktivieren Sie den Modus **Bild aufnehmen**, indem Sie den Wahlschalter  $\bigcirc$  %  $\square$  in die Position  $\square$  bringen.
- Im Modus **Video aufnehmen** können Sie Videoszenen mit der Bildanzeige erfassen und Videos aufnehmen. Aktivieren Sie den Modus **Video aufnehmen**, indem Sie den Wahlschalter **n & D** in die Position **b** bringen.
- In der **Wiedergabe** können Sie Bilder und Videoclips anzeigen und löschen. Aktivieren Sie die **Wiedergabe**, indem Sie den Wahlschalter **n & D** in die Position **D** bringen.

#### **Kameramenüs**

Mit diesen Menüs können Sie Kameraeinstellungen anpassen, mit Bildern arbeiten und auf die Kamerahilfe zugreifen.

- Innerhalb eines Menüs können Sie mit den Tasten ▲▼ zur gewünschten Option wechseln.
- Wenn Sie das Menü verlassen möchten, können Sie jederzeit die Taste b drücken.

**Menü** "Bild aufnehmen" - Dient zum Anpassen der Kameraeinstellungen, die sich auf die Eigenschaften von Bildern auswirken, die später mit Ihrer Kamera

Kurzreferenz zur Kamera 21

aufgenommen werden. Greifen Sie auf dieses Menü zu, indem Sie den Schalter **in 1998** in die Position **C** bringen. Drücken Sie dann die Taste **Kennen** eine der folgenden Optionen auswählen:

- Aufnahmemodus (Autom., Nahaufnahme, Super-Nahaufnahme, Stabile Aufnahme, Theater, Landschaft, Portrait, Action, Nachtportrait, Sonnenuntergang)
- Selbstauslöser
- Bildqualität
- Burst
- Datums-/Zeitstempel
- Kameraeinstellungen
- Kamerahilfe

**<sup>og</sup> Menü** "Video aufnehmen" - Dient zum Anpassen der Kameraeinstellungen, die sich auf die Eigenschaften von Videoclips auswirken, die später mit Ihrer Kamera aufgenommen werden. Greifen Sie auf dieses Menü zu, indem Sie den Schalter **in 1998** in die Position **Solub bringen. Drücken Sie dann die Taste Menu**. Sie können eine der folgenden Optionen auswählen:

- Selbstauslöser
- Kameraeinstellungen
- Kamerahilfe

**Menü "Wiedergabe"** - Dient zum Arbeiten mit Bildern. Greifen Sie auf dieses Menü zu, indem Sie den Schalter **name in die Position bringen. Drücken Sie** dann die Taste  $\frac{\text{Mean}}{\text{OK}}$ . Sie können eine der folgenden Optionen auswählen:

• Rote Augen entfernen

22 HP Photosmart Mz60 Serie Digitalkamera

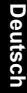

- Design-Galerie (Farbe ändern, Ränder hinzufügen, Drehen, Zuschneiden)
- Photosmart Express (Drucken, Share, Abzüge online kaufen)
- Favoriten
- Diashow anzeigen
- Bilder a. Karte versch.
- Kameraeinstellungen
- Kamerahilfe

**Menü "Kameraeinstellungen"** - Hier können Sie Änderungen am Kameraverhalten einstellen. Greifen Sie auf dieses Menü zu, indem Sie die Taste **Menu** im Modus  $\bullet$ ,  $\bullet$  oder  $\bullet$  drücken. Wählen Sie anschließend die Option **Kameraeinstellungen** aus. Sie können eine der folgenden Optionen auswählen:

- Anzeigehelligkeit
- Kameratöne
- Datum und Zeit
- USB-Konfiguration
- Sprache

? Menü "Kamerahilfe" - Enthält Beschreibungen der Kamerafunktionen und Tipps zum Aufnehmen von Bildern. Greifen Sie auf dieses Menü zu, indem Sie die Taste  $\frac{\text{Mean}}{\text{OK}}$  im Modus  $\bigcirc$ ,  $\bigcirc$  oder  $\bigcirc$  drücken. Wählen Sie anschließend das Menü ? Kamerahilfe aus. Sie können eine der folgenden Optionen auswählen:

- Top Ten-Tipps
- Kamerazubehör
- Kameratasten
- Aufnahmemodi verwenden

Kurzreferenz zur Kamera 23

- Design-Galerie verwenden
- Photosmart Express verwenden
- Bilder drucken
- Videoclips aufnehmen
- Bilder und Videos anzeigen
- Favoriten markieren
- Bilder löschen
- Bilder übertragen
- Batterie-Management
- Unterstützung
- Kamerafunktionen kennen lernen
- Kamera-Kurztasten
- Info

#### **Verlängern der Batteriebetriebsdauer**

Zur Verlängerung der Batteriebetriebsdauer wird die Bildanzeige bei Inaktivität nach einigen Minuten ausgeschaltet. Wenn Sie eine beliebige Taste drücken, wird die Kamera wieder aktiviert. Nach einer Inaktivität von mehr als 5 Minuten wird die Kamera ausgeschaltet.

So können Sie die Batteriebetriebsdauer weiter erhöhen:

- Stellen Sie die **Anzeigehelligkeit** auf **Gering** ein (siehe Details im elektronischen Benutzerhandbuch).
- Stellen Sie die Kamera auf **Autom. Blitz** ein (siehe Anweisungen im elektronischen Benutzerhandbuch).
- Verwenden Sie den optischen Zoom, die Videoaufnahme und die Bildanzeige nur selten.

**Deutsch**

• Wenn Sie die Kamera nur zum Anzeigen von Bildern einschalten, bringen Sie den Schalter **in Sie in die** Position **D**. Schalten Sie danach die Kamera ein. Auf diese Weise wird der Modus **Wiedergabe** gestartet, ohne das Objektiv auszufahren.

Weitere Informationen zu Batterien und Akkus finden Sie unter **www.hp.com/support**, indem Sie das Suchwort "AA-400" eingeben. Sie können dazu aber auch in Anhang A im elektronischen Benutzerhandbuch nachschlagen.

#### Kurzreferenz zur Kamera 25

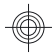

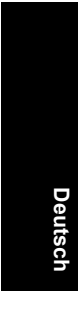

26 HP Photosmart Mz60 Serie Digitalkamera

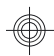

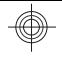

# Cámara digital HP Photosmart serie Mz60

**Español**

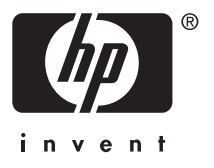

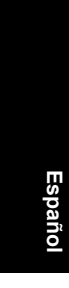

#### **Información legal y advertencias**

© Copyright 2007 Hewlett-Packard Development Company, L.P.

La información que aparece en este documento está sujeta a cambios sin previo aviso. Las únicas garantías de los productos y servicios de HP se detallan en las declaraciones de garantía expresa que acompañan a dichos productos y servicios. Nada de lo que aquí se incluya se considerará como garantía adicional. HP no se hará responsable de los errores u omisiones técnicos o editoriales aquí contenidos.

Windows® es una marca comercial registrada de Microsoft Corporation en EE.UU.

El logotipo SD es una marca comercial de su propietario.

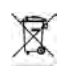

**Eliminación de desechos de equipamiento por parte de usuarios en domicilios particulares dentro de la Unión Europea:**

Este símbolo en el producto o en su embalaje indica que no debe desecharlo con el resto de la basura de su domicilio. Bajo su responsabilidad, debería deshacerse de los desechos de equipamiento llevándolos a un punto de reciclaje de material eléctrico y equipos electrónicos. La recolección y reciclaje por separado de los desechos de equipamiento ayudará a conservar los recursos naturales y asegurará que se recicle de forma que proteja la salud y el medio ambiente. Para más información acerca de dónde puede reciclar estos desechos, póngase en contacto con su ayuntamiento, con el servicio de eliminación de desechos o recogida de basuras, o con la tienda donde adquirió el producto.

**Introduzca la siguiente información para referencias futuras:**

- Número de modelo: \_\_\_\_\_\_\_\_\_\_
- Número de serie:
- Fecha de compra:

# **Contenido**

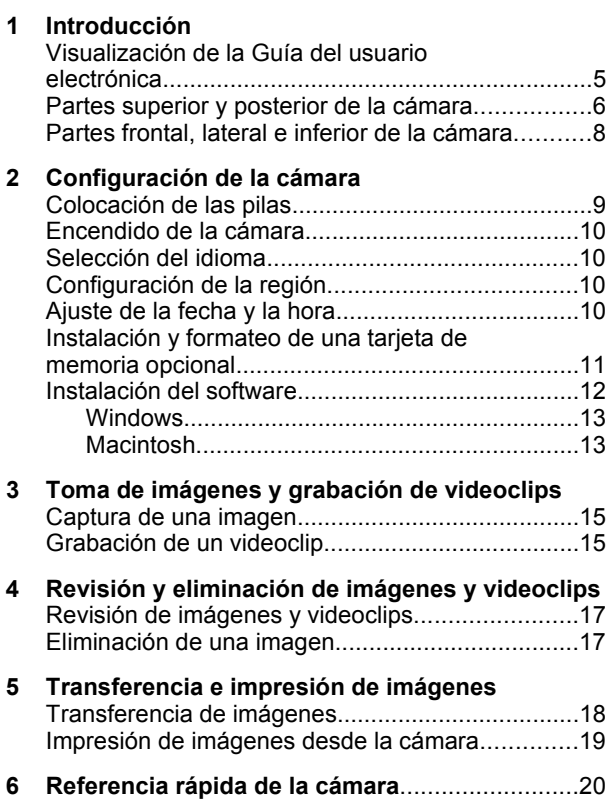

# **Español**

# **1 Introducción**

Esta guía impresa de inicio rápido ofrece la información necesaria para comenzar a utilizar las funciones básicas de la cámara. Para obtener información detallada sobre las funciones de la cámara, consulte la Guía del usuario electrónica (consulte *Visualización de la Guía del usuario electrónica* en la página 5).

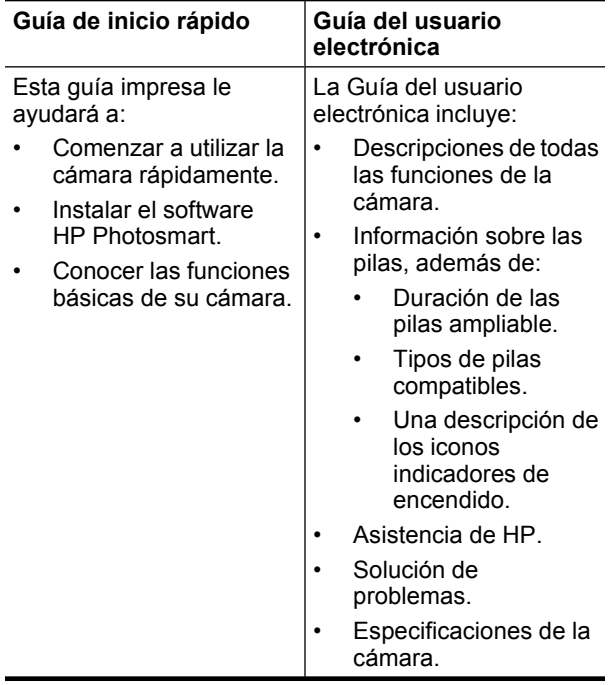

## **Visualización de la Guía del usuario electrónica**

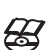

La Guía del usuario electrónica se encuentra en el HP Photosmart Software CD.

Para acceder a la Guía del usuario:

- **1.** Introduzca el HP Photosmart Software CD en la unidad de CD del equipo.
- **2.** Haga clic en **View User Guide** (Ver Guía del usuario) en la página principal de la pantalla de instalación.

La Guía del usuario electrónica también se copia en el equipo al instalar el software HP Photosmart. Para ver la Guía del usuario después de instalarla en el equipo:

- **En Windows:** abra el **Centro de soluciones HP** y haga clic en **Ayuda y soporte técnico**.
- **En Macintosh:** abra **HP Device Manager** (Gestor de dispositivos HP) y seleccione **Camera User Guide** (Guía del usuario de la cámara) en el menú emergente **Information and Setting** (Información y ajuste).

#### **Asistencia**

- Para ver sugerencias y herramientas que le ayuden a hacer un uso más efectivo de la cámara, visite **www.hp.com**. Allí, haga clic en **Learn About: Digital Photography** (sólo disponible en la versión en inglés del sitio; Información sobre: Fotografía digital).
- Para obtener soporte técnico para el producto, incluidas actualizaciones de firmware, software y controladores, visite **www.hp.com/support**.
- Para obtener ayuda acerca del software HP Photosmart, consulte la ayuda en línea del software.

Introducción 5

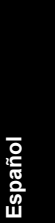

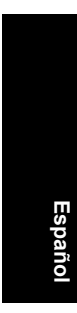

## **Partes superior y posterior de la cámara**

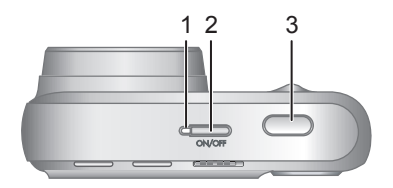

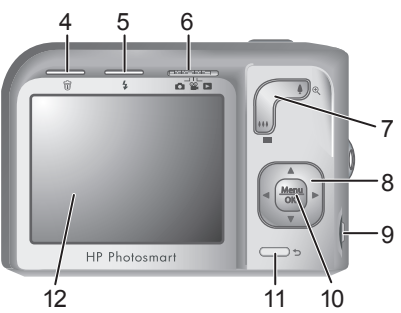

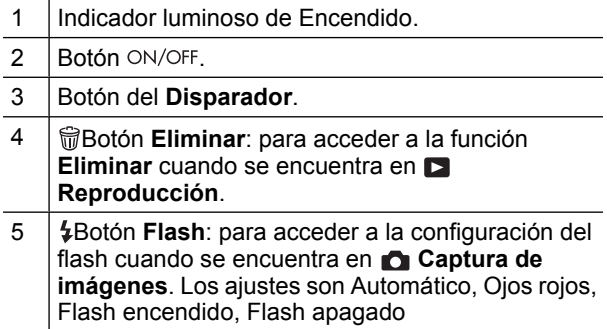

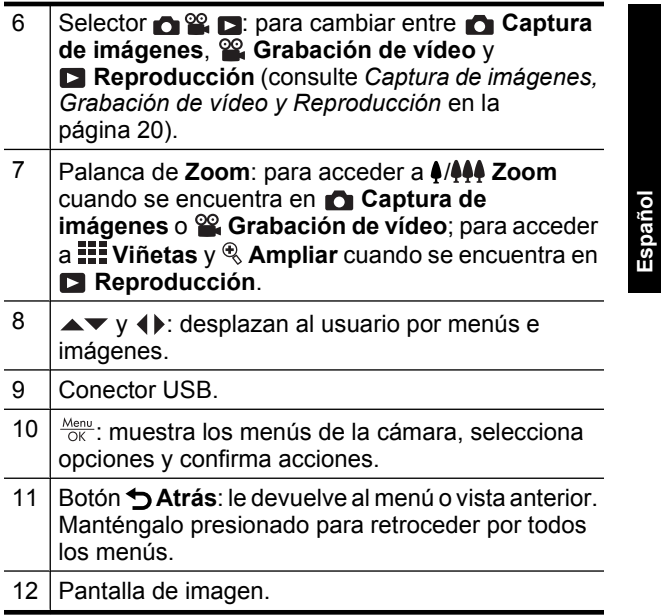

€

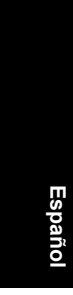

## **Partes frontal, lateral e inferior de la cámara**

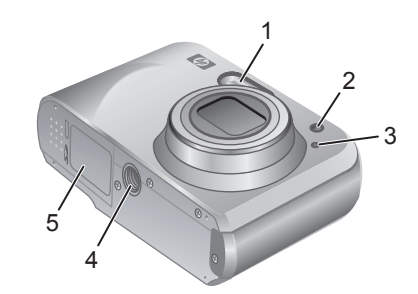

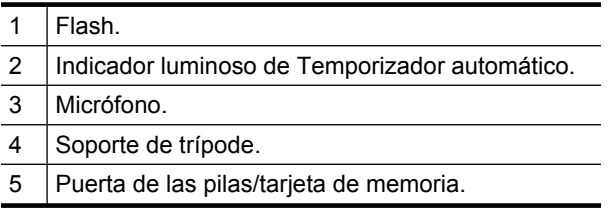

8 Cámara digital HP Photosmart serie Mz60

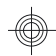

# **2 Configuración de la cámara**

# **Colocación de las pilas**

**1.** Abra la puerta de las pilas o de la tarjeta de memoria; para ello, deslice la lengüeta correspondiente, como se indica en dicha puerta.

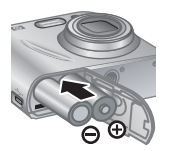

**Español**

- **2.** Inserte las dos pilas AA.
- **3.** Cierre la puerta de las pilas o de la tarjeta de memoria.
- **X** Nota Si utiliza pilas NiMH recargables, cárguelas completamente antes de utilizarlas por primera vez. Antes de extraer las pilas apague la cámara.

Las pilas suministradas con la cámara son pilas alcalina AA. Estas pilas tienen una duración limitada y le permiten empezar a utilizar su cámara inmediatamente. Cuando la cámara le advierta que las pilas están descargadas, HP le recomienda sustituirlas por pilas NiMH recargables o pilas de litio fotográficas para prolongar su duración.

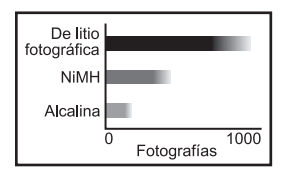

En este gráfico, se muestra el número aproximado de fotografías que se pueden tomar con pilas de litio fotográficas, NiMH y alcalina. El rendimiento real puede

Configuración de la cámara 9

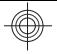

variar en función del uso, el tipo de pilas y el fabricante de las mismas. Existen otros muchos factores que afectan al número real de fotográficas que puede tomar (consulte *Duración de las pilas ampliable* en la página 23).

# **Encendido de la cámara**

Para encender la cámara, presione el botón ON/OFF.

# **Selección del idioma**

Utilice  $\blacktriangle\blacktriangledown$  <  $\blacklozenge$  para seleccionar el idioma que desee y, a continuación, presione  $\frac{\text{Menu}}{\text{OK}}$ .

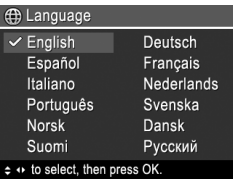

# **Configuración de la región**

Junto con el idioma, el ajuste de región determina el formato de fecha predeterminado.

Utilice ▲▼ para elegir la región que desee y presione  $\frac{\text{Mean}}{\text{OK}}$ .

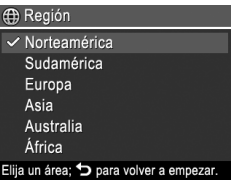

# **Ajuste de la fecha y la hora**

El ajuste preciso de la fecha y la hora le ayudará a localizar las imágenes una vez transferidas al equipo y le garantizará que las imágenes estén correctamente

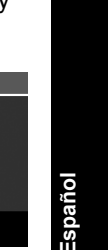

marcadas si utiliza la función de estampado de fecha y hora.

- **1.** Utilice  $\blacktriangle \blacktriangledown$  para ajustar el valor seleccionado.
- **2.** Utilice  $\triangleleft$  para desplazarse a otras opciones y repita el Paso 1 hasta que la fecha y la hora sean correctas.

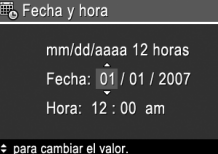

+ para pasar al siguiente elemento. **3.** Presione  $\frac{\text{Mean}}{\text{OK}}$  cuando los ajustes de fecha, hora y formato sean correctos; seguidamente, vuelva a presionar  $\frac{\text{Mean}}{\text{OK}}$  para confirmar.

## **Instalación y formateo de una tarjeta de memoria opcional**

Esta cámara admite tarjetas de memoria Secure Digital (SD y SDHC) estándar, de alta velocidad y de gran capacidad, de 32 MB a 8 GB.

- **1.** Apague la cámara y abra la puerta de las pilas o de la tarjeta de memoria.
- **2.** Inserte la tarjeta de memoria opcional en la ranura más pequeña, como se muestra en la ilustración. Asegúrese de que encaja en su sitio.

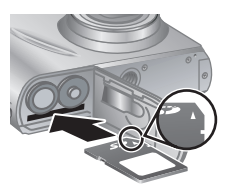

**3.** Cierre la puerta de las pilas o de la tarjeta de memoria y encienda la cámara.

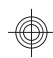

**Nota** Al encender la cámara con una tarjeta de memoria insertada, la cámara indicará el número de imágenes que se pueden guardar en la tarjeta de memoria con el ajuste **Calidad de imagen** actual. Esta cámara puede almacenar un máximo de 2.000 imágenes en una tarjeta de memoria.

La tarjeta de memoria se debe formatear siempre antes de utilizarla por primera vez. El formateo elimina todas las imágenes de la tarjeta de memoria, así que asegúrese de que las transfiere todas antes de formatear.

- **1.** Con la cámara encendida, deslice  $\bullet$  **2.**  $\bullet$  **2. 1.**
- **2.** Presione m.
- **3.** Utilice  $\blacktriangle\blacktriangledown$  para seleccionar **Formatear tarjeta** en el menú  $\widehat{\mathbb{W}}$  **Eliminar** y, a continuación, presione  $\frac{\text{Meav}}{\text{OK}}$ .
- **4.** Utilice **▲▼** para seleccionar **Sí** y, a continuación, presione  $\frac{\text{Menu}}{\text{OK}}$  para formatear la tarjeta.

Una vez que se ha colocado una tarjeta de memoria, todos los videoclips e imágenes nuevos se almacenarán en la tarjeta, en lugar de hacerlo en la memoria interna.

Para utilizar la memoria interna y ver las imágenes almacenadas, apague la cámara y extraiga la tarjeta de memoria.

## **Instalación del software**

El software HP Photosmart ofrece funciones para transferir imágenes y videoclips al equipo, además de funciones para modificar las imágenes almacenadas (suprimir ojos rojos, rotar, recortar, redimensionar, etc.)

Para instalar el software HP Photosmart, su equipo deberá cumplir los requisitos del sistema tal y como se indica en el envoltorio de la cámara. Para averiguar si su

12 Cámara digital HP Photosmart serie Mz60

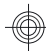
cámara admite Windows Vista, consulte **www.hp.com/ go/windowsvista** (sólo en inglés).

Si tiene dificultades para instalar o utilizar el software HP Photosmart, consulte la página Web del centro de soporte técnico de Hewlett-Packard: **www.hp.com/ support**.

#### **Windows**

- **1.** Cierre todos los programas y desactive temporalmente el software antivirus.
- **2.** Inserte el HP Photosmart Software CD en la unidad de CD y siga las instrucciones que aparecen en pantalla. Si no se abre la ventana de instalación, haga clic en **Inicio**, **Ejecutar** y escriba **D: \Setup.exe**, donde **D** equivale a la letra de la unidad de CD. Por último, haga clic en **Aceptar**.
- **3.** Cuando haya finalizado la instalación del software, vuelva a activar el software de protección antivirus.

#### **Macintosh**

- **1.** Inserte el CD del software HP Photosmart en la unidad de CD.
- **2.** Haga doble clic en el icono del CD que aparece en el escritorio del equipo.
- **3.** Haga doble clic en el icono del programa de instalación y, a continuación, siga las instrucciones que aparecen en pantalla.

Cuando haya finalizado la instalación y se haya reiniciado el equipo, se abrirán automáticamente las **Preferencias del sistema** con los ajustes de la **Cámara HP Photosmart**. Puede cambiar los ajustes para que el software HP Photosmart se inicie automáticamente cuando conecte la cámara a su equipo Macintosh (para obtener más información, haga clic en el botón de ayuda

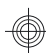

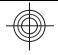

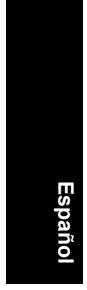

del cuadro de diálogo de los ajustes de la **Cámara HP Photosmart**).

14 Cámara digital HP Photosmart serie Mz60

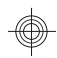

## **3 Toma de imágenes y grabación de videoclips**

Deslice  $\bigcirc$   $\mathscr{C}$   $\bigcirc$  a  $\bigcirc$  para tomar fotografías o a  $\mathscr{C}$  para grabar videoclips.

### **Captura de una imagen**

Puede tomar una imagen mientras está en **Captura de imágenes**.

- **1.** Deslice  $\bigcirc$  **2.**  $\bigcirc$  **2.**
- **2.** Encuadre el sujeto en la pantalla de imagen. **3.** Presione el botón del **Disparador**
	- hasta la mitad de su recorrido para medir y bloquear el enfoque y la exposición. Los delimitadores de enfoque de la pantalla de imagen se iluminan en verde cuando se bloquea el enfoque.
- **4.** Presione el botón del **Disparador** hasta el fondo para tomar la fotografía.

Una vez realizada la fotografía, la cámara la mostrará brevemente en la pantalla de imagen.

## **Grabación de un videoclip**

Puede grabar un vídeo mientras está en **Grabación de vídeo**.

- **1.** Deslice **n 2. d** a  $\mathbb{P}$ .
- **2.** Encuadre el sujeto en la pantalla de imagen.
- **3.** Presione el botón del **Disparador** hasta la mitad para medir y bloquear el enfoque. Los delimitadores de enfoque de

Toma de imágenes y grabación de videoclips 15

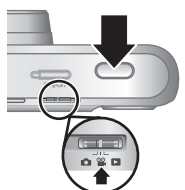

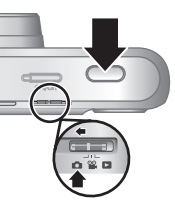

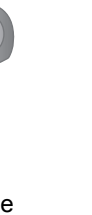

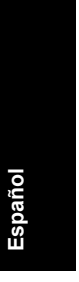

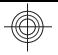

la pantalla de imagen se iluminan en verde cuando se bloquea el enfoque.

- **4.** Presione el botón del **Disparador** hasta el fondo para iniciar la grabación.
- **5.** Para detener la grabación del videoclip, presione el botón del **Disparador** y suéltelo de nuevo.

Después de grabar un videoclip, la cámara lo mostrará brevemente en la pantalla de imagen.

16 Cámara digital HP Photosmart serie Mz60

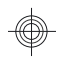

## **4 Revisión y eliminación de imágenes y videoclips**

#### **Revisión de imágenes y videoclips**

Puede examinar imágenes y videoclips en el modo de **Reproducción**.

- **1.** Deslice  $\bigcap$   $\mathscr{C}$   $\bigcap$   $\bigcap$   $\bigcap$
- **2.** Utilice ♦ para desplazarse por las imágenes y los videoclips. Para reproducir un videoclip, presione cuando la primera pantalla del videoclip aparezca en la pantalla de imagen.
- **Nota** Para escuchar el audio asociado a los videoclips, transfiéralos a su equipo.

### **Eliminación de una imagen**

Puede eliminar imágenes individuales durante la **D Reproducción**:

- **1.** Deslice  $\bullet$  **2.**  $\bullet$  **D** a **D**.
- **2.** Utilice  $\blacklozenge$  para seleccionar una imagen o un videoclip.
- **3.** Presione 命.
- **4.** Utilice **▲▼** para seleccionar **Esta imagen** en el menú  $\widehat{\mathbb{U}}$  **Eliminar** y, a continuación, presione  $\frac{\text{Mean}}{\text{OK}}$ .

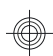

**Español**

**Español**

## **5 Transferencia e impresión de imágenes**

## **Transferencia de imágenes**

Utilice este procedimiento para transferir imágenes y videoclips a su equipo.

- **X** Nota La transferencia de una gran número de imágenes de alta resolución de una tarjeta de memoria a su equipo puede durar hasta dos horas. Cuando transfiera un gran número de imágenes, asegúrese de que las pilas de su cámara estén completamente cargadas o utilice un lector de tarjetas de memoria opcional.
- **1.** Apague la cámara.
- **2.** Conecte la cámara al equipo con el cable USB que se incluye con el dispositivo.
- **3.** Encienda la cámara. Cuando en la pantalla de imagen se indique que la cámara está conectada al equipo, siga las instrucciones que aparecen en la pantalla del equipo para

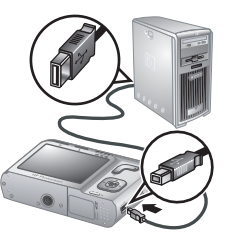

transferir las imágenes. Si ha instalado el software HP Photosmart y necesita más información, consulte la función Ayuda de este software.

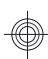

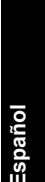

PictBridae

#### **Impresión de imágenes desde la cámara**

Puede conectar la cámara a cualquier impresora compatible con PictBridge para imprimir imágenes.

- **1.** Compruebe que la impresora está encendida, que tiene papel y que no aparecen mensajes de error.
- **2.** Apague la cámara, conéctela al equipo mediante el cable USB incluido con la cámara y, a continuación, enciéndala.
- 
- **3.** Cuando la cámara está conectada a la impresora, la pantalla de

imagen muestra una imagen. Utilice  $\blacklozenge$  para seleccionar la imagen que desee imprimir.

- **4.** Presione  $\frac{\text{Mean}}{\text{OK}}$
- **5.** En el menú **Opciones de impresión**, seleccione **Imprimir esta imagen ahora** y presione  $\frac{\text{Mean}}{\text{OK}}$  para iniciar la impresión.

 aparece sobre la imagen seleccionada en la pantalla de imagen para indicar que la imagen se está imprimiendo.

**6.** Una vez finalizada la impresión de la imagen, desconecte la cámara de la impresora.

Para obtener más información sobre otras opciones de impresión, consulte la Guía del usuario electrónica o la **Ayuda de la cámara** en cualquier menú.

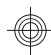

## **6 Referencia rápida de la cámara**

Utilice este capítulo como una referencia rápida a las funciones de la cámara. Para conocer a fondo estas funciones, consulte la Guía del usuario electrónica o la Ayuda incluida en la cámara.

#### **Captura de imágenes, Grabación de vídeo y Reproducción**

- **Captura de imágenes** le permite encuadrar imágenes en la pantalla de imagen y realizar fotografías. Para activar el modo **Captura de imágenes**, deslice **a 2 a a**.
- **<sup>62</sup> Grabación de vídeo** le permite encuadrar vídeos en la pantalla de imagen y grabar vídeos. Para activar el modo <sup>62</sup> Grabación de vídeo, deslice **a <sup>62</sup> D** a <u>୦୦</u>
- **EXECUTE:** Reproducción le permite revisar y eliminar imágenes y videoclips. Para activar el modo **Reproducción, deslice <b>a**  $\mathbb{R}$  **D** a **D**.

#### **Menús de la cámara**

Los menús le permiten ajustar la configuración de la cámara, trabajar con imágenes y acceder a la Ayuda de la cámara.

- Dentro de cada menú, utilice  $\blacktriangle \blacktriangledown$  para desplazarse hasta una determinada opción.
- Para salir del menú, presione  $\bigcirc$  en cualquier momento.

**Menú Captura de imágenes**: le permite ajustar la configuración de la cámara que influye en las características de las imágenes que tomará en un futuro

20 Cámara digital HP Photosmart serie Mz60

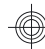

**Español**

con ella. Para acceder a este menú, deslice  $\bigcirc$   $\mathscr{C}$   $\bigcirc$  a  $\bullet$  y, a continuación, presione  $\frac{\text{Mean}}{\text{OK}}$ . Puede seleccionar las siguientes opciones:

- Modo de fotografía (Automático, Primer plano, Primer plano muy cercano, Foto estable, Teatro, Paisaje, Retrato, Acción, Retrato nocturno, Puesta de sol)
- Temporizador automático
- Calidad imagen
- Ráfaga
- Estampado de fecha y hora
- Configuración de la cámara
- Ayuda de la cámara

**Menú Grabación de vídeo**: le permite ajustar la configuración de la cámara que influye en las características de los videoclips que grabará en un futuro con ella. Para acceder a este menú, deslice  $\bigcirc$   $\mathscr{C}$   $\bigcirc$  a  $\frac{\infty}{\infty}$  y, a continuación, presione  $\frac{M_{\text{env}}}{\infty}$ . Puede seleccionar las siguientes opciones:

- Temporizador automático
- Configuración de la cámara
- Ayuda de la cámara

**Menú Reproducción**: le permite trabajar con las imágenes. Para acceder a este menú, deslice  $\bigcirc$  %  $\bigcirc$  a  $\blacksquare$  y, a continuación, presione  $\frac{M_{env}}{OK}$ . Puede seleccionar las siguientes opciones:

- Eliminar ojos rojos
- Galería de diseño (Modificar el color, Agregar bordes, Rotar, Recortar)
- Photosmart Express (Imprimir, Compartir, Comprar copias en línea)

Referencia rápida de la cámara 21

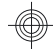

- **Favoritos**
- Ver presentación
- Mover imágs. a tarjeta
- Configuración de la cámara
- Ayuda de la cámara

**Menú Configuración de la cámara**: le permite cambiar el comportamiento de la cámara. Para acceder a este menú, presione  $\frac{\text{Mean}}{\text{OK}}$  en  $\Box$ ,  $\degree$  o  $\Box$  y seleccione después **Configuración de la cámara**. Puede seleccionar las siguientes opciones:

- Brillo de pantalla
- Sonidos de cámara
- Fecha y hora
- Configuración USB
- Idioma

**Menú Ayuda de la cámara**: ofrece descripciones de las funciones de la cámara y consejos para tomar fotografías. Para acceder a este menú, presione  $\frac{M_{env}}{OK}$  en **0**,  $\otimes$  o **D** y seleccione después ? Ayuda de la **cámara**. Puede seleccionar las siguientes opciones:

- Diez mejores sugerencias
- Accesorios de la cámara
- Botones de la cámara
- Uso de modos de fotografía
- Uso de la Galería de diseño
- Utilización de Photosmart Express
- Impresión de imágenes
- Grabación de videoclips
- Revisión de imágenes y vídeos
- 22 Cámara digital HP Photosmart serie Mz60
- Etiquetado de favoritos
- Eliminación de imágenes
- Transferencia de imágenes
- Gestión de las pilas
- Obtención de asistencia
- Explicación de las funciones de la cámara
- Métodos abreviados cámara
- Acerca de

#### **Duración de las pilas ampliable**

Para conservar la energía de las pilas, la pantalla de imagen se apaga después de un período de inactividad. Si presiona cualquier botón, la cámara se activa. Al cabo de cinco minutos de inactividad, la cámara se apaga.

Para aumentar la duración de las pilas:

- Configure **Brillo de pantalla** en **Bajo** (consulte la Guía del usuario electrónica para obtener más detalles).
- Configure la cámara en **Flash automático** (consulte la Guía del usuario electrónica para obtener más detalles).
- Utilice con moderación el zoom óptico, la grabación de vídeo y la pantalla de imagen.
- Si sólo enciende la cámara para ver imágenes, deslice  $\bigcirc$  %  $\bigcirc$  a  $\bigcirc$  y encienda después la cámara para empezar en el modo **Reproducción** sin abrir el objetivo.

Para obtener más información sobre las pilas, visite **www.hp.com/support** y busque el código AA-400 o consulte el Apéndice A de la Guía del usuario electrónica. **Español**

24 Cámara digital HP Photosmart serie Mz60

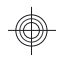

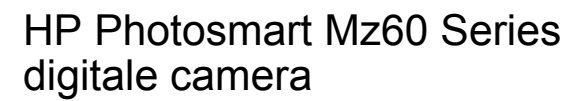

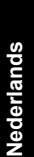

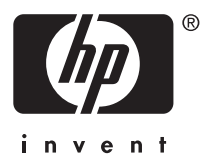

#### **Wettelijke kennisgevingen**

© Copyright 2007 Hewlett-Packard Development Company, L.P. De informatie in dit document kan zonder voorafgaande kennisgeving worden gewijzigd. De enige garanties die gelden voor HP producten en diensten zijn de garanties die worden beschreven in de garantievoorwaarden behorende bij deze producten en diensten. Geen enkel onderdeel van dit document mag als extra garantie worden opgevat. HP aanvaardt geen aansprakelijkheid voor technische fouten of

redactionele fouten, drukfouten of weglatingen in deze publicatie.

Windows® is een in de Verenigde Staten geregistreerd handelsmerk van Microsoft Corporation.

 $\sum$  Het SD-logo is een handelsmerk van de desbetreffende eigenaar.

#### **Het weggooien van apparatuur door gebruikers in privéhuishoudens in de Europese Unie**

Dit symbool op het product of op de verpakking geeft aan dat dit product niet bij het gewone afval mag worden weggeworpen. In plaats hiervan dient u afgedankte apparatuur in te leveren bij een recycling/inzamelingspunt voor elektrische en elektronische apparatuur. De aparte inzameling en recycling van afgedankte apparatuur zorgt ervoor dat de natuurlijke hulpbronnen behouden blijven en dat de apparatuur zonder nadelige invloed op de gezondheid en het milieu voor hergebruik kan worden verwerkt. Neem contact op met de gemeentelijke reinigingsdienst of met de winkel waar u het product hebt aangeschaft voor meer informatie over locaties waar u oude apparatuur kunt achterlaten voor recycling.

#### **Voer de volgende gegevens in als geheugensteun:**

- Modelnummer:
- Serienummer:
- Datum van aanschaf:

**Nederlands**

# **Inhoudsopgave**

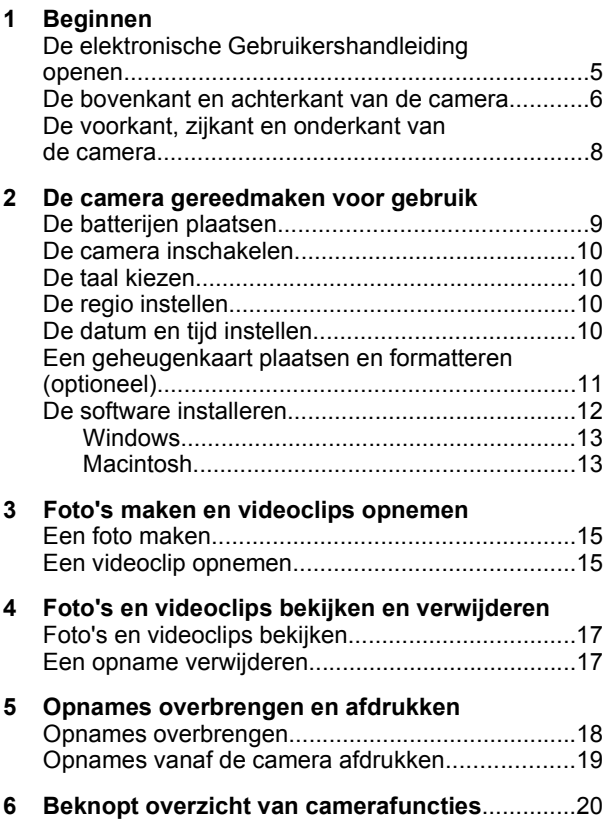

# **Nederlands Nederlands**

# **1 Beginnen**

Dit gedrukte Introductieboekje bevat de informatie die u nodig hebt om de basisfuncties van de camera te kunnen gebruiken. Raadpleeg de elektronische Gebruikershandleiding voor gedetailleerde informatie over de camerafuncties (zie *De elektronische Gebruikershandleiding openen* op pagina 5).

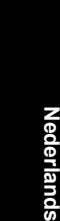

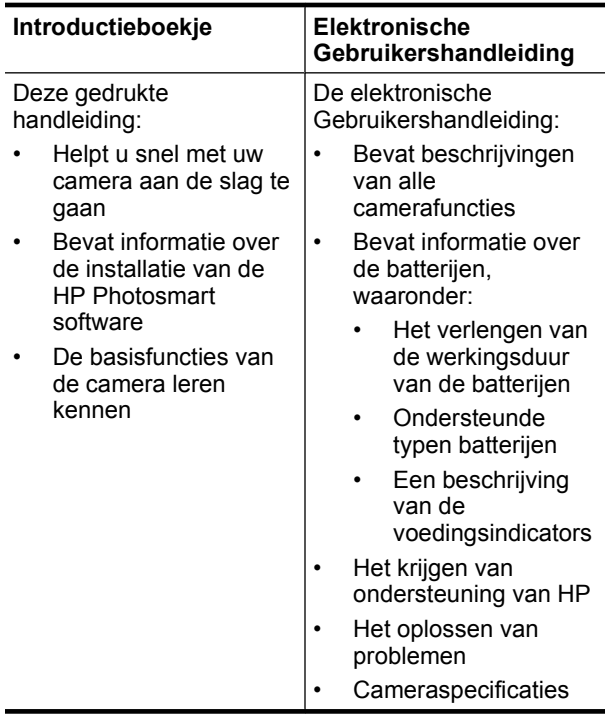

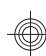

#### **De elektronische Gebruikershandleiding openen**

De elektronische Gebruikershandleiding bevindt  $\mathcal{B}^$ zich op de cd met de HP Photosmart software.

U opent de Gebruikershandleiding als volgt:

- **1.** Plaats de cd met de HP Photosmart software in het cd-station van uw computer.
- **2.** Klik op **Gebruikershandleiding weergeven** op de hoofdpagina van het installatiescherm.

De elektronische Gebruikershandleiding wordt ook naar de computer gekopieerd wanneer u de HP Photosmart software installeert. U opent als volgt de Gebruikershandleiding die op de computer is geïnstalleerd:

- **In Windows:** Open het **HP Solution Center** en klik op **Hulp en ondersteuning**.
- **Op de Macintosh:** Open **HP Apparaatbeheer** en selecteer **Gebruikershandleiding bij de camera** in het popupmenu **Informatie en instellingen**.

#### **Wanneer u hulp nodig hebt**

- Op **www.hp.com** vindt u tips en hulpmiddelen voor een effectiever gebruik van de camera. Klik op deze site op **Learn About: Digital Photography** (alleen in het Engels).
- Bezoek voor productondersteuning, waaronder firmware-updates, software-updates en driverupdates de website **www.hp.com/support**.
- Raadpleeg de online help bij de software voor meer informatie over het gebruik van de HP Photosmart software.

**Nederlands**Nederlands

#### **De bovenkant en achterkant van de camera**

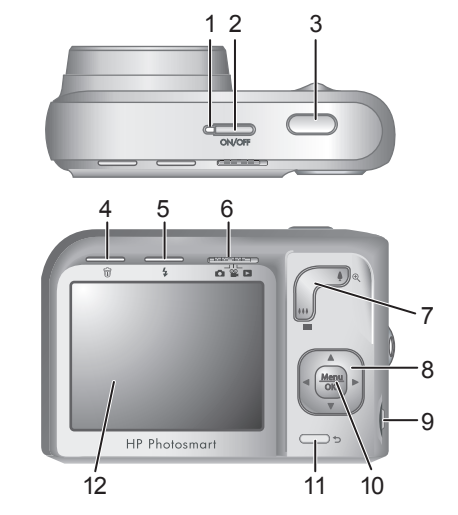

**Nederlands**

Nederlands

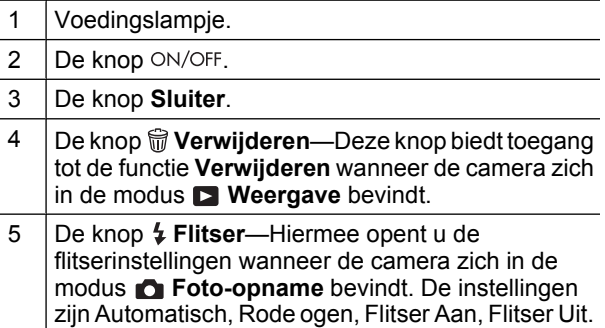

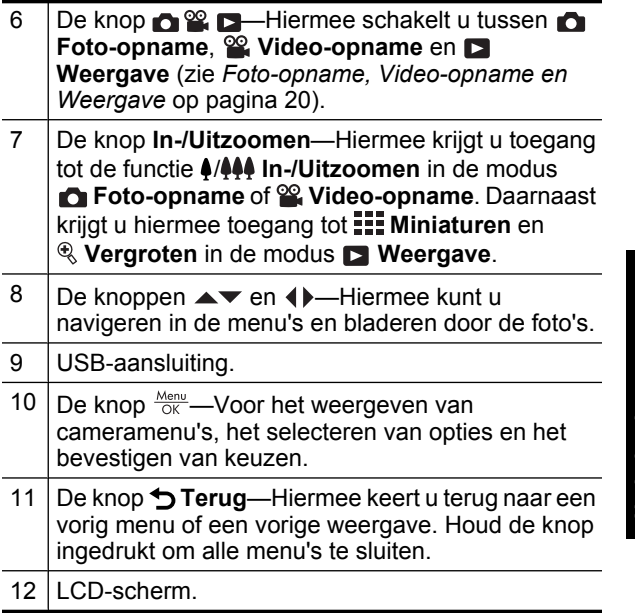

Nederlands **Nederlands**

#### **De voorkant, zijkant en onderkant van de camera**

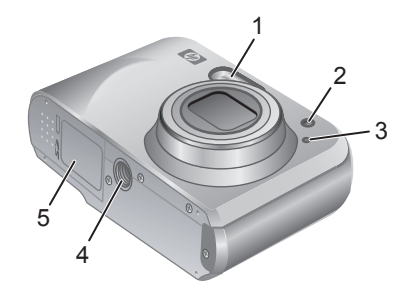

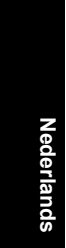

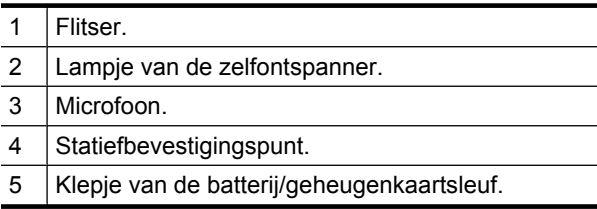

8 HP Photosmart Mz60 Series digitale camera

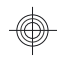

## **2 De camera gereedmaken voor gebruik**

### **De batterijen plaatsen**

**1.** Open het klepje van de batterij/ geheugenkaartsleuf door het klepje te verschuiven, zoals op het klepje is aangegeven.

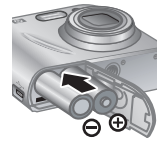

- **2.** Plaats de twee AA-batterijen.
- **3.** Sluit het klepje van de batterij/ geheugenkaartsleuf.
- **<sup>2</sup> Opmerking** Als u oplaadbare NiMH-batterijen gebruikt, laadt u deze volledig op voordat u ze voor de eerste keer gebruikt. Schakel de camera uit voordat u de batterijen verwijdert.

Uw camera wordt geleverd met AA alkalinebatterijen. Deze batterijen kennen een korte werkingsduur en zijn bedoeld om u in staat te stellen om uw camera onmiddellijk te gebruiken. HP raadt aan om deze batterijen, wanneer de camera aangeeft dat ze leeg zijn, te vervangen door fotolithiumbatterijen of oplaadbare NiMH-batterijen, zodat u kunt profiteren van een langere werkingsduur.

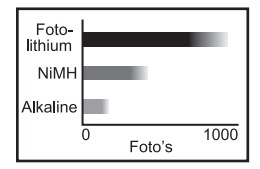

Nederlands **Nederlands**

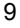

In de grafiek is het gemiddelde aantal foto's weergegeven dat u kunt maken met fotolithiumbatterijen, NiMHbatterijen en alkalinebatterijen. De daadwerkelijke prestaties kunnen variëren, afhankelijk van het gebruik, het batterijtype en de batterijfabrikant. Er zijn daarnaast talloze andere factoren die van invloed zijn op het daadwerkelijke aantal foto's dat u kunt maken (zie *De werkingsduur van de batterijen verlengen* op pagina 23).

### **De camera inschakelen**

U zet de camera aan door op de knop  $ON/OFF$  te drukken.

### **De taal kiezen**

Gebruik de knoppen ▲▼ () om de gewenste taal te selecteren en druk vervolgens op de knop  $\frac{\text{Mean}}{\text{OK}}$ .

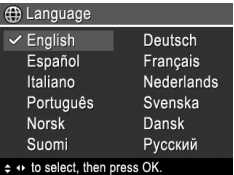

### **De regio instellen**

De taalinstellingen en de regioinstellingen bepalen samen de standaardinstelling voor de notatie van datums.

Gebruik de knoppen  $\blacktriangle \blacktriangledown$  om de gewenste regio te kiezen en druk vervolgens op de knop  $\frac{\text{Mean}}{\text{OK}}$ .

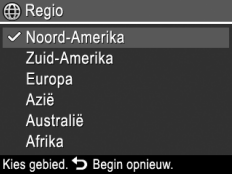

## **De datum en tijd instellen**

Als u de datum en tijd goed hebt ingesteld, kunt u uw opnames gemakkelijk terugvinden wanneer u deze naar

10 HP Photosmart Mz60 Series digitale camera

**Nederlands**

de computer hebt overgebracht. Ook zorgt dit ervoor dat uw foto's correct worden gemarkeerd wanneer u de datum- en tijdgegevens aan de foto's wilt toevoegen.

- **1.** Gebruik de knoppen ▲▼ om de gemarkeerde waarde aan te passen.
- **2.** Gebruik de knoppen (1) om naar de andere keuzemogelijkheden te gaan en herhaal stap 1 tot u de datum en tijd correct hebt ingesteld.

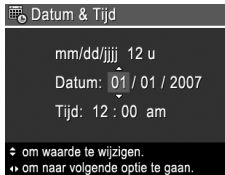

**3.** Druk op de knop  $\frac{\text{Mean}}{\text{OK}}$  wanneer u de instellingen voor de datum, tijd en notatie hebt opgegeven en druk nogmaals op de knop  $\frac{\text{Mean}}{\text{OK}}$  om dit te bevestigen.

#### **Een geheugenkaart plaatsen en formatteren (optioneel)**

De camera ondersteunt SD- en SDHC-geheugenkaarten (Secure Digital en Secure Digital High Capacity). Het betreft standaardgeheugenkaarten, geheugenkaarten met een hoge snelheid en geheugenkaarten met een grote capaciteit van 32 MB tot 8 GB.

- **1.** Schakel de camera uit en open het klepje van de batterij/ geheugenkaartsleuf.
- **2.** Plaats de geheugenkaart in de kleinere sleuf, zoals afgebeeld. Zorg dat de geheugenkaart op zijn plaats klikt.

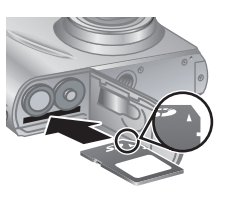

**Nederlands**Nederlands

**3.** Sluit het klepje van de batterij/geheugenkaartsleuf en zet de camera aan.

**Opmerking** Als u uw camera inschakelt, terwijl er een geheugenkaart in het apparaat is geïnstalleerd, wordt het aantal opnames weergegeven dat u op de geheugenkaart kunt opslaan wanneer u gebruikmaakt van de huidige **Fotokwaliteit**. U kunt met deze camera maximaal 2000 opnames op een geheugenkaart opslaan.

U moet een nieuwe geheugenkaart altijd formatteren voordat u deze voor de eerste keer gebruikt. Bij het formatteren worden alle opnames van de geheugenkaart verwijderd, dus zorg ervoor dat u bestaande opnames hebt overgebracht voordat u de kaart formatteert.

- **1.** Schuif  $\bigcirc$  **2.**  $\bigcirc$  naar  $\bigcirc$  als de camera is ingeschakeld.
- **2.** Druk op  $\widehat{\mathbb{U}}$ .
- **3.** Gebruik de knoppen  $\blacktriangle\blacktriangledown$  om **Kaart formatteren** te selecteren in het menu **Verwijderen** en druk vervolgens op de knop  $\frac{\text{Menu}}{\text{OK}}$ .
- 4. Gebruik de knoppen  $\blacktriangle\blacktriangledown$  om **Ja** te selecteren en druk vervolgens op de knop  $\frac{\text{Mean}}{\text{OK}}$  om de kaart te formatteren.

Wanneer u een geheugenkaart hebt geplaatst, worden alle nieuwe foto's en videoclips op de kaart en niet in het interne geheugen opgeslagen.

Wanneer u het interne geheugen wilt gebruiken en de daarin opgeslagen opnames wilt bekijken, schakelt u de camera uit en verwijdert u de geheugenkaart.

### **De software installeren**

De HP Photosmart software bevat functies voor het overbrengen van foto's en videoclips naar de computer en functies voor het aanpassen van opgeslagen opnames

12 HP Photosmart Mz60 Series digitale camera

**Nederlands**

(verwijderen van rode ogen, draaien, bijsnijden, aanpassen van de grootte, en meer).

Voor de installatie van de HP Photosmart software moet uw computer voldoen aan de systeemvereisten die worden vermeld op de verpakking van de camera. Informatie over ondersteuning voor uw camera in Windows Vista vindt u op **www.hp.com/go/ windowsvista** (alleen Engels).

Wanneer u problemen hebt bij het installeren of gebruiken van de HP Photosmart software, raadpleegt u de website van Hewlett-Packard Technische Ondersteuning: **www.hp.com/support**.

#### **Windows**

- **1.** Sluit alle programma's en schakel ook eventuele antivirussoftware tijdelijk uit.
- **2.** Plaats de cd met de HP Photosmart software in het cd-station van de computer en volg de instructies op het scherm. Als het installatievenster niet verschijnt, klikt u op **Start**, **Uitvoeren** en typt u **D:\Setup.exe**, waarbij **D** staat voor de letter van uw cd-station. Klik vervolgens op **OK**.
- **3.** Wanneer u klaar bent met het installeren van de software, schakelt u de virussoftware weer in.

#### **Macintosh**

- **1.** Plaats de cd met de HP Photosmart software in het cd-station.
- **2.** Dubbelklik op het pictogram van het cd-station op het bureaublad van de computer.
- **3.** Dubbelklik op het pictogram van het installatieprogramma en volg de instructies op het scherm.

Wanneer de installatie is voltooid en u de computer opnieuw hebt gestart, wordt het scherm **System Preferences** (Systeemvoorkeuren) automatisch geopend met de instellingen van de **HP Photosmart camera**. U kunt de instellingen zo wijzigen dat de HP Photosmart software automatisch wordt gestart als u de camera op de Macintosh aansluit (klik op de knop Help in het dialoogvenster voor de instellingen van de **HP Photosmart camera** voor meer informatie).

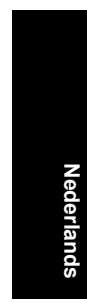

#### 14 HP Photosmart Mz60 Series digitale camera

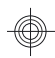

## **3 Foto's maken en videoclips opnemen**

Schuif  $\bigcap_{n=1}^{\infty}$   $\bigcap_{n=1}^{\infty}$  naar  $\bigcap_{n=1}^{\infty}$  om foto's te maken of naar <sup>og</sup> om videoclips op te nemen.

### **Een foto maken**

U kunt een foto maken als u **C** Foto**opname** hebt ingesteld.

- **1.** Schuif  $\bigcirc$  **2.**  $\bigcirc$  **naar**  $\bigcirc$ .
- **2.** Kader het onderwerp in op het LCD-scherm.
- **3.** Druk de knop **Sluiter** half in om de brandpuntsafstand en de benodigde belichtingstijd te vergrendelen. De focuskaders op het LCD-scherm worden groen wanneer de brandpuntsafstand is vergrendeld.
- **4.** Druk de knop **Sluiter** helemaal in om de foto te nemen.

Als u een foto hebt gemaakt, wordt deze kort weergegeven op het LCD-scherm van de camera.

## **Een videoclip opnemen**

U kunt een videoclip opnemen als u *Wideo-opname* hebt ingesteld.

- **1.** Schuif  $\bigcap_{n=1}^{\infty}$  **D** naar  $\infty$ .
- **2.** Kader het onderwerp in op het LCD-scherm.
- **3.** Druk de knop **Sluiter** half in om de brandpuntsafstand te bepalen en te vergrendelen. De focuskaders op het LCD-scherm

Foto's maken en videoclips opnemen 15

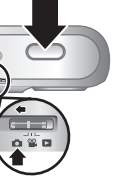

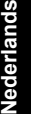

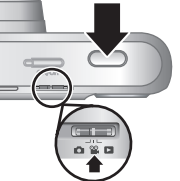

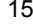

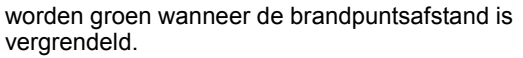

- **4.** Druk de knop **Sluiter** volledig in om een videoclip op te nemen.
- **5.** Om de opname van de video stop te zetten, drukt u de knop **Sluiter** opnieuw in en laat u hem weer los.

Als u een videoclip hebt gemaakt, wordt deze kort weergegeven op het LCD-scherm van de camera.

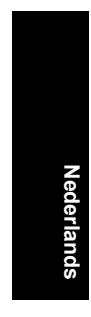

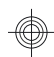

## **4 Foto's en videoclips bekijken en verwijderen**

## **Foto's en videoclips bekijken**

U kunt foto's en videoclips bekijken in de modus **Weergave**.

- **1.** Schuif  $\bigcap_{i=1}^{\infty}$   $\bigcap_{i=1}^{\infty}$  naar  $\bigcap_{i=1}^{\infty}$
- **2.** Gebruik de knoppen (I) om door uw foto's en videoclips te bladeren. Als u een videoclip wilt afspelen, drukt u op de knop  $\triangle$  zodra het eerste beeld van de clip op het LCD-scherm verschijnt.
- **The Opmerking** Om het geluid dat bij de videoclips is opgenomen te kunnen horen, moet u ze naar uw computer overbrengen.

### **Een opname verwijderen**

U kunt afzonderlijke opnames verwijderen in de modus **Weergave**:

- **1.** Schuif  $\bigcap_{i=1}^{\infty}$   $\bigcap_{i=1}^{\infty}$  naar  $\bigcap_{i=1}^{\infty}$
- **2.** Gebruik de knoppen  $\blacklozenge$  om een foto of videoclip te selecteren.
- **3.** Druk op 鼠.
- **4.** Gebruik de knoppen ▲▼ om Deze opname te selecteren in het menu **Verwijderen** en druk vervolgens op de knop  $\frac{\text{Menu}}{\text{OK}}$ .

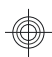

Nederlands **Nederlands**

## **5 Opnames overbrengen en afdrukken**

### **Opnames overbrengen**

Gebruik deze procedure om foto's en videoclips naar uw computer over te brengen.

- **Opmerking** Het overbrengen van een groot aantal opnames met een hoge resolutie vanaf een geheugenkaart naar uw computer kan maximaal twee uur duren. Zorg ervoor dat de batterijen van de camera volledig zijn opgeladen of gebruik een geheugenkaartlezer wanneer u een groot aantal opnames wilt overbrengen.
- **1.** Zet de camera uit.

**Nederlands**

- **2.** Sluit de camera op de computer aan met gebruikmaking van de USBkabel die bij de camera is geleverd.
- **3.** Zet de camera aan. Als het LCD-scherm aangeeft dat de camera met de computer is verbonden, brengt u de

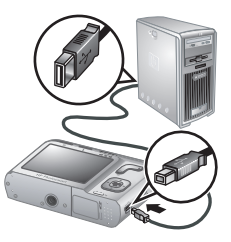

opnames over met behulp van de instructies op het computerscherm. Zie de Help-functie van de HP Photosmart software als u de HP Photosmart software hebt geïnstalleerd en meer informatie nodig hebt.

#### **Opnames vanaf de camera afdrukken**

U kunt vanaf uw camera foto's rechtstreeks afdrukken op elke PictBridge-gecertificeerde printer.

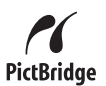

**Nederlands**

Nederland

- **1.** Controleer of de printer aan staat, papier bevat en of er geen foutberichten op de printer worden weergegeven.
- **2.** Schakel de camera uit, sluit de camera op de computer aan met gebruikmaking van de USB-kabel die bij de camera is geleverd, en schakel de camera weer in.

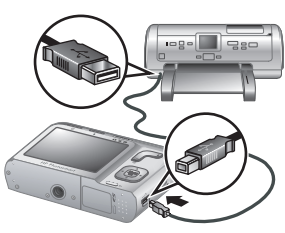

- **3.** Als de camera is aangesloten op de printer, wordt op het LCD-scherm een opname weergegeven. Gebruik de knoppen om de opname die u wilt afdrukken te selecteren.
- **4.** Druk op de knop  $\frac{\text{Menu}}{\text{OK}}$ .
- **5.** Selecteer **Deze opname nu afdrukken** in het menu Afdrukopties en druk op de knop **Menu** om het afdrukken te starten.

Vervolgens wordt **in** op de geselecteerde foto op het LCD-scherm weergegeven om aan te geven dat deze foto wordt afgedrukt.

**6.** Als de printer klaar is met het afdrukken van de opname, kunt u de camera losmaken van de printer.

Zie de elektronische Gebruikershandleiding of **Camera Help** in elk willekeurig menu om meer te weten te komen over de andere afdrukopties.

## **6 Beknopt overzicht van camerafuncties**

Dit hoofdstuk bevat een beknopt overzicht van de camerafuncties. Raadpleeg de elektronische Gebruikershandleiding of de Help-functie op de camera zelf voor meer informatie over deze camerafuncties.

#### **Foto-opname, Video-opname en Weergave**

- U kunt met **Foto-opname** foto's inkaderen op het LCD-scherm en foto's maken. Als u **opname** wilt activeren, schuift u **naar D**.
- U kunt met **Video-opname** video's inkaderen op het LCD-scherm en video's opnemen. Als u <sup>on</sup> Video**opname** wilt activeren, schuift u **n e**. I naar **e.**
- In de modus **Weergave** kunt u foto's en videoclips bekijken en verwijderen. Als u de modus **Weergave** wilt selecteren, schuift u **naar** Ы.

#### **Cameramenu's**

**Nederlands**

Met de menu's kunt u de instellingen van de camera aanpassen, met foto's werken en de Help-functie van de camera bereiken.

- U kunt de knoppen  $\blacktriangle \blacktriangledown$  gebruiken als u naar een bepaalde optie wilt navigeren.
- U kunt het menu op elk gewenst moment afsluiten door op  $\bigcirc$  te drukken.

**Menu Foto-opname**—Hiermee kunt u de camerainstellingen aanpassen die invloed hebben op de eigenschappen van foto's die u in de toekomst zult nemen. U hebt toegang tot dit menu als u  $\bigcirc$  %  $\bigcirc$  naar schuift en als u vervolgens op de knop  $\frac{\text{Mean}}{\text{OK}}$  drukt. U kunt kiezen uit de volgende opties:

- Opnamemodus (Automatisch Close-up, Supermacro, Scherpe foto, Theater, Landschap, Portret, Actie, Nachtportret, Zonsondergang)
- Zelfontspanner
- Fotokwaliteit
- Burst
- Datum&tijd toevoeg.
- Camera instellen
- Camera Help

Het menu **Video-opname**—Hiermee kunt u de camera-instellingen aanpassen die invloed hebben op de eigenschappen van videoclips die u in de toekomst zult opnemen. U hebt toegang tot dit menu als u  $\bigcirc$   $\mathscr{C}$   $\bigcirc$  naar  $\frac{\partial Q}{\partial x}$  schuift en als u vervolgens op de knop  $\frac{M_{env}}{\partial x}$  drukt. U kunt kiezen uit de volgende opties:

Nederlands **Nederlands**

- Zelfontspanner
- Camera instellen
- Camera Help

**Menu Weergave**—Hiermee kunt u met foto's werken. U hebt toegang tot dit menu als u  $\bigcirc$   $\mathscr{C}$   $\bigcirc$  naar  $\bigcirc$  schuift en als u vervolgens op de knop Menu drukt. U kunt kiezen uit de volgende opties:

- Rode ogen verwijderen
- Ontwerpgalerie (Kleur wijzigen, Randen toevoegen, Bijsnijden, Draaien)
- Photosmart Express (Afdrukken, Delen, Afdrukken online kopen)
- **Favorieten**
- Diavoorstelling weergeven
- Opnames naar kaart
- Camera instellen
- Camera Help

Het menu **Camera instellen**—Hiermee kunt u de werking van de camera wijzigen. U krijgt toegang tot dit menu als u in  $\bullet$ ,  $\circledast$  of  $\bullet$  op de knop  $\frac{\text{Mean}}{\text{OK}}$  drukt en als u vervolgens **Camera instellen** selecteert. U kunt kiezen uit de volgende opties:

- Schermhelderheid
- Camerageluiden
- Datum & amp; tijd
- USB-configuratie
- Taal

Het menu **Camera Help**—Hiermee kunt u beschrijvingen van de kenmerken van de camera en tips over het maken van foto's weergeven. U krijgt toegang tot dit menu als u in  $\bullet$ ,  $\bullet$  of  $\bullet$  op de knop  $\frac{\text{Mean}}{\text{OK}}$  drukt en als u vervolgens **Camera Help** selecteert. U kunt kiezen uit de volgende opties:

- Toptien handigste tips
- Camera-accessoires
- Cameraknoppen
- Opnamemodi gebruiken
- Ontwerpgalerie gebruiken
- Photosmart Express gebruiken
- Foto's afdrukken
- Videoclips opnemen
- Foto's en video bekijken

22 HP Photosmart Mz60 Series digitale camera

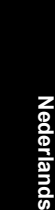

- Favorieten markeren
- Opnames verwijderen
- Opnames overbrengen
- Batterijbeheer
- Hulp en ondersteuning
- Overzicht camerafuncties
- Camerasneltoetsen
- Info

#### **De werkingsduur van de batterijen verlengen**

Om het stroomgebruik van de batterij te minimaliseren schakelt het LCD-scherm automatisch uit als er gedurende een bepaalde tijd geen activiteit is. U activeert de camera weer door op een willekeurige knop te drukken. Na vijf minuten inactiviteit schakelt de camera uit.

Nederlands **Nederlands**

U kunt als volgt de werkingsduur van de batterijen verlengen:

- Stel **Schermhelderheid** in op **Laag** (zie de elektronische Gebruikershandleiding voor meer details).
- Stel de camera in op <sup>A</sup><sup>1</sup> Automatisch flitsen (zie de elektronische Gebruikershandleiding voor meer details).
- Maak spaarzaam gebruik van optisch zoomen, videoopnames en het LCD-scherm.
- Als u de camera alleen gebruikt om opnames te bekijken, schuift u **naar en vervolgens** schakelt u de camera in, zodat deze start in de modus **Weergave**. De lens wordt in dat geval niet uitgeschoven als u de camera inschakelt.

Ga naar **www.hp.com/support** en zoek naar de code AA-400 of zie Appendix A in de elektronische gebruikershandleiding voor meer informatie over batterijen.

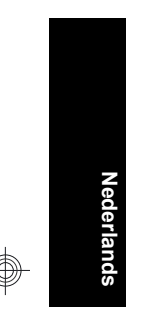

#### 24 HP Photosmart Mz60 Series digitale camera

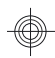
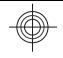

# Câmera digital HP Photosmart série Mz60

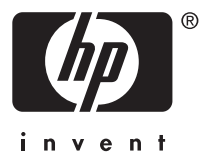

### **Informações legais e avisos**

© Copyright 2007 Hewlett-Packard Development Company, L.P.

As informações aqui contidas estão sujeitas a alterações sem aviso prévio. As únicas garantias para produtos e serviços da HP são as estabelecidas nas declarações de garantia expressa que acompanham tais produtos e serviços. Nenhuma informação aqui contida pode ser considerada como uma garantia adicional. A HP se isenta de responsabilidade por erros técnicos ou editorais ou omissões aqui contidas.

Windows® é uma marca registrada da Microsoft Corporation nos Estados Unidos.

O logotipo SD é uma marca comercial de seu proprietário.

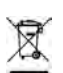

**Descarte de equipamento residencial na União Européia** Este símbolo no produto ou na embalagem indica que ele não deve ser descartado juntamente com os demais lixos domésticos. É de sua responsabilidade o descarte do equipamento, levandoo a um local de coleta designado para a reciclagem de equipamentos elétricos e eletrônicos usados. A coleta e a reciclagem apropriadas de seu equipamento usado no momento do descarte ajudarão a conservar os recursos naturais e a garantir que a reciclagem se dará de maneira a proteger a saúde humana e o ambiente. Para mais informações sobre onde deixar seu equipamento para reciclagem, por favor, dirija-se à administração municipal, ao serviço de coleta de lixo ou à loja onde você adquiriu o produto.

**Para referência futura, preencha as seguintes informações:**

- Número do modelo: \_\_\_\_\_\_\_\_\_\_
- Número de série:
- Data de aquisição:

**Português**

# **Conteúdo**

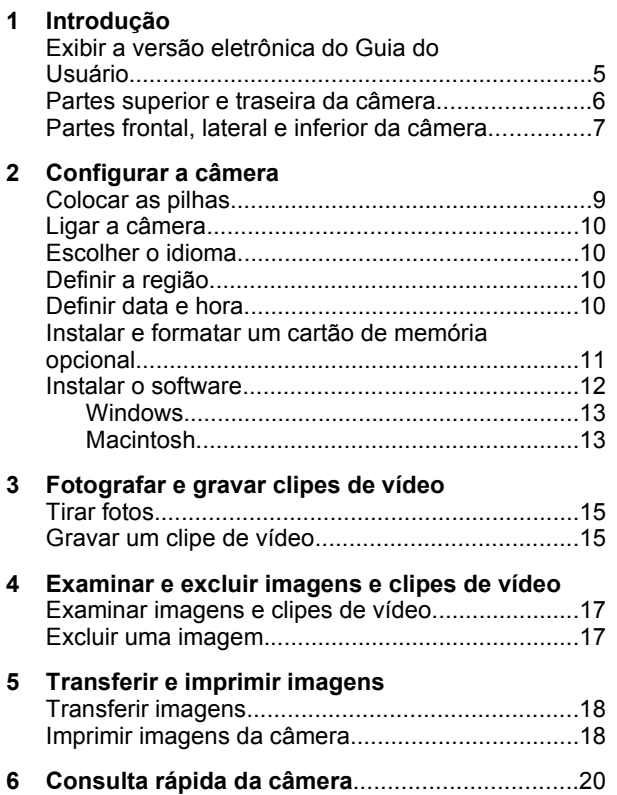

Português **Português**

# **1 Introdução**

**Português**

Este Guia de Início Rápido fornece as informações de que você precisa para começar a usufruir dos principais recursos da câmera. Para obter informações detalhadas sobre os recursos da câmera, consulte a versão eletrônica do Guia do Usuário (consulte *Exibir a versão eletrônica do Guia do Usuário* na página 5).

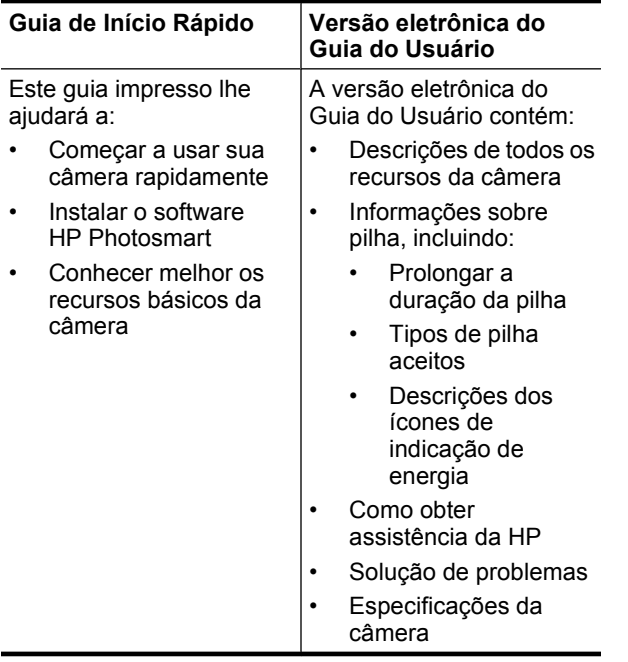

## **Exibir a versão eletrônica do Guia do Usuário**

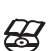

A versão eletrônica do Guia do Usuário está no HP Photosmart Software CD.

Para exibir o Guia do Usuário:

- **1.** Insira o HP Photosmart Software CD na unidade de CD do computador.
- **2.** Clique em **Exibir Guia do Usuário** na página principal da tela de instalação.

A versão eletrônica do Guia do Usuário também é copiada para o seu computador durante a instalação do software HP Photosmart. Para exibir o Guia do Usuário após a sua instalação no computador:

- **No Windows:** Abra a **Central de Soluções HP** e clique em **Ajuda e suporte**.
- **No Macintosh:** Abra o **Gerenciador de dispositivos HP** e selecione **Guia do Usuário** no menu pop-up **Information and Setting** (Informações e configurações).

#### **Como obter assistência**

- Para obter dicas e ferramentas para auxiliar no uso mais eficiente da câmera, visite **www.hp.com**. Lá, clique em **Saiba mais sobre: fotografia digital; apenas em inglês**.
- Para obter suporte técnico, incluindo atualizações de firmware, software e drivers, visite **www.hp.com/ support**.
- Para obter ajuda sobre o software HP Photosmart, consulte o recurso de Ajuda online no software.

Português **Português**

## **Partes superior e traseira da câmera**

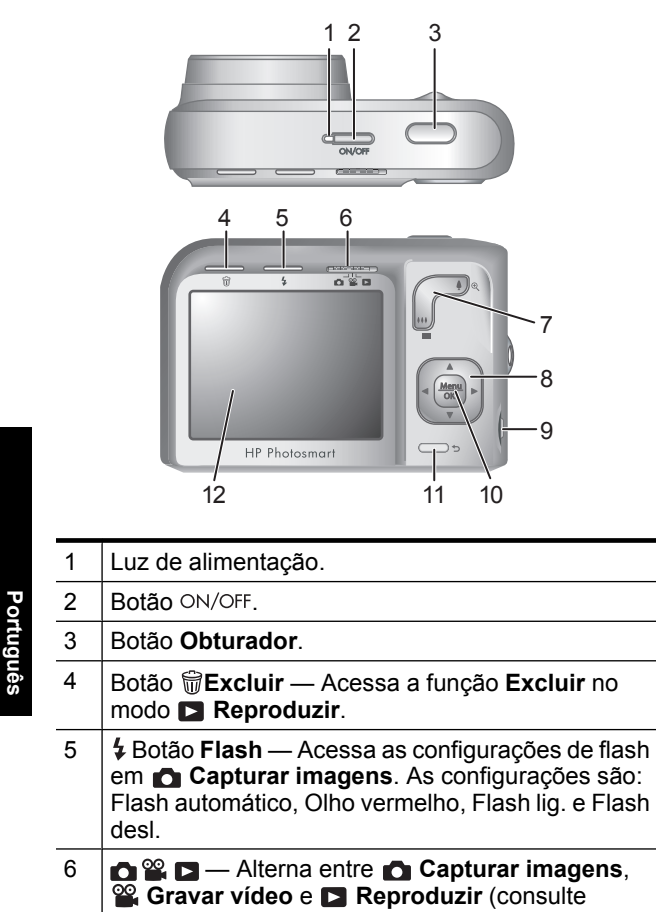

6 Câmera digital HP Photosmart série Mz60

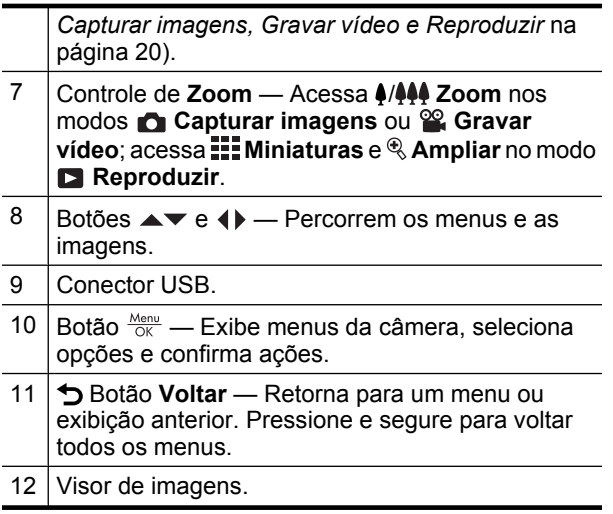

## **Partes frontal, lateral e inferior da câmera**

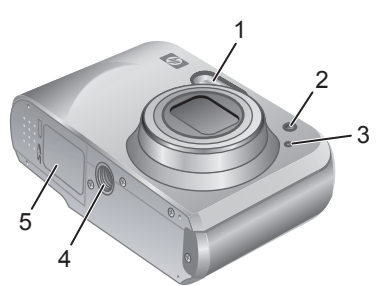

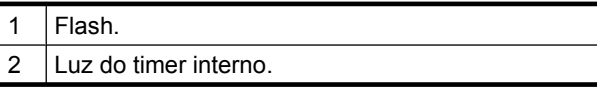

Português **Português**

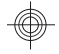

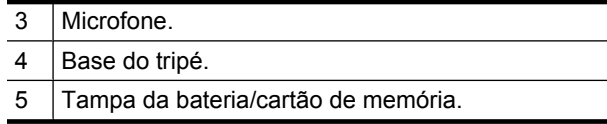

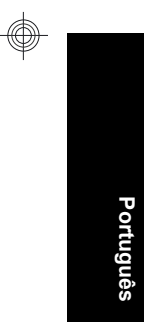

### 8 Câmera digital HP Photosmart série Mz60

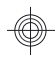

# **2 Configurar a câmera**

## **Colocar as pilhas**

- **1.** Abra a tampa da bateria/cartão de memória, deslizando a trava conforme o indicado.
- **2.** Coloque duas pilhas AA.

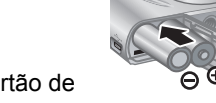

- **3.** Feche a tampa da bateria/cartão de memória.
- **Nota** Se estiver usando pilhas NiMH recarregáveis, carregue-as totalmente antes de usá-las pela primeira vez. Desligue a câmera antes de remover as pilhas.

As pilhas que acompanham a câmera são AA alcalinas. Essas pilhas têm pouca duração e se destinam a permitir que você comece a usar a câmera imediatamente. Quando a câmera avisar que a carga das pilhas está baixa, a HP recomenda substituí-las por pilhas fotográficas de lítio ou recarregáveis de NiMH para aumentar a durabilidade.

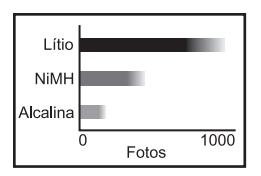

Esse gráfico demonstra a quantidade média aproximada de fotos que podem ser tiradas com pilhas fotográficas de lítio, NiMH e Alcalinas. O desempenho real pode variar de acordo com o uso, tipo e fabricante da pilha. Muitos outros fatores afetam a quantidade real de fotos que

podem ser tiradas (consulte *Prolongar a duração da pilha* na página 23).

# **Ligar a câmera**

Para ligar a câmera, pressione o botão ON/OFF.

## **Escolher o idioma**

Use  $\blacktriangle \blacktriangledown \blacktriangle$  para escolher o idioma desejado, e pressione  $\frac{\text{Menu}}{\text{OK}}$ .

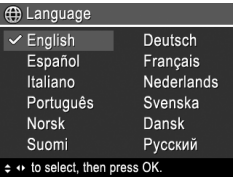

# **Definir a região**

As configurações Idioma e Região determinam o formato padrão da data.

Use ▲▼ para escolher a região desejada e pressione  $\frac{\text{Mean}}{\text{OK}}$ .

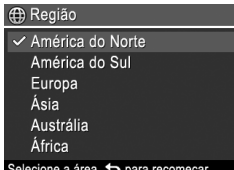

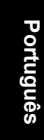

## **Definir data e hora**

Ajustar a data e hora corretamente auxiliará a localizar imagens após serem transferidas para o computador, além de assegurar que as imagens sejam corretamente marcadas, se você usar o recurso de gravação de data e hora.

- **1.** Use  $\triangle\blacktriangledown$  para ajustar o valor realçado.
- **2.** Use ♦ **para ir para outras** seleções e repita a Etapa 1 até que a data e a hora estejam configuradas corretamente.

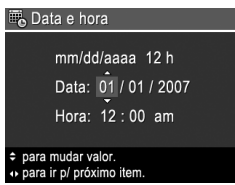

**3.** Pressione  $\frac{\text{Mean}}{\text{OK}}$  quando a data, hora e formato estiverem corretos, e pressione  $\frac{\text{Menn}}{\text{OK}}$  novamente para confirmar.

## **Instalar e formatar um cartão de memória opcional**

Essa câmera é compatível com cartões de memória padrão, de alta velocidade e de alta capacidade Secure Digital (SD e SDHC) de 32 MB a 8 GB.

- **1.** Desligue a câmera e abra a tampa da bateria/cartão de memória.
- **2.** Insira o cartão de memória opcional no slot menor, conforme mostrado. Verifique se o cartão de memória está fixo no lugar.

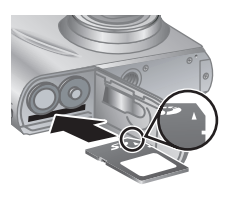

**Português**Português

**3.** Feche a tampa da bateria/cartão de memória e ligue a câmera.

**Nota** A câmera, quando ligada com um cartão de memória instalado, indica a quantidade de imagens que podem ser armazenadas no cartão na configuração atual de **Qualidade da imagem**. Essa câmera agüenta o armazenamento de até 2.000 imagens em um cartão de memória.

Sempre formate novos cartões de memória antes de usálos. A formatação remove todas as imagens do cartão, portanto transfira as imagens existentes antes de formatá-lo.

- **1.** Com a câmera ligada, deslize **naturaliz**.
- **2.** Pressione 聞.

**Português**

- **3.** Use ▲▼ para selecionar **Formatar cartão** no menu  $\widehat{\mathbb{U}}$  **Excluir** e pressione  $\frac{\text{Mean}}{\text{OK}}$ .
- **4.** Use ▲▼ para selecionar Sim e pressione  $\frac{M_{\text{enu}}}{\text{OK}}$  para formatar o cartão.

Após instalar um cartão de memória, todas as novas imagens e clipes de vídeo ficarão armazenados no cartão, em vez da memória interna.

Para usar a memória interna e exibir imagens lá armazenadas, desligue a câmera e remova o cartão de memória.

## **Instalar o software**

O software HP Photosmart oferece recursos para transferir imagens e clipes de vídeo para o computador, bem como recursos para modificar imagens armazenadas (corrigir olhos vermelhos, girar, cortar, redimensionar e muito mais).

Para instalar o software HP Photosmart, seu computador deve atender aos requisitos do sistema conforme

12 Câmera digital HP Photosmart série Mz60

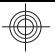

descritos na embalagem da câmera. Para saber mais sobre o suporte do Windows Vista para a câmera, consulte **www.hp.com/go/windowsvista** (somente em inglês).

Se tiver dúvidas ao instalar ou usar o software HP Photosmart, consulte o site de suporte técnico da Hewlett-Packard para obter mais informações: **www.hp.com/support**.

### **Windows**

- **1.** Feche todos os programas e desative temporariamente todos os programas antivírus.
- **2.** Insira o HP Photosmart Software CD na unidade de CD e siga as instruções na tela. Se a tela de instalação não for exibida, clique em **Iniciar**, clique em **Executar**, digite **D:\Setup.exe**, em que **D** é a letra da sua unidade de CD, e clique em **OK**.
- **3.** Quando a instalação do software for concluída, reative o programa antivírus.

## **Macintosh**

- **1.** Insira o HP Photosmart Software CD na unidade de CD.
- **2.** Na área de trabalho, clique duas vezes no ícone do CD.
- **3.** Clique duas vezes no ícone do instalador e siga as instruções na tela.

Quando a instalação estiver concluída e o computador tiver reiniciado, as **Preferências de sistema** exibirão automaticamente as configurações da **câmera HP Photosmart**. É possível alterar as configurações para que o software HP Photosmart inicie automaticamente quando a câmera for conectada ao Macintosh (para obter

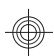

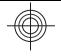

mais informações, clique no botão Ajuda na caixa de diálogo de configurações da **Câmera HP Photosmart**).

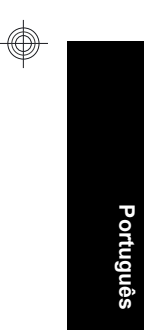

### 14 Câmera digital HP Photosmart série Mz60

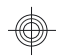

# **3 Fotografar e gravar clipes de vídeo**

Deslize  $\bigcirc$   $\mathscr{C}$   $\bigcirc$  para  $\bigcirc$ , para tirar fotos, ou para  $\mathscr{C}$ , para gravar clipes de vídeo.

# **Tirar fotos**

Você poderá tirar fotos quando estiver em **Capturar imagens**.

- **1.** Deslize  $\bigcirc$  **2.**  $\bigcirc$  para  $\bigcirc$ .
- **2.** Enquadre a pessoa/objeto no Visor de imagens.
- 
- **3.** Pressione o botão **Obturador** até a metade para travar o foco e a exposição. Os colchetes do foco no Visor de imagens ficam de cor verde intenso quando o foco é travado.
- **4.** Pressione o botão **Obturador** até o fim para tirar a foto.

Depois de tirada, a foto é exibida rapidamente no Visor de imagens.

# **Gravar um clipe de vídeo**

Você pode gravar um vídeo quando estiver em **Gravar vídeo**.

- **1.** Deslize **n**  $\mathbf{R}$  **para**  $\mathbf{R}$ .
- **2.** Enquadre a pessoa/objeto no Visor de imagens.
- **3.** Pressione o botão **Obturador** até a metade para medir e travar o foco. Os colchetes do foco no Visor de imagens ficarão verdes quando o foco estiver travado.

Fotografar e gravar clipes de vídeo 15

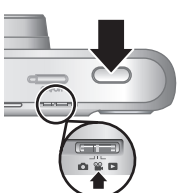

**Português**Português

- **4.** Pressione o botão **Obturador** todo para baixo para começar a gravação.
- **5.** Para interromper a gravação do vídeo, pressione e solte o botão **Obturador** novamente.

Depois de gravado, o clipe de vídeo aparece rapidamente no Visor de imagens.

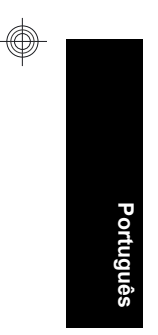

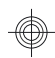

# **4 Examinar e excluir imagens e clipes de vídeo**

## **Examinar imagens e clipes de vídeo**

É possível visualizar imagens e clipes de vídeo no modo **Reproduzir.** 

- 1. Deslize **n** & **para D**.
- **2.** Use ♦ para percorrer imagens e clipes de vídeo. Para executar um clipe de vídeo, pressione

▲ quando a primeira tela do clipe aparecer no Visor de imagens.

**Nota** Para ouvir o áudio associado a clipes de vídeo, transfira-os para o computador.

## **Excluir uma imagem**

Você pode excluir imagens individuais enquanto estiver no modo **Reproduzir**:

- **1.** Deslize  $\bigcirc$  **2. Deslize n**
- **2.** Use ♦ para selecionar uma imagem ou um clipe de vídeo.
- **3.** Pressione m.
- **4.** Use ▲▼ para selecionar Esta imagem no menu  $\widehat{\mathbb{U}}$  **Excluir** e pressione  $\frac{\text{Mean}}{\text{OK}}$ .

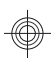

# **5 Transferir e imprimir imagens**

# **Transferir imagens**

Use este procedimento para transferir imagens e clipes de vídeo para o computador.

- **Nota** A transferência de grande quantidade de imagens de alta resolução do cartão de memória para o computador pode demorar até duas horas. Ao transferir grande quantidade de imagens, certifiquese de que as pilhas da câmera estejam totalmente carregadas ou use um leitor de cartões de memória opcional.
- **1.** Desligue a câmera.

**Português**

- **2.** Conecte a câmera e o computador com o cabo USB que acompanha a câmera.
- **3.** Ligue a câmera. Quando o Visor de imagens indicar que a câmera está conectada ao computador, siga as instruções na tela do computador para transferir as imagens. Se você

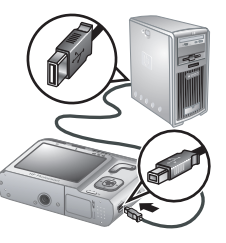

tiver instalado o software HP Photosmart e precisar de mais informações, consulte o recurso da Ajuda no software HP Photosmart.

# **Imprimir imagens da câmera**

Você pode conectar a câmera a qualquer impressora com o certificado PictBridge para

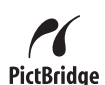

imprimir imagens.

- **1.** Verifique se a impressora está ligada, se há papel e se não há mensagens de erro na impressora.
- **2.** Desligue a câmera, conecte-a à impressora usando o cabo USB fornecido com a câmera e ligue a câmera.
- **3.** Quando a câmera estiver conectada à impressora, o Visor de imagens exibirá uma

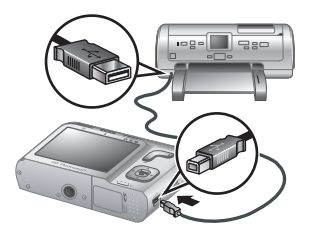

imagem. Use <>>
>
para selecionar a imagem que deseja imprimir.

- **4.** Pressione  $\frac{\text{Mean}}{\text{OK}}$ .
- **5.** No menu **Opções de impressão**, selecione **Imprimir** esta imagem agora e pressione Menu para iniciar a impressão.

aparece na imagem selecionada, no Visor de imagens, para indicar que a imagem está sendo impressa.

**6.** Depois que a imagem tiver sido impressa, desconecte a câmera da impressora.

Para saber mais sobre outras opções de impressão, consulte a versão eletrônica do Guia do Usuário ou a **Ajuda da câmera**, localizada em qualquer um dos menus.

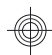

# **6 Consulta rápida da câmera**

Use este capítulo como uma referência rápida aos recursos da câmera. Para saber mais sobre os recursos da câmera, consulte a versão eletrônica do Guia do Usuário ou a Ajuda da câmera.

### **Capturar imagens, Gravar vídeo e Reproduzir**

- **Capturar imagens** permite enquadrar e tirar fotos no Visor de imagens. Para ativar **Capturar imagens**, deslize **p**<sup>22</sup> **para 0**.
- **<sup>62</sup> Gravar vídeo** permite enquadrar e gravar vídeos no Visor de imagens. Para ativar **Gravar vídeo**, deslize  $\bigcirc$  %  $\square$  para  $\degree$ .
- **E** Reproduzir permite examinar e excluir imagens e clipes de vídeo. Para ativar **Reproduzir**, deslize  $\bigcap_{i=1}^{\infty}$   $\bigcap_{i=1}^{\infty}$  para  $\bigcap_{i=1}^{\infty}$ .

### **Menus da câmera**

**Português**

Os menus permitem ajustar as configurações da câmera, trabalhar com imagens e acessar a Ajuda da câmera.

- Em um menu, use  $\blacktriangle \blacktriangledown$  para acessar as opções específicas.
- Para sair do menu, pressione  $\bigcirc$  a qualquer momento.

**Menu Capturar imagens** — permite ajustar as configurações da câmera que afetam as características das imagens que serão capturadas com a câmera. Para acessar esse menu, deslize **c e** para **c** e pressione  $\frac{\text{Mean}}{\text{OK}}$ . É possível selecionar as seguintes opções:

- Modo de fotografia (Automático, Close-up, Super Close-up, Foto nítida, Teatro, Paisagem, Retrato, Ação, Retrato noturno, Pôr-do-sol)
- 20 Câmera digital HP Photosmart série Mz60
- Timer interno
- Qualid. imagem
- Disparo
- Gravação de data e hora
- Configurar
- Ajuda

**Menu Gravar vídeo** — permite ajustar as configurações da câmera que afetam as características dos clipes de vídeo que serão capturados com a câmera. Para acessar esse menu, deslize  $\bigcirc$   $\mathscr{C}$   $\bigcirc$  para  $\mathscr{C}$  e pressione  $\frac{\text{Mean}}{\text{OK}}$ . É possível selecionar as sequintes opções:

- Timer interno
- **Configurar**
- Ajuda

**Menu Reproduzir** — permite trabalhar com as imagens. Para acessar esse menu, deslize  $\bigcirc$   $\mathscr{C}$   $\bigcirc$  para  $\blacksquare$  e pressione  $\frac{\text{Mean}}{\text{OK}}$ . É possível selecionar as seguintes opções:

- Corrigir olhos vermelhos
- Galeria de projetos (Modificar cor, Adicionar bordas, Girar e Cortar)
- Photosmart Express (Imprimir, Compartilhar, Comprar impressões online)
- **Favoritos**
- Exibir apresentação de slides
- Mover imagens p/ cartão
- **Configurar**
- Ajuda

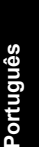

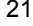

**Menu Configurar** — permite alterar o comportamento da câmera. Para acessar esse menu, pressione <sup>Menu</sup> no **O**,  $\mathbb{S}$  ou **D** e selecione  $\mathbb{S}$  Configurar. É possível selecionar as seguintes opções:

- Brilho do visor
- Sons da câmera
- Data e hora
- Configuração USB
- Idioma

**Menu Ajuda** — fornece descrições dos recursos da câmera e dicas de fotografia. Para acessar esse menu, pressione  $\frac{M_{env}}{OK}$  no  $\bullet$ ,  $\bullet$  ou  $\bullet$  e selecione **?** Ajuda. É possível selecionar as seguintes opções:

- Dez melhores dicas
- Acessórios da câmera
- Botões da câmera
- Usar modos de fotografia
- Usar a galeria de projetos
- Usar o Photosmart Express
- Imprimir imagens
- Gravar clipes de vídeo
- Examinar fotos e vídeos
- Marcar favoritos

**Português**

- **Excluir imagens**
- Transferir imagens
- Gerenciar pilhas
- Obter assistência
- Conhecer os recursos da câmera
- Atalhos da câmera

22 Câmera digital HP Photosmart série Mz60

• Sobre

### **Prolongar a duração da pilha**

Para conservar energia da pilha, o Visor de imagens será desligado após um período de inatividade. Pressionar qualquer botão tira a câmera do repouso. Após cinco minutos de inatividade, a câmera se desligará.

Para prolongar a duração das pilhas:

- Defina **Brilho do visor** como **Fraco** (consulte a versão eletrônica do Guia do Usuário para obter detalhes).
- Ajuste a câmera em **Flash automático** (consulte a versão eletrônica do Guia do Usuário para obter detalhes).
- Use o zoom óptico, gravação de vídeo e o Visor de imagens moderadamente.
- Se você estiver ligando a câmera apenas para ver imagens, deslize  $\bigcirc$   $\mathscr{C}$  para  $\bigcirc$  e ligue a câmera para iniciá-la no modo **Reproduzir** sem estender a lente.

Para obter mais informações sobre pilhas, acesse **www.hp.com/support** e pesquise o código AA-400 ou consulte o Apêndice A na versão eletrônica do Guia do Usuário.

**Português**Português

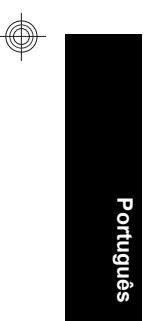

### 24 Câmera digital HP Photosmart série Mz60

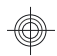

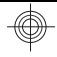

לקבלת מידע נוסף אודות סוללות, בקר בכתובת **/com.hp.www support** וחפש את הקוד -400AA או עיין בנספח א' במדריך האלקטרוני למשתמש.

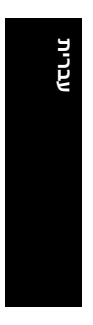

מצלמה דיגיטלית מסדרת 60Mz Photosmart HP 23

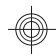

- Images Printing) הדפסת תמונות)
- Clips Video Recording) הקלטת קטעי וידאו)
- וקטעי (Reviewing Images and Videos וידאו)
	- Favorites Tagging) סימון מועדפים)
		- Images Deleting) מחיקת תמונות)
	- Images Transferring) העברת תמונות)
		- Batteries Managing) טיפול בסוללות)
			- Assistance Getting) קבלת סיוע)
	- Features Camera Tour) הכרת מאפייני המצלמה)
		- Shortcuts Camera) קיצורי דרך של המצלמה)
			- About) אודות)

#### **הארכת חיי הסוללה**

כדי לשמר את עוצמת הסוללה, תצוגת התמונות נכבית לאחר פרק זמן מסוים של חוסר-פעילות. לחיצה על לחצן כלשהו מעוררת את המצלמה. לאחר חמש דקות של חוסר-פעילות המצלמה נכבית.

כדי להאריך עוד יותר את חיי הסוללה:

- הגדר את האפשרות **Brightness Display**) בהירות התצוגה) ל-**Low**) נמוכה) (עיין במדריך האלקטרוני למשתמש לקבלת פרטים).
- הגדר את המצלמה לאפשרות **Flash Auto**) מבזק אוטומטי) (עיין במדריך האלקטרוני למשתמש לקבלת פרטים).
	- השתמש בזום אוטומטי, בהקלטת וידאו ובתצוגת התמונות באופן חסכוני.
- אם אתה מפעיל את המצלמה לצורך הצגת תמונות בלבד, הסט את ⊠ **מס** ל- ◘, ולאחר מכן הפעל את המצלמה כדי להתחיל ב- **Playback**) הקרנה חוזרת) מבלי לפתוח את העדשה.

**עברית**

- ,(הדפסה), Share (הדפסה) Print) Photosmart Express Online Prints Buy) רכישת הדפסים באופן מקוון))
	- Favorites) מועדפים)
	- Slideshow View) הצגת תצוגת שקופיות)
	- (העברת תמונות לכרטיס) Move Images to Card
		- Setup Camera) הגדרות מצלמה)
		- Help Camera) עזרה של המצלמה)

**Menu Setup Camera**) תפריט הגדרות מצלמה)—מאפשר לך לשנות את אופן הפעולה של המצלמה. כדי לגשת לתפריט זה, לחץ על <sup>או α</sup>πלות (תפריט/אישור) מתוך ה ( או α, ולאחר מכן בחר ב- **Setup Camera**) הגדרות מצלמה). באפשרותך לבחור מתוך האפשרויות הבאות:

- Brightness Display) בהירות הצג)
	- Sounds Camera) צלילי מצלמה)
		- Time & Date) תאריך ושעה)
- (USB תצורת (USB Configuration
	- Language) שפה)

**Menu Help Camera**) תפריט עזרה של המצלמה)—מספק תיאור של מאפייני המצלמה ועצות לצילום. כדי לגשת לתפריט זה, לחץ על  $\frac{\textsf{Mean}}{\textsf{OK}}$  (תפריט/אישור) מתוך ה,  $\blacksquare$  או , ולאחר מכן בחר ב- **Help Camera**) עזרה של המצלמה). באפשרותך לבחור מתוך האפשרויות הבאות:

**עברית**

- Tips Ten Top) עשר העצות החשובות)
- Accessories Camera) אביזרי המצלמה)
	- Buttons Camera) לחצני המצלמה)
- Modes Shooting Using) שימוש במצבי הצילום)
- Gallery Design Using) שימוש בגלריית העיצוב)
- Photosmart-ב השימוש (Using Photosmart Express (Express

הסט את **⊠ יב ה** ל- הסט את הסט את בא (תפריט/אישור). באפשרותך לבחור מתוך האפשרויות הבאות:

- Close- ,(אוטומטי) Auto) (מצב צילום) Shooting Mode up) תקריב), up-Close Super) תקריב קרוב במיוחד), Photo Steady) צילום יציב), Theatre) תיאטרון), Night ,(פעולה) Action ,(דיוקן) (Portrait ,(נוף (Landscape Portrait) דיוקן בלילה), Sunset) שקיעה))
	- Timer-Self) קוצב-זמן עצמי)
	- Quality Image) איכות תמונה)
		- Burst) צילום מתפרץ)
	- Imprint Time & Date) הטבעת תאריך ושעה)
		- Setup Camera) הגדרות מצלמה)
		- Help Camera) עזרה של המצלמה)

**Menu Record Video**) תפריט הקלטת וידאו)—מאפשר לך לכוונן את הגדרות המצלמה המשפיעות על המאפיינים של קטעי וידאו עתידיים שתקליט בעזרת המצלמה. כדי לגשת לתפריט זה, הסט את ל- , לאחר מכן לחץ על (תפריט/אישור). באפשרותך לבחור מתוך האפשרויות הבאות:

• Timer-Self) קוצב-זמן עצמי)

**עברית**

- Setup Camera) הגדרות מצלמה)
- Help Camera) עזרה של המצלמה)

**Menu Playback**) תפריט הקרנה חוזרת)—מאפשר לך לעבוד עם תמונות. כדי לגשת לתפריט זה, הסט את ⊠ <u>©</u> ל-, לאחר מכן לחץ על  $\frac{\mathsf{Menv}}{\mathsf{OK}}$  (תפריט/אישור). באפשרותך לבחור מתוך האפשרויות הבאות:

- Eyes Red Remove) הסרת עיניים אדומות)
- שינוי (Modify Color) (עיצוב גלריית (Design Gallery צבע), Borders Add) הוספת גבולות), Rotate) סיבוב), Crop) חיתוך))

# **6 מדריך עזר מהיר למצלמה**

היעזר בפרק זה כמדריך עזר מהיר למאפייני המצלמה. לקבלת מידע נוסף אודות מאפייני מצלמה אלה, עיין במדריך האלקטרוני למשתמש או בעזרה שבמצלמה.

#### **לכידת תמונה, הקלטת וידאו והקרנה חוזרת**

- מצב **Capture Picture**) לכידת תמונה) מאפשר לך לתחום תמונות בתצוגת התמונות ולצלם תמונות. להפעלת **Capture Picture**) לכידת תמונה), הסט את ל- .
- מצב **Record Video**) הקלטת וידאו) מאפשר לך לתחום קטעי וידאו בתצוגת התמונות ולהקליט קטעי וידאו. להפעלת **Record Video**) הקלטת וידאו), הסט את ל- .
	- מצב **Playback**) הקרנה חוזרת) מאפשר לך לסקור ולמחוק תמונות וקטעי וידאו. להפעלת **Playback** (הקרנה חוזרת), הסט את ⊠ ■ 1 ל- .

#### **תפריטי המצלמה**

התפריטים מאפשרים לך לכוונן את הגדרות המצלמה, לעבוד עם תמונות ולגשת לעזרה של המצלמה.

- בתוך תפריט, השתמש ב-■⊾ כדי לעבור לפריטים ספציפיים.
	- כדי לצאת מתפריט, לחץ בכל עת על **כ<del>'</del>**.

**Menu Capture Picture**) תפריט לכידת תמונה)—מאפשר לך לכוונן את הגדרות המצלמה המשפיעות על המאפיינים של תמונות עתידיות שתצלם בעזרת המצלמה. כדי לגשת לתפריט זה,

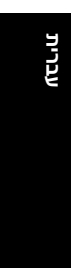

- **.2** כבה את המצלמה, חבר אותה למדפסת באמצעות כבל ה-USB המצורף למצלמה, ולאחר מכן הפעל את המצלמה.
- **.3** כאשר המצלמה מחוברת למדפסת, מוצגת תמונה בתצוגת התמונות. השתמש ב-∙( ≮בחירת התמונה שברצונך להדפיס.

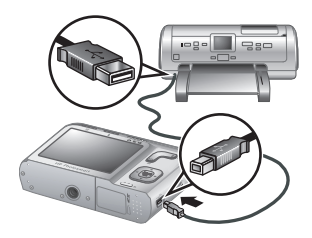

- **.4** לחץ על (תפריט/אישור).
- **.5** בתפריט **Options Print**) אפשרויות הדפסה), בחר באפשרות **now image this Print**) הדפס תמונה זו כעת) ולאחר מכן לחץ על  $\frac{\text{\tiny Menu}}{\text{\tiny OK}}$  (תפריט/אישור) כדי להתחיל בהדפסה.

הסמל מוצג על-גבי התמונה הנבחרת בתצוגת התמונות ומציין שהתמונה נמצאת בהדפסה.

**.6** לאחר הדפסת התמונה, נתק את המצלמה מהמדפסת.

לקבלת מידע אודות אפשרויות הדפסה נוספות, עיין במדריך האלקטרוני למשתמש או ב- **Help Camera**) עזרה של המצלמה) הזמינה בכל התפריטים.

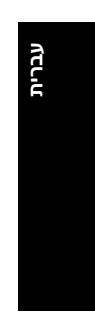

# **5 העברה והדפסה של תמונות**

## **העברת תמונות**

השתמש בהליך זה להעברת תמונות וקטעי וידאו אל המחשב.

- **הערה** העברת מספר גדול של תמונות באיכות גבוהה מכרטיס זיכרון למחשב עשויה להיארך עד שעתיים. בעת העברת מספר גדול של תמונות, ודא שהסוללות טעונות במלואן או השתמש בקורא כרטיסי זיכרון אופציונלי.
	- **.1** כבה את המצלמה.
	- **.2** חבר את המצלמה אל המחשב באמצעות כבל ה-USB המצורף למצלמה.
	- **.3** הפעל את המצלמה. כאשר תצוגת התמונות מציינת שהמצלמה מחוברת למחשב, פעל בהתאם להוראות שעל-גבי מסך המחשב כדי להעביר את התמונות. אם התקנת את תוכנת Photosmart HP

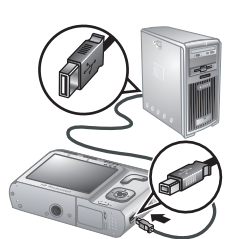

Software ואתה זקוק למידע נוסף, עיין במאפיין Help) עזרה) .HP Photosmart Software בתוכנת

## **הדפסת תמונות מהמצלמה**

באפשרותך לחבר את המצלמה לכל מדפסת מאושרת-PictBridge לצורך הדפסת תמונות.

**.1** ודא שהמדפסת מופעלת, שיש בה נייר ושלא מופיעות הודעות שגיאה במדפסת.

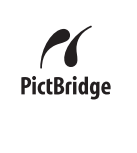

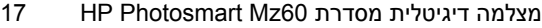

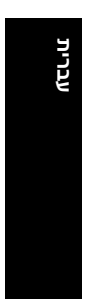

## **4 סקירה ומחיקה של תמונות וקטעי וידאו**

## **סקירת תמונות וקטעי וידאו**

באפשרותך לסקור תמונות וקטעי וידאו במצב **Playback** (הקרנה חוזרת).

- **1.** הסט את **כן 22 מ**ל- **D**.
- **.2** השתמש ב- כדי לגלול בין התמונות ובין קטעי הווידאו. להפעלת קטע וידאו, לחץ על ▲ כשהמסך הראשון של הקטע מופיע בתצוגת התמונות.
	- **הערה** כדי להאזין לקטעי שמע המקושרים לקטעי וידאו, העבר אותם אל המחשב שברשותך.

## **מחיקת תמונה**

באפשרותך למחוק תמונות נפרדות כרצונך במצב **Playback** (הקרנה חוזרת):

- **1.** הסט את **כן 2 מ**ל- **D**.
- **.2** השתמש ב- כדי לבחור תמונה או קטע וידאו.
	- . לחץ על <sup>2</sup>.
- **.4** השתמש ב- לבחירה באפשרות **Image This**) תמונה זו) מתוך התפריט **Delete**) מחיקה) ולאחר מכן לחץ על (תפריט/אישור).

16 סקירה ומחיקה של תמונות וקטעי וידאו

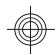

**עברית**

- **.4** לחץ לחיצה מלאה על לחצן **התריס** כדי להתחיל בהקלטה.
- **.5** כדי לעצור את הקלטת הווידאו, לחץ שוב על לחצן **התריס** ושחרר אותו.

לאחר הקלטת קטע וידאו, המצלמה מציגה את הקטע למשך פרק זמן קצר בתצוגת התמונות.

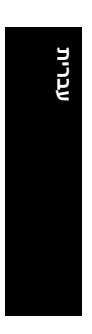

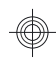

# **3 צילום תמונות והקלטת קטעי וידאו**

הסט את ל- כדי לצלם תמונות או ל- כדי להקליט קטעי וידאו.

## **צילום תמונה**

באפשרותך לצלם תמונה כשהמצלמה במצב **Capture Picture**) לכידת תמונה).

- **1. הסט את הם 2º מה ל-מה**.
- **.2** מסגר את נושא הצילום בתצוגת התמונות.
- **.3** לחץ לחיצה חלקית על לחצן **התריס** כדי למדוד ולנעול את המיקוד ואת החשיפה. תוחמי המיקוד בתצוגת התמונות מוצגים בצבע ירוק רציף כאשר המיקוד ננעל.

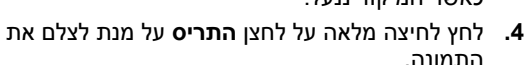

לאחר צילום תמונה, המצלמה מציגה אותה למשך פרק זמן קצר בתצוגת התמונות.

## **הקלטת קטע וידאו**

באפשרותך להקליט וידאו כשהמצלמה במצב **Record Video**) הקלטת וידאו).

- **1.** הסט את **⊏ם ≅רה** ל- <sup>22</sup>.
- **.2** מסגר את נושא הצילום בתצוגת התמונות.
- **.3** לחץ לחיצה חלקית על לחצן **התריס** כדי למדוד את המיקוד ולנעול אותו. תוחמי המיקוד בתצוגת התמונות מוצגים בצבע ירוק רציף כאשר המיקוד ננעל.

14 צילום תמונות והקלטת קטעי וידאו

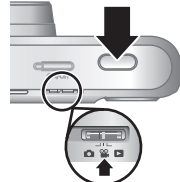

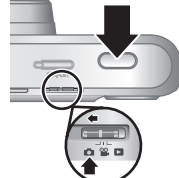

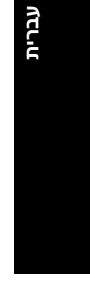

אם אתה נתקל בבעיה בעת התקנה או שימוש בתוכנת Software Photosmart HP, בקר באתר האינטרנט של התמיכה הטכנית של Packard-Hewlett לקבלת מידע נוסף, בכתובת: .**www.hp.com/support**

### **Windows**

- **.1** סגור את כל התוכניות והשבת באופן זמני תוכנות להגנה מפני וירוסים.
- **.2** הכנס את התקליטור CD Software Photosmart HP לכונן התקליטורים של המחשב, ופעל לפי ההוראות שעל-גבי המסך. אם חלון ההתקנה אינו מופיע, לחץ על **Start**) התחל), לחץ על **Run**) הפעלה), הקלד **exe.Setup\:D**, כאשר **D** היא אות כונן התקליטורים, ולאחר מכן לחץ על **OK**) אישור).
	- **.3** עם סיום התקנת התוכנה, הפעל מחדש את תוכנות האנטי- וירוס.

### **Macintosh**

- 1. הכנס את התקליטור HP Photosmart Software CD לכונן התקליטורים של המחשב.
	- **.2** לחץ לחיצה כפולה על סמל התקליטור בשולחן העבודה.
- **.3** לחץ לחיצה כפולה על סמל תוכנית ההתקנה, ולאחר מכן פעל בהתאם להוראות שעל-גבי המסך.

עם סיום ההתקנה ולאחר הפעלת המחשב מחדש, **System Preferences**) העדפות מערכת) נפתח באופן אוטומטי להגדרות של מצלמת **Camera Photosmart HP**. באפשרותך לשנות את ההגדרות כך שתוכנת Software Photosmart HP תופעל באופן אוטומטי בעת חיבור המצלמה ל-Macintosh שברשותך (לקבלת מידע נוסף, לחץ על לחצן העזרה בתיבת הדו-שיח של הגדרות .(**HP Photosmart Camera** המצלמה

מצלמה דיגיטלית מסדרת 60Mz Photosmart HP 13

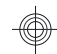

**עברית**
**הערה** כאשר אתה מפעיל את המצלמה עם כרטיס זיכרון מותקן, המצלמה מציינת את מספר התמונות שבאפשרותך לשמור בכרטיס הזיכרון בהתאם להגדרת **Quality Image** (איכות תמונה) הנוכחית. מצלמה זו תומכת באחסון של 2,000 תמונות לכל היותר בכרטיס זיכרון.

הקפד תמיד לאתחל כרטיסי זיכרון חדשים לפני השימוש הראשון. האתחול יסיר את כל התמונות מכרטיס הזיכרון, ולכן עליך להקפיד להעביר את התמונות הקיימות לפני האתחול.

- **.1** כשהמצלמה מופעלת, הסט את ל- .
	- **.2** לחץ על .
- **.3** השתמש ב- לבחירה באפשרות **Card Format**) אתחול כרטיס) מתוך התפריט **Delete**) מחיקה) ולאחר מכן לחץ על <sup>אָס</sup> (תפריט/אישור).
	- **.4** השתמש ב- לבחירה באפשרות **Yes**) כן) ולאחר מכן לחץ על (תפריט/אישור) לאתחול הכרטיס.

לאחר שתתקין כרטיס זיכרון, כל התמונות וקטעי הווידאו החדשים יאוחסנו בכרטיס במקום בזיכרון הפנימי.

על מנת להשתמש בזיכרון הפנימי ולהציג את התמונות המאוחסנות בו, כבה את המצלמה ולאחר מכן הסר את כרטיס הזיכרון.

### **התקנת התוכנה**

תוכנת Software Photosmart HP מספקת מאפיינים להעברת תמונות וקטעי וידאו למחשב, כמו גם מאפיינים לשיפור תמונות מאוחסנות (הסרת עיניים אדומות, סיבוב, חיתוך, שינוי גודל ועוד).

כדי להתקין את תוכנת Software Photosmart HP, על המחשב שלך לעמוד בדרישות המערכת המופיעות על אריזת המצלמה. כדי ללמוד אודות תמיכה ב-Vista Windows עבור המצלמה, בקר .(בלבד באנגלית (**www.hp.com/go/windowsvista** בכתובת

### **הגדרת התאריך והשעה**

הגדרה מדויקת של תאריך ושעה תסייע לך לאתר תמונות לאחר שתעביר אותן למחשב ותבטיח סימון מדויק של התמונות כאשר תשתמש במאפיין הטבעת תאריך ושעה.

- **1**. השתמש ב-▼▲ כדי לכוונן את הערך המסומן.
	- **2.** השתמש ב-**1**€ כדי לעבור לאפשרויות האחרות וחזור על שלב 1 עד להגדרת התאריך והשעה כהלכה.

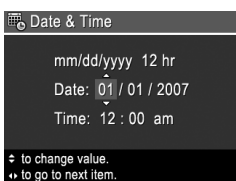

**.3** לחץ על (תפריט/אישור) כאשר הגדרות התאריך, השעה והתבנית נכונות, לאחר מכן לחץ שנית על (תפריט/אישור) לאישור.

#### **התקנה והגדרה של כרטיס זיכרון אופציונלי**

מצלמה זו תומכת בכרטיסי זיכרון Digital Secure) SD ו-SDHC( סטנדרטיים, בעלי מהירות גבוהה וקיבולת גדולה, בנפח MB32 עד .8GB

- **.1** כבה את המצלמה ופתח את דלת הסוללות/כרטיס הזיכרון.
- **.2** הכנס את כרטיס הזיכרון האופציונלי לחריץ הקטן יותר, כמוצג באיור. ודא שכרטיס הזיכרון נכנס למקומו בנקישה.
	- **.3** סגור את דלת הסוללות/כרטיס הזיכרון והפעל את המצלמה.

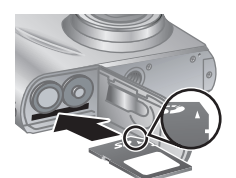

מצלמה דיגיטלית מסדרת 60Mz Photosmart HP 11

שתוכל לצלם בפועל (עיין בסעיף "הארכת חיי הסוללה" בעמוד 22).

### **הפעלת המצלמה**

כדי להפעיל את המצלמה, לחץ על לחצן (הפעלה/כיבוי).

#### **בחירת השפה**

השתמש ב-▼▲ ו- (+ לבחירת השפה הרצויה ולאחר מכן לחץ על (תפריט/אישור).

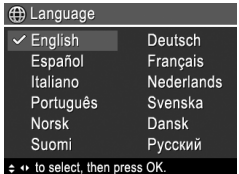

## **הגדרת המדינה/אזור**

יחד עם הגדרת השפה, הגדרת המדינה/אזור קובעת את תבנית ברירת המחדל של התאריך.

השתמש ב-▼▲ לבחירת המדינה/ אזור הרצויים ולאחר מכן לחץ על (תפריט/אישור).

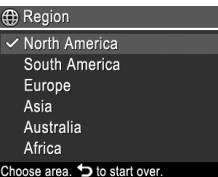

**עברית**

10 התקנת המצלמה

# **2 התקנת המצלמה**

## **התקנת הסוללות**

- **.1** פתח את דלת הסוללות/כרטיס הזיכרון על- ידי החלקת תפס הדלת, כפי שמצוין על הדלת.
	- **.2** הכנס את שתי סוללות ה-AA.

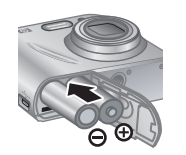

**.3** סגור את דלת הסוללות/כרטיס הזיכרון.

**הערה** אם נעשה שימוש בסוללות NiMH נטענות, יש לטעון אותן במלואן לפני השימוש בהן בפעם הראשונה. כבה את המצלמה לפני הסרת הסוללות.

הסוללות המסופקות עם המצלמה שברשותך הן מסוג AA alkaline. לסוללות אלה חיים קצרים והן מיועדות לאפשר לך להתחיל בשימוש מיידי במצלמה. כאשר המצלמה מתריאה על כך שרמת הסוללות נמוכה, HP ממליצה להחליף אותן בסוללות Photo Lithium או בסוללות NiMH נטענות לקבלת חיי סוללה ארוכים יותר.

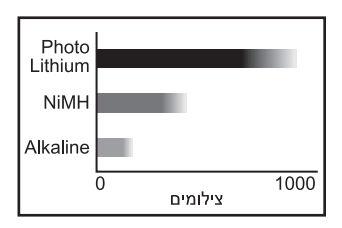

הגרף הבא מציג את המספר הממוצע המשוער של תמונות שניתן לצלם באמצעות סוללות Lithium Photo, NiMH ו-Alkaline. הביצועים בפועל עשויים להשתנות בהתאם לשימוש, לסוג הסוללה וליצרן הסוללה. גורמים נוספים רבים משפיעים על מספר התמונות

מצלמה דיגיטלית מסדרת 60Mz Photosmart HP 9

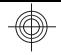

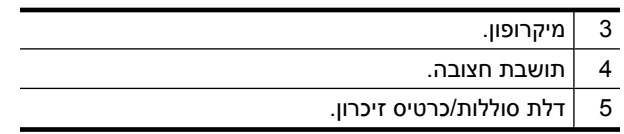

8 תחילת העבודה

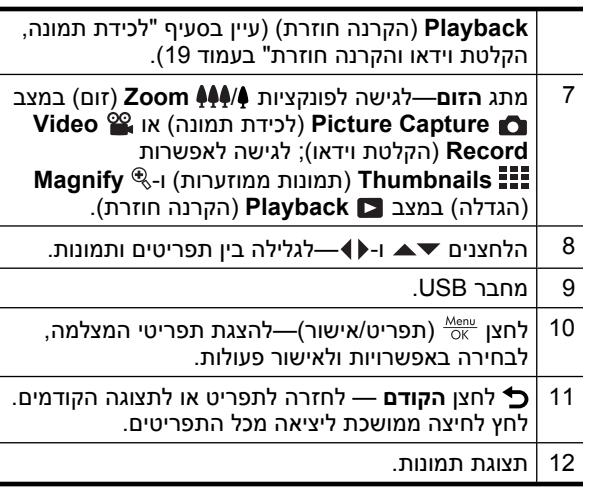

### **חלקה הקדמי, הצדדי והתחתון של המצלמה**

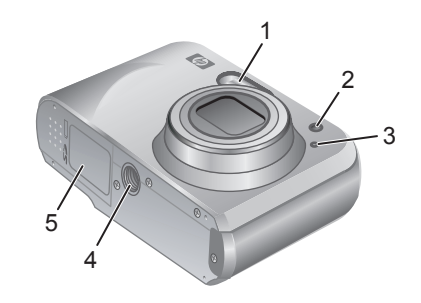

**עברית**

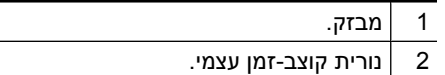

מצלמה דיגיטלית מסדרת 60Mz Photosmart HP 7

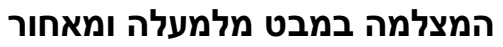

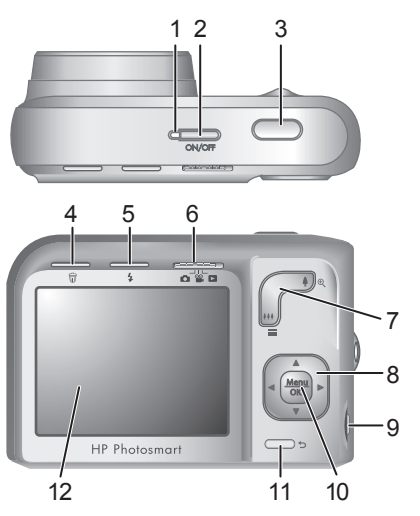

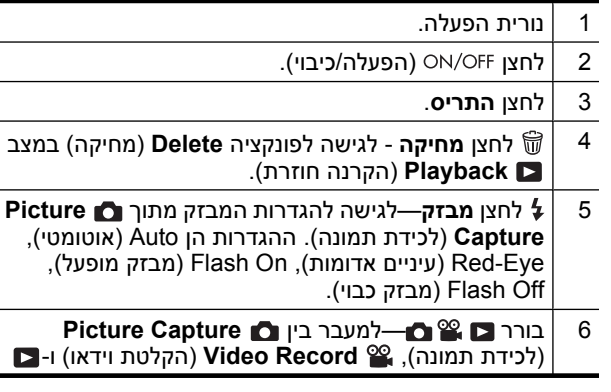

6 תחילת העבודה

**.2** לחץ על **Guide User View**) הצג את המדריך למשתמש) בדף הראשי של מסך ההתקנה.

המדריך האלקטרוני למשתמש גם יועתק למחשבך כאשר תתקין את תוכנת Software Photosmart HP. כדי להציג את המדריך למשתמש לאחר שהותקן במחשב:

- **HP Solution Center** את פתח **:Windows במערכת** (מרכז הפתרונות של HP (ולחץ על **Support and Help** (עזרה ותמיכה).
- **HP Device Manager** את פתח **:Macintosh במערכת** ובחר את הפריט **Guide User Camera** מתוך התפריט .**Information and Settings** המוקפץ

#### **קבלת סיוע**

- לקבלת עצות וכלים שיסייעו לך להשתמש במצלמה באופן יעיל יותר, בקר בכתובת **com.hp.www**. בדף זה, לחץ על **Learn** .(בלבד באנגלית (**About: Digital Photography**
	- לקבלת תמיכה במוצר, לרבות עדכוני קושחה, תוכנה ומנהלי .**www.hp.com/support** בכתובת בקר ,התקן
	- לקבלת עזרה עבור תוכנת Software Photosmart HP, עיין בעזרה המקוונת של התוכנה.

מצלמה דיגיטלית מסדרת 60Mz Photosmart HP 5

# **1 תחילת העבודה**

ה'מדריך להפעלה מהירה' המודפס מספק את המידע הדרוש לך כדי להתחיל בעבודה ולהשתמש במאפיינים החשובים ביותר במצלמה. לקבלת מידע מפורט אודות מאפייני המצלמה, עיין במדריך האלקטרוני למשתמש (עיין בסעיף "הצגת המדריך האלקטרוני למשתמש" בעמוד 4).

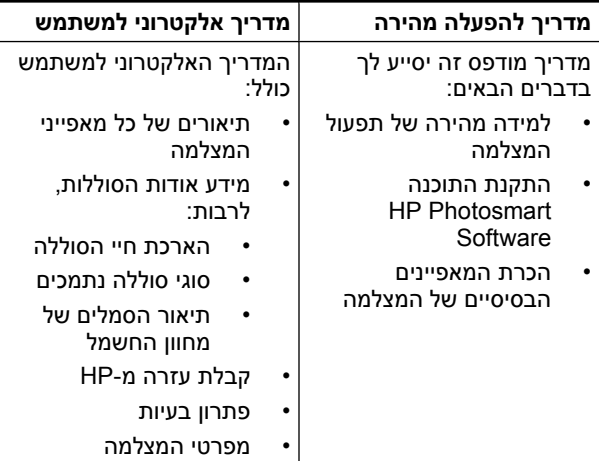

## **הצגת המדריך האלקטרוני למשתמש**

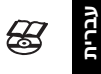

המדריך האלקטרוני למשתמש נמצא על-גבי התקליטור .HP Photosmart Software CD

להצגת המדריך למשתמש:

1. הכנס את התקליטור HP Photosmart Software CD לכונן התקליטורים של המחשב.

4 תחילת העבודה

# **תוכן עניינים**

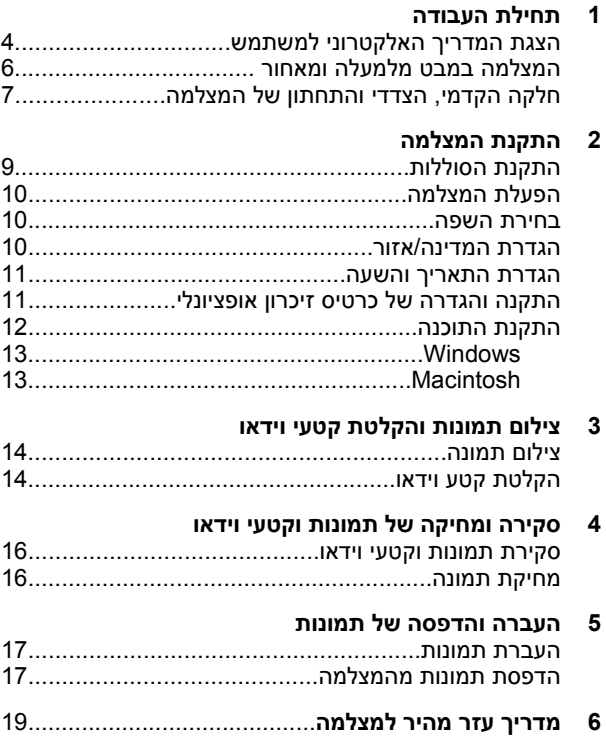

#### **מידע משפטי והודעות**

© Copyright 2007 Hewlett-Packard Development Company, L.P.

המידע הכלול במסמך זה נתון לשינויים ללא הודעה מוקדמת. האחריות הבלעדית למוצרים ולשירותים של HP מפורטת בהצהרת האחריות המפורשת הנלווית לאותם מוצרים ושירותים. אין לפרש דבר מן האמור במסמך זה כהענקת אחריות נוספת. חברת HP לא תישא באחריות לשגיאות או השמטות מסיבות טכניות או בעקבות עריכה במסמך זה.

RWindows הוא סימן מסחרי רשום בארה"ב של Corporation Microsoft.

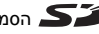

הסמל SD הוא סימן מסחרי של בעליו. **GD** 

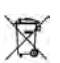

**השלכת פסולת ציוד על-ידי משתמשים במשקי בית פרטיים באיחוד האירופי** סמל זה, כאשר הוא מופיע על המוצר או על אריזתו, פירושו שאסור להשליך את המוצר יחד עם שאר האשפה הביתית. במקום זאת, מתפקידך להשליך את פריטי הציוד המשומש הזה על-ידי הפקדתם בנקודות איסוף מיוחדות לצורך מיחזור של פריטי ציוד חשמליים ואלקטרוניים משומשים. האיסוף בנפרד והמיחזור של פריטי ציוד משומשים בעת השלכתם, יסייעו בשמירה על משאבים טבעיים ויבטיחו מיחזור באופן שיש בו כדי להגן על הבריאות ועל הסביבה. לפרטים נוספים על נקודות איסוף לפריטי ציוד משומשים המיועדים למיחזור, פנה אל הרשות המקומית, אל שירות השלכת האשפה הביתית, או אל החנות שבה רכשת את המוצר.

**עברית**

#### **לצורך פניות עתידיות, מלא את הפרטים הבאים:**

- :מספר דגם
- סידורי: \_\_\_\_\_\_\_\_\_ מספר
- : \_\_\_\_\_\_\_\_\_ תאריך רכישה

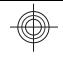

## מצלמה דיגיטלית HP Photosmart Mz60 מסדרת

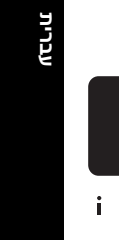

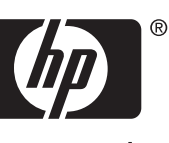

invent